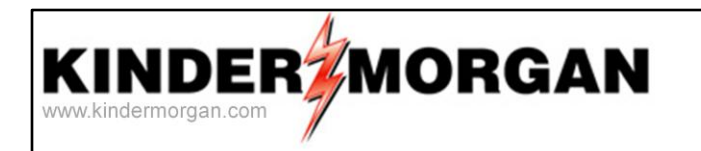

## **DART Integration - Nominations**

May 29, 2013 **WEBEX** 

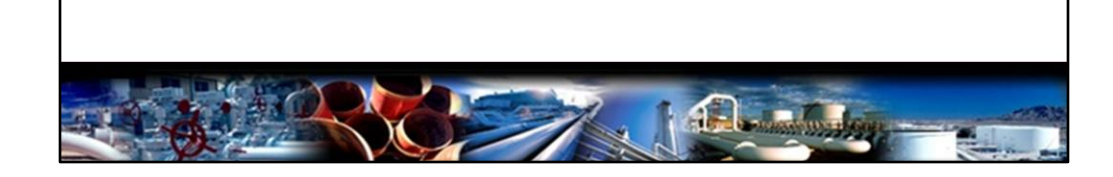

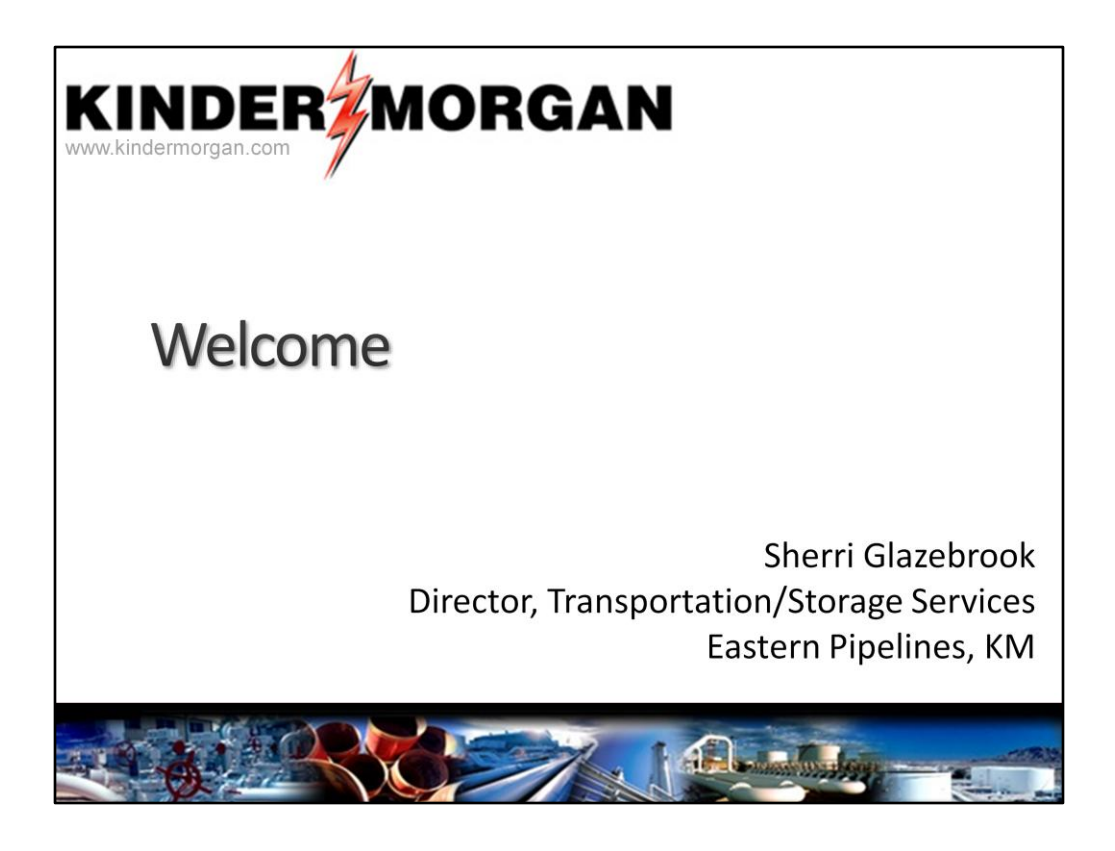

Good Afternoon, this is Sherri Glazebrook, Director of Transportation Services for the Eastern Pipes.

thank you for joining us today for another WEBEX in our series for DART Integration. Today we will be focusing on Nominations in DART

We hope everyone has been able to tune in to some of our previous WEBEXs including the Contracts presentation last week. If you were not able to attend, we have posted all of our presentations on our homepage under other information.

So now I will turn it over to Erin Mortimer who will take us through nominations in DART ....

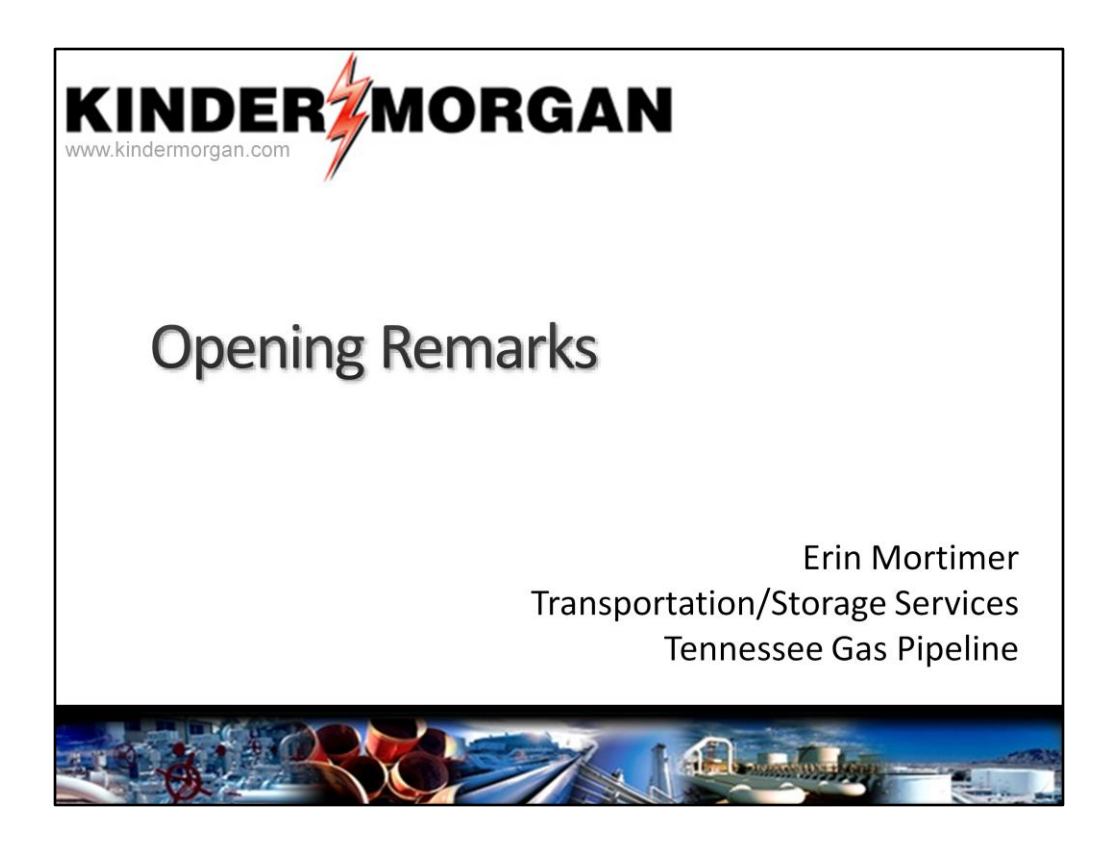

Good afternoon! This is Erin Mortimer your friendly neighborhood TGP scheduler….As Sherri has mentioned we have a lot of training resources available online and we will be covering what's available online and how to get there at the end of the presentation. …

so lets get started,…Today's WEBEX will be focusing on Nominations in DART.

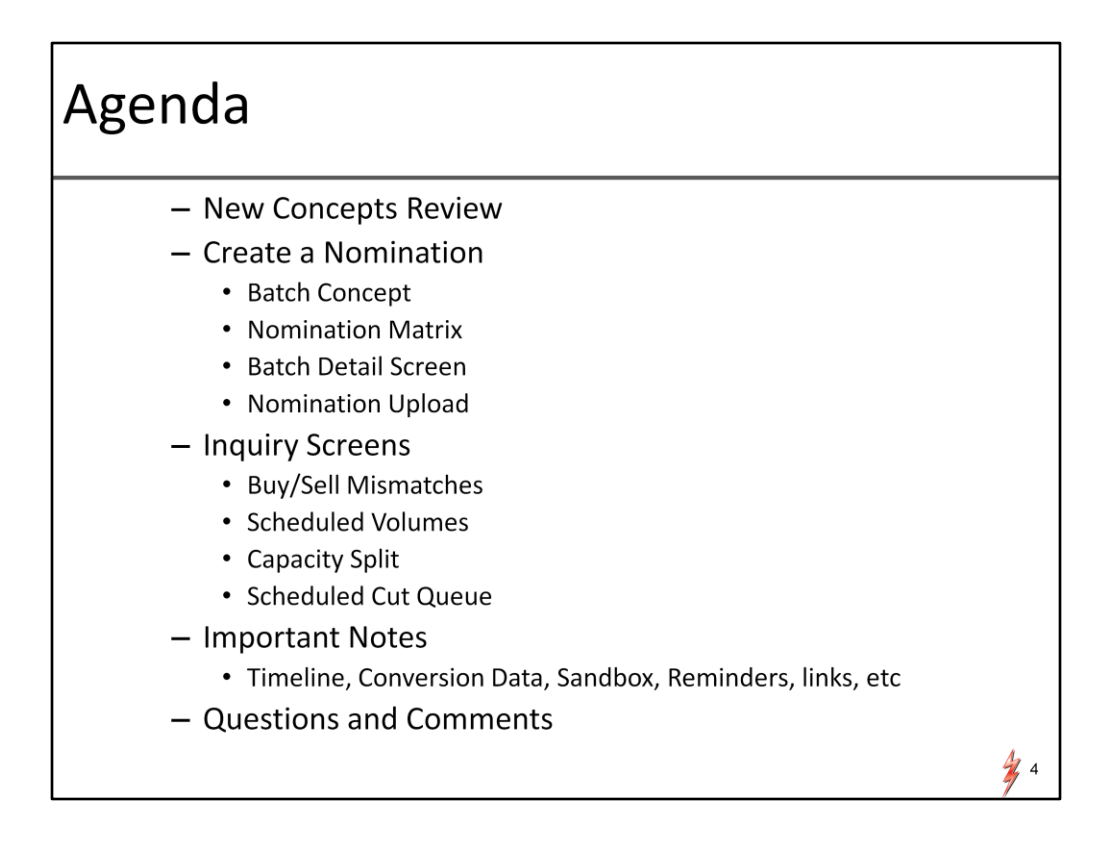

we will start with a quick review over new terms and concepts that are essential for noms in DART…

Then we will discuss how to build a nom and the different options to nominate……

Next we will go over some key screens and tools that will help you track and analyze your scheduled volumes….

Finally we will go over important notes which will include timelines, what to expect in SANDBOX, live DART,.. and where to find other training resources.

## **New Terms and Concepts**

- PIN-(Point Identification Number) i.e. meter, location or point
- GID (Global Identification) i.e. company identifier
- CDP Central Delivery Points
- New contract format ex: 11234-FTATGP
- Pipeline Segments
- Nomination Transaction Types
- Status
- Nomination Batch
- Pathed Non-threaded model
- Additional ranking capabilities point and path level
- Options to input nominations in DART

Some new acronyms we will be using are PINS, GIDs and CDPs.

**PIN** stands for 'point identification number' which is another name for meter or locations In most cases, the last 5 digits of existing TGP meter number is retained, preceded with a 4 to be the new PIN in DART. For instance, Mendon, tgp meter #020285 will be PIN 420285.

There is a cross reference available on our homepage as well as look ups available in the screens. **GID** or global identification number is a company identifier or business entity, which is used in DART for all KM pipes. For TGP customers who are used to DUNS numbers, there are DUNS cross reference look ups in the DART screens

C**DP** or central delivery points will be available for use in DART upon operator request. These are logical points that will represent a group of physical meters belonging to a single operator for a particular area. CDP's would be used for Nominations, confirmations, and scheduling. The guidelines for setting one up would generally be the same as balancing agreements ….(can't cross legs, zones, etc.) and any other operational considerations as determined by TGP. We currently do not have any set up yet, but are prepared to take requests from operators.

**New contract number format ….**– There will be a new format for contract numbers displayed in DART. Contract numbers are not changing, they will just display with an additional identifier. After the contract number, there will be a hyphen and alpha code with TOS then TSP.

an FT contract 11234 on tennessee will be displayed as 11234-FTATGP

**Pipeline segments, Transaction Types, and Nomination status** will be covered in the next few slides….. **'Nomination batch'** Nomination submissions will no longer be limited to one contract at a time like in PASSKEY, but will be submitted as a 'nomination batch' or a package of nomination transactions.

**Pathed Non-threaded Model** – This is the biggest conceptual change from PASSKEY,……we will review this concept before we get started with our Nomination discussion……

**Additional Ranking ….**–The unthreaded nom model allows for more ranking by customers in their transactions …point and path level rankings are now possible…….we will cover this topic with a nom example

And finally there will be multiple ways to **input nominations in DART**– We have prepared some simple examples to demonstrate the different nom methods in DART…….

 $\frac{1}{2}$  5

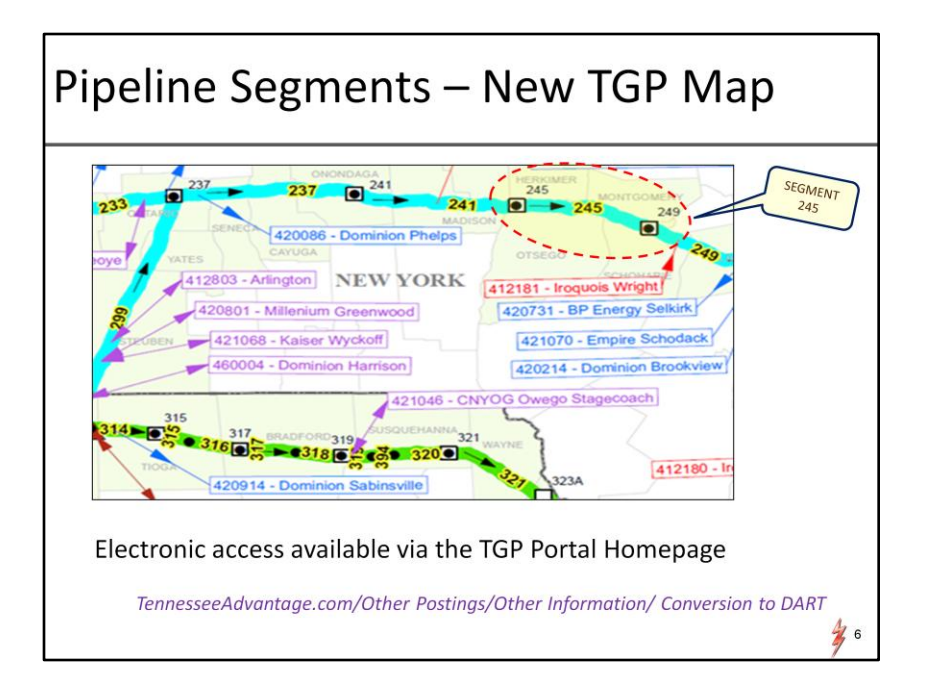

TGP will now have pipeline segments.

Here is a close up view of the new map which you can find on our homepage

The purpose of the new pipeline segments is for reference only. We will be referencing them in our 'operationally available' postings and for scheduling constraint locations.

Segments are generally named with the number of the MLV or station number where the segment starts and are colored by zone.

For example, Segment 245 denotes pipe location starting at MLV245 to MLV 249 and is colored aqua blue for zone 5.

The new segment map will also include significant PINS such as interconnects and storage, similar to our current interconnect map

**Its Important to note that** the new segments have no effect on contractual entitlements or zone based rates and are not related in any way to our former NET segments…….

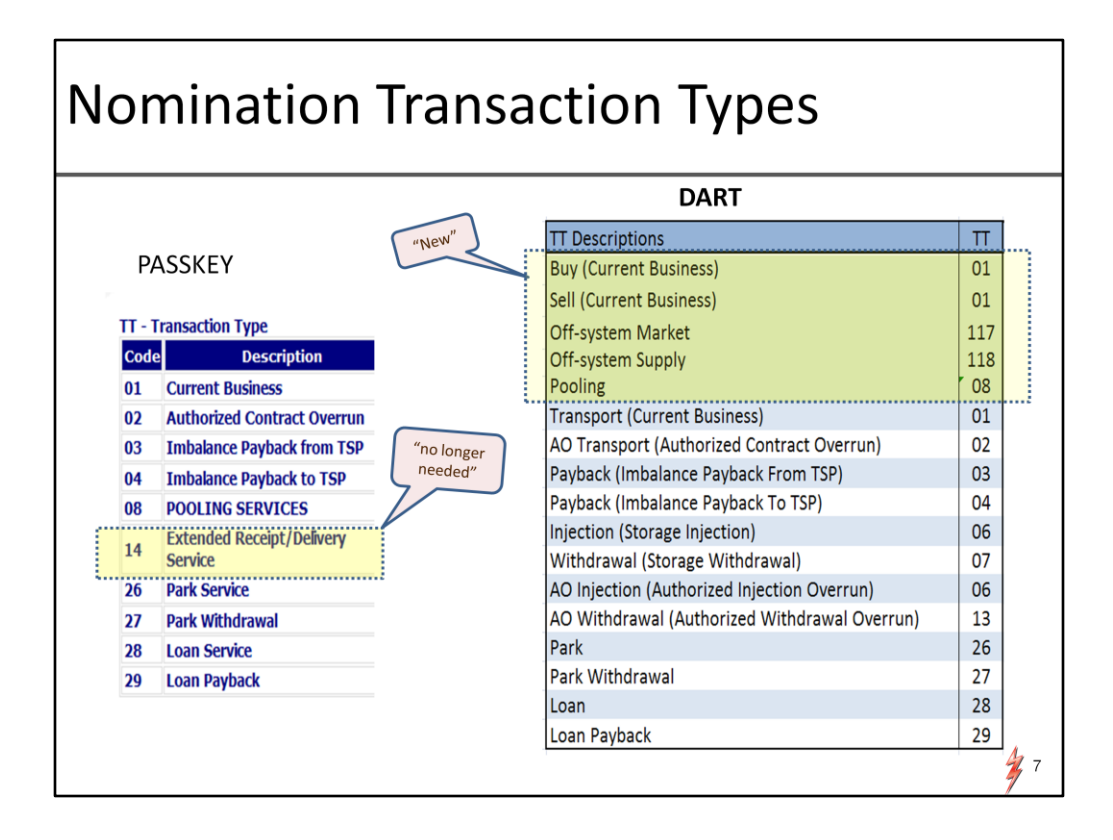

Another significant change for DART is nomination transaction types and how you use them

Here is a side by side look at transaction types in PASSKEY compared to DART.

As you can see, there are some Transaction types new to Tennessee,….some that are used differently, and some we will no longer need.

For example, we will not need a ERS/EDS Tran type in DART when nominating extended services.

Receipt or Delivery Extended Service nominations will be nominated as a normal single path in DART. If you choose to use this service, and nominate your path outside your primary receipt or deliveries, a message box will be prompted letting you know it will be considered ERS or EDS, whichever is applicable, before you proceed with the rest of your nomination…..a step saved in DART.

Some new transaction types we will be using are off-system supply or market and buy/sell transaction types……

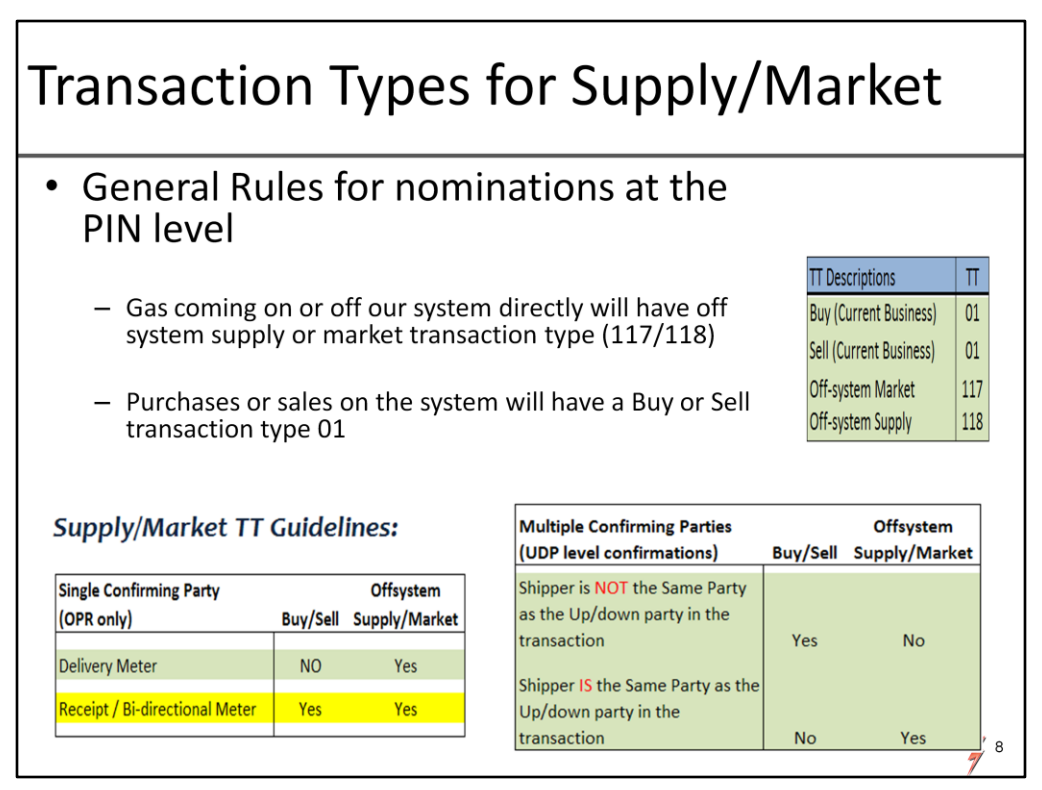

For nominations with off-system supply/market and buy/sell, Ive put together a few guidelines for which transaction type is valid using different nom scenarios.

As a general rule, gas coming directly on or off our system will have a transaction type of off-system. Offsystem supply for receipt side and off-system market for delivery side.

If gas is being purchased or sold from another party at the receipt or delivery PIN then the transaction type will be a buy or sell.

The second thing to consider is if the meter you are nominating has multiple confirming parties, i.e. producers or UDPS. As today if you are receiving gas at one of these meters the upstream party must be a valid party or UDP at the meter.

So WHEN you are nominating gas from one of these types of meters, and you are NOT the Up/down party on the transaction,.. then you would use a "buy" or 'sell' transaction type, i.e. buying from the party AT the meter

If you ARE the UDP or confirming party on the transaction then you would use an off-system transaction type. I use the distinction of 'confirming party on THAT transaction' because it is possible that some producers would nominate to receive gas at a meter with their own production, i.e. off-system supply,… AND receive gas from another producer at the meter which would be a 'buy' transaction type.

As a side note, the screen validations will follow these guidelines and let you know if you put in a transaction type that is not valid, but in case you are using the upload template I thought this guide would be handy. Do not feel the need to memorize this just yet, it will make more since when we build a nom.

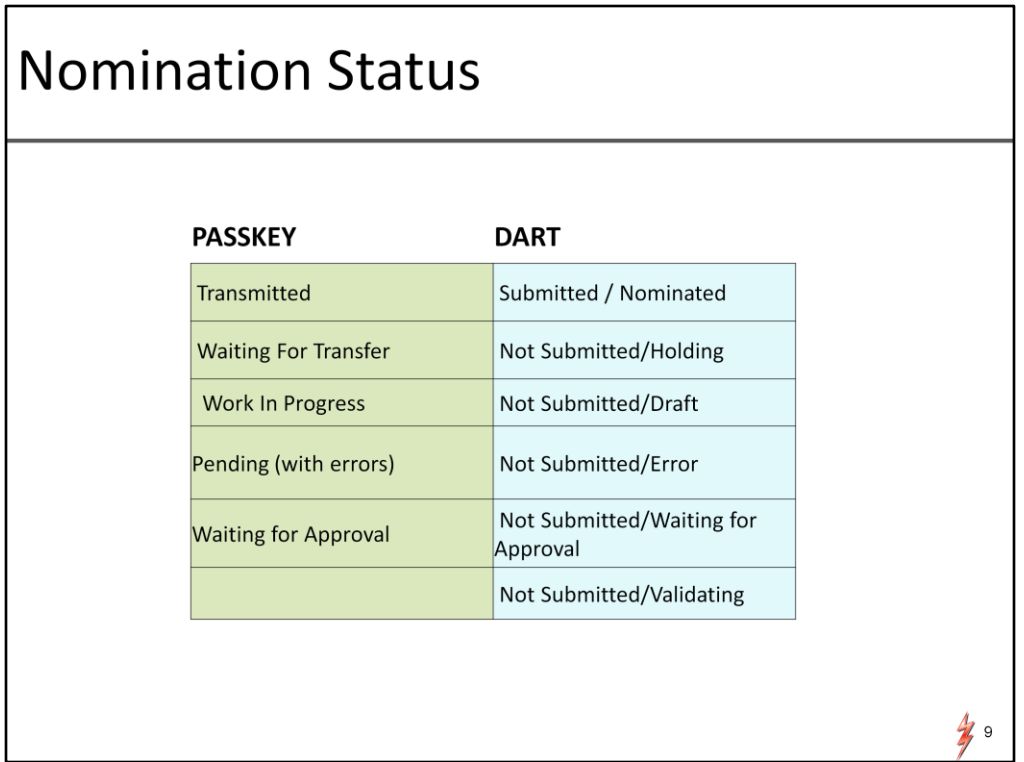

Nomination statuses will be different. Heres a status list of PASSKEY compared to DART. DART statuses are similar but basically two tiered.

Nomination batches are first considered submitted or not submitted.

'Submitted' represents nomination batches that have been 'submitted' or 'transmitted' to pipeline and will display with a description as 'submitted' or 'nominated' . They are noneditable transactions that have submitted by customer and have passed through the nomination validations. Submitted status automatically turns into 'nominated' once it is completely received into the DART system.

The Not submitted category is transactions that have been saved in DART, (similar to our work in progress) that are editable but have not been submitted into DART yet. Status descriptions of not submitted may include (draft, error, waiting for approval, etc.)

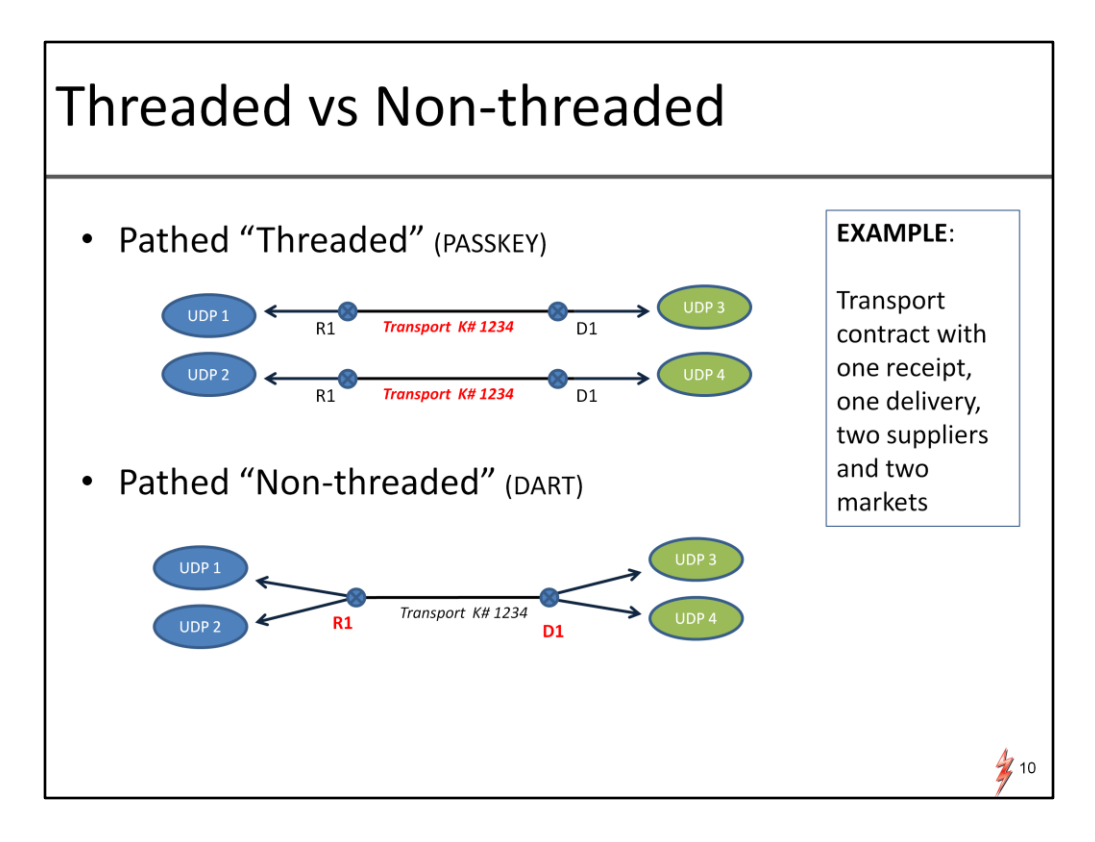

The biggest change going to DART will be using the pathed non-threaded model in nominations. Currently in PASSKEY, we use a pathed '**threaded'** model.

Lets do a quick review the old nom model verses the new.

Today we use a pathed 'threaded' model that requires linking specific supplies and markets to receipt and delivery locations on a single transport path as it is shown in this example.

In other words, a transport path is nominated with a specific upstream party tied to the receipt side and a specific downstream party linked to the delivery side, i.e. 'threaded'.

In a pathed **'non-threaded**' transaction ,which we will be using in DART, there are still transportation paths, however shippers can aggregate counterparties at a location and unthread specific parties from individual paths between locations. In other words a downstream market cut would not cut a specific supplier on the receipt end of a transport path. In a **non-threaded** path, a delivery side cut would cut the receipt meter of the path, but use customer ranks to determine which supplier will be cut. That is also true going the other way with a receipt meter cut.

The advantage to this model, is it gives more control to shippers concerning reductions using ranks. We will demonstrate this in a nomination example using the new available ranks.

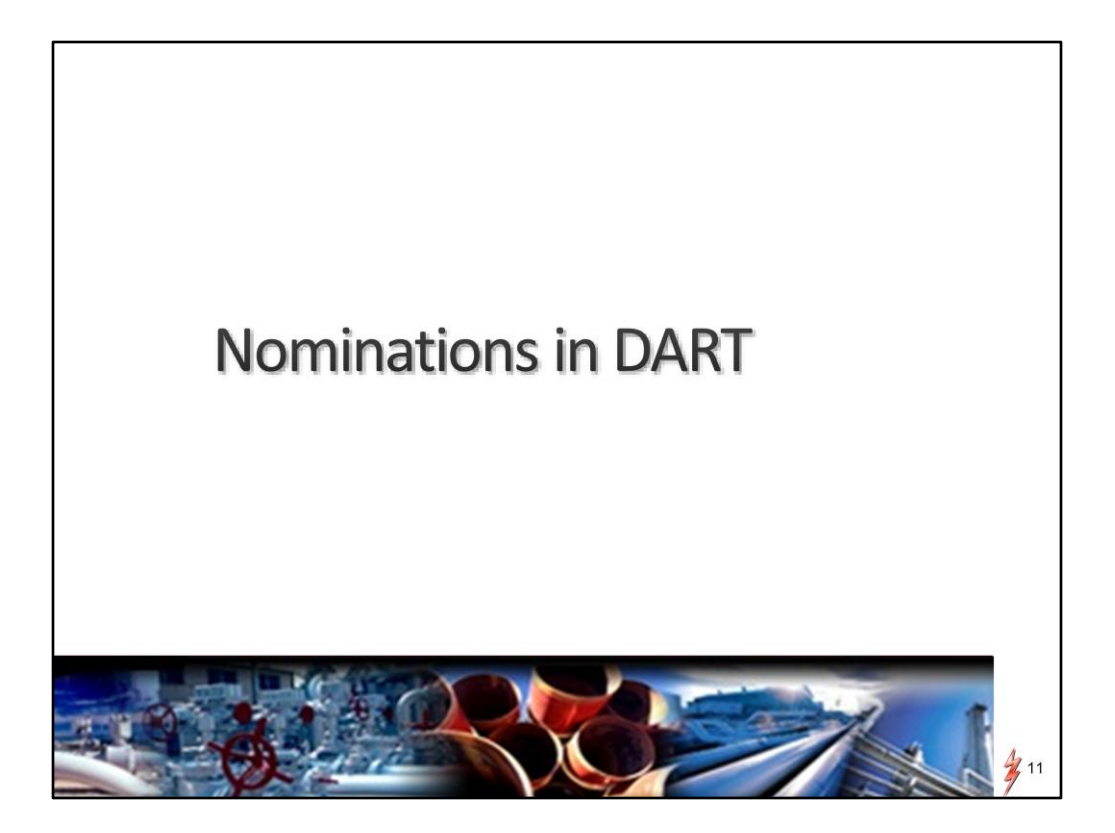

Now we will go over some simple examples using different methods to nominate in DART.

Due to limited time we will not be able to demonstrate every nom scenario so we will be adding an appendix of Nom examples on our homepage for your review later.

Again we will be using some very basic examples.

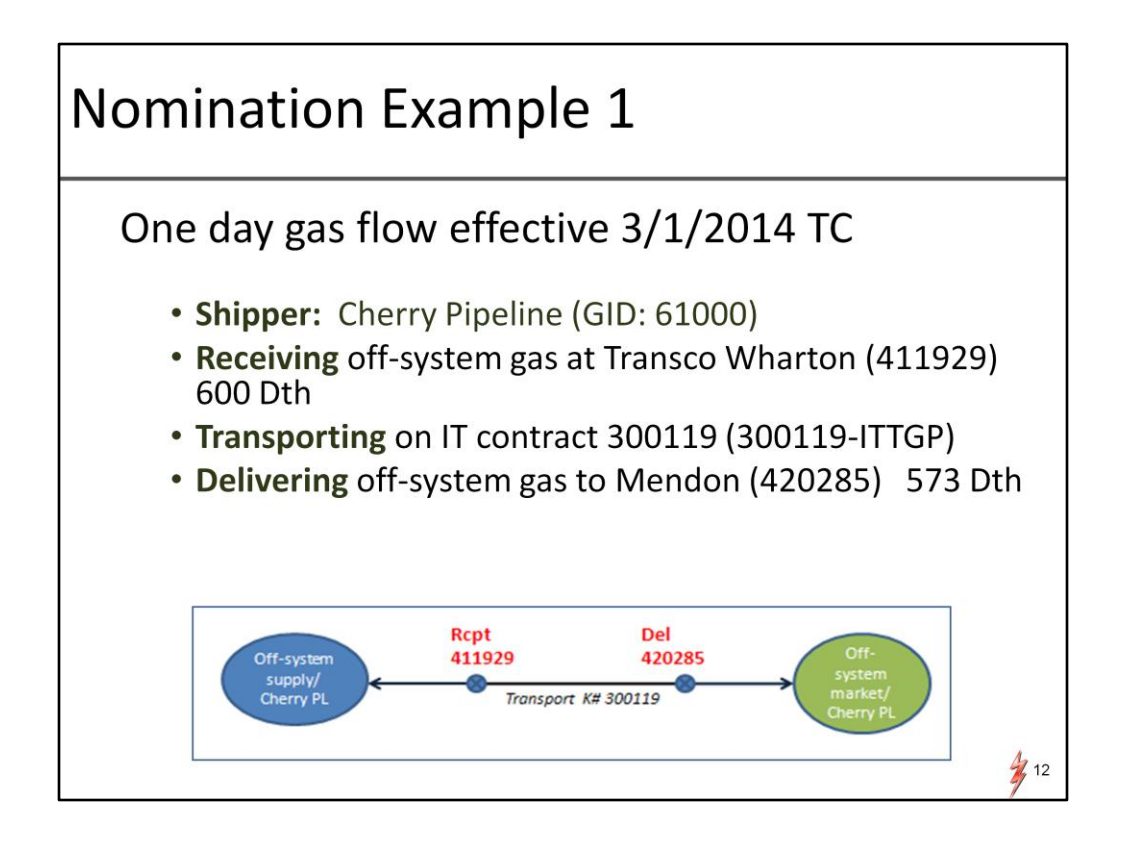

For the first example, a shipper, (Cherry Pipeline) will be getting off-system supply at Wharton and transport it on an IT contract to Mendon.

The complete balanced transaction would look like this.

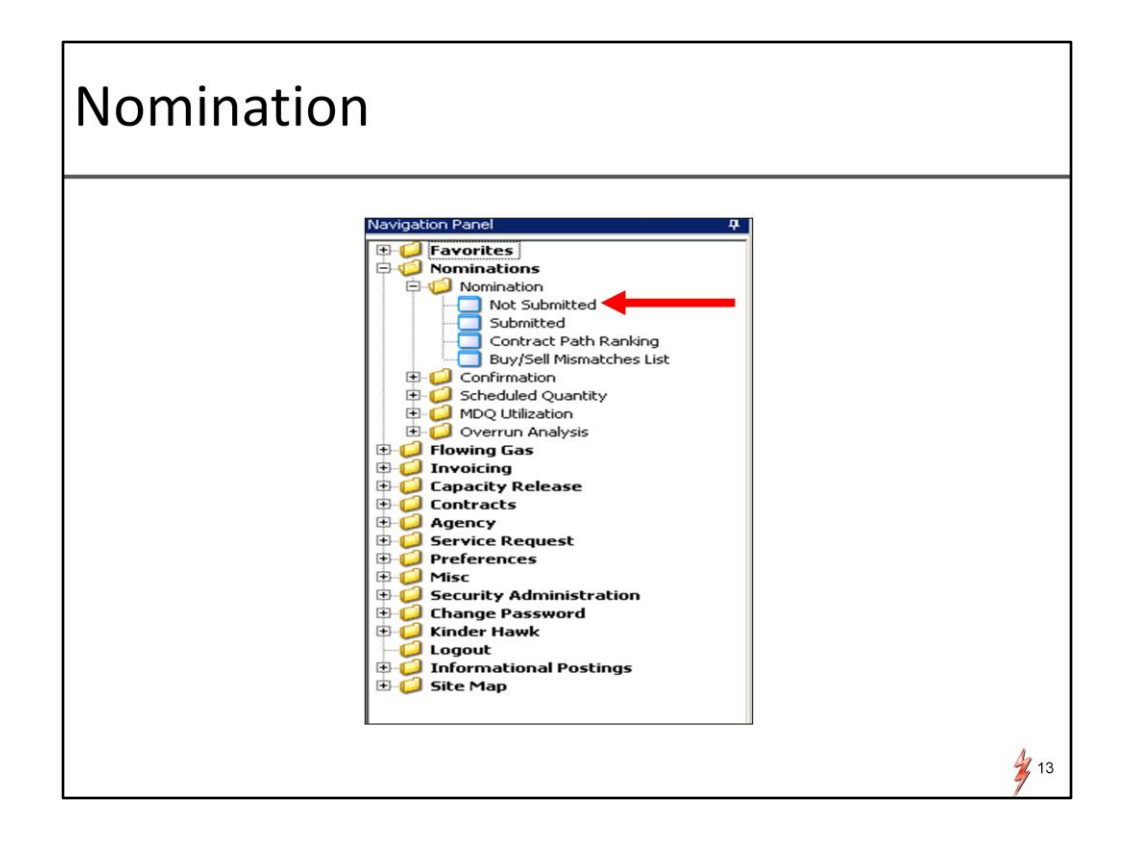

To start any transaction, you log in with your new DART access ID and get to the main menu called "Navigational Panel"

Regardless of which method of nomination you ultimately use, you will always start first by adding a nomination batch. So the first steps of any nom method will be the same.

We will call this 'adding a batch'

Select 'Not Submitted' option in the nomination folder. This will open a screen named "Batch list"

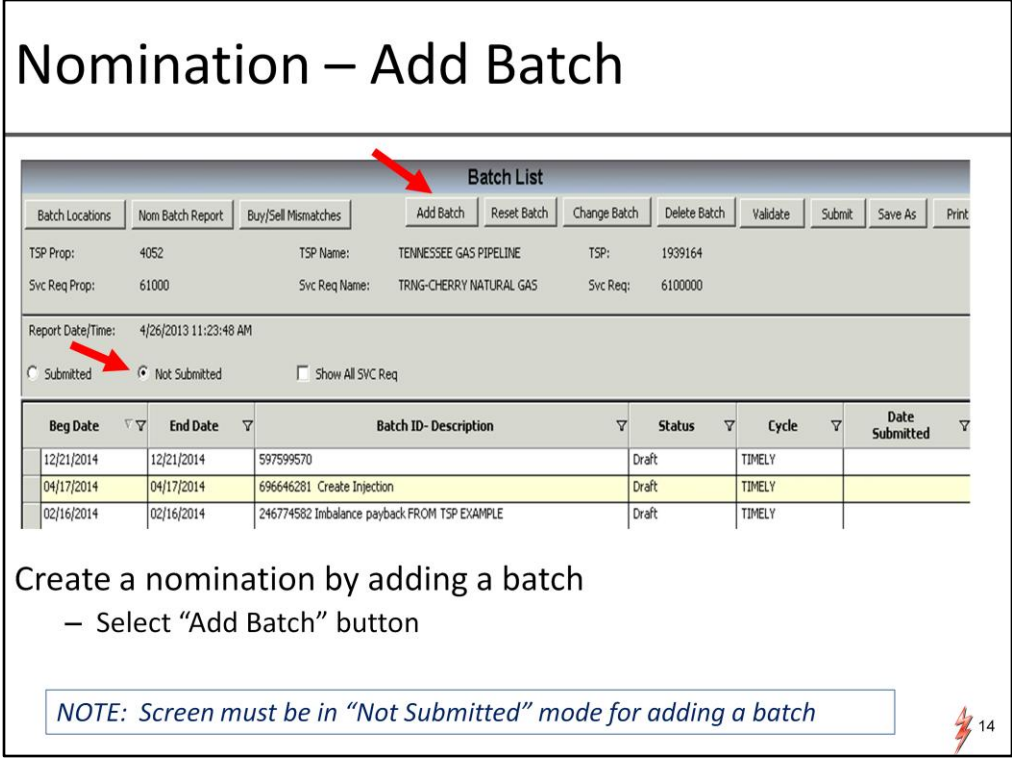

Notice there are radio buttons that allow you to change your view to "submitted" or "all' Nom batches. If your purpose is to create a nom however the screen must be in 'Not submitted' mode to select the "add batch" button

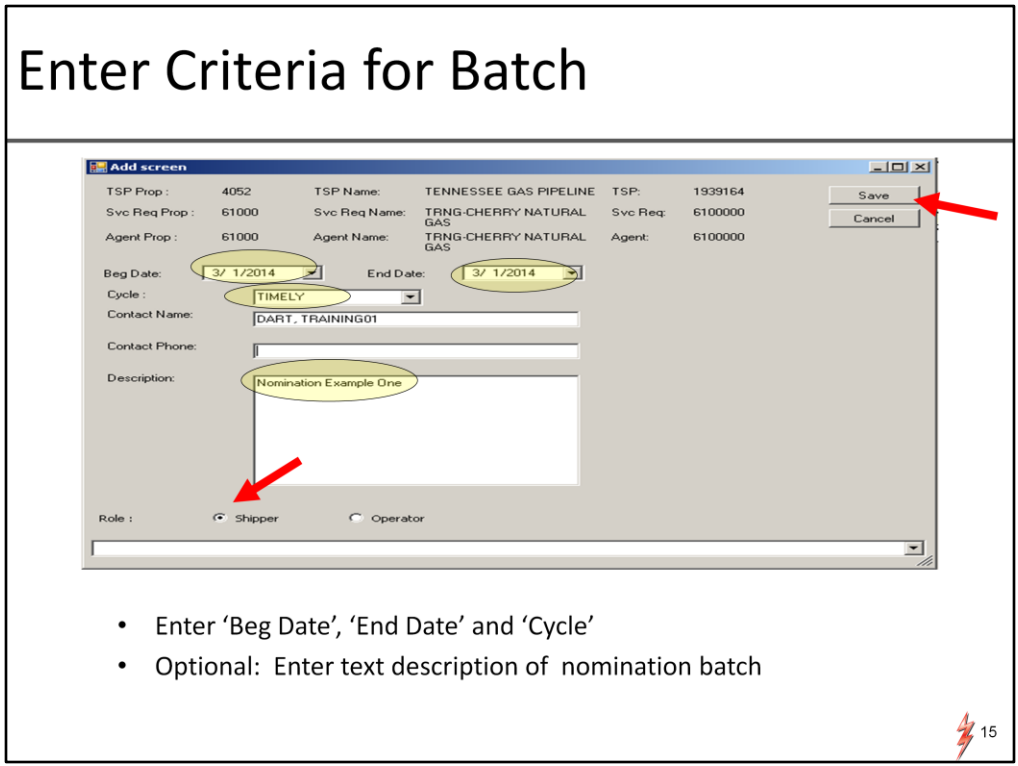

A pop up screen will then appear allowing the nom batch information to be entered

You will put in date/cycle and a text description if you prefer, then save

Notice the shipper role is the default and is valid in most cases

'operator role' would be used for specific types of nominations such as payback at a meter by an operator

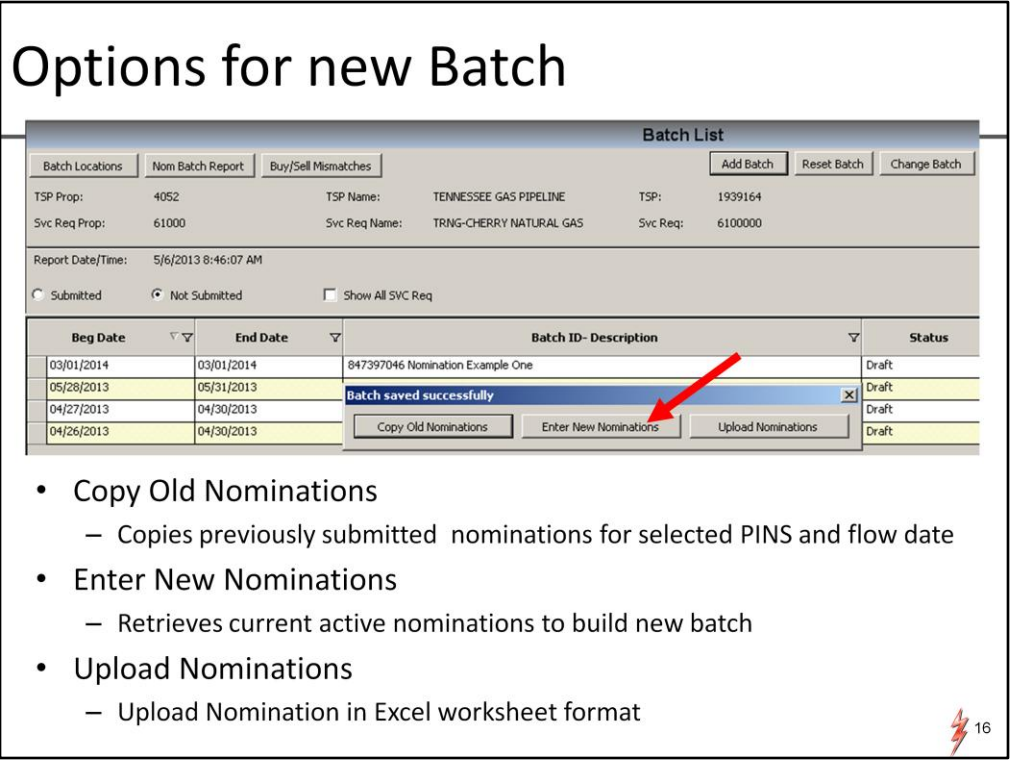

At this point you have added a batch and you have choices of how to proceed with your nom. After saving your batch record with date/time, a box will be prompted. You can copy an old nomination to start your new nom,…you can select 'enter new nominations', or you can pick the 'Upload Nominations' button to upload nom data from the upload template. We will talk more about the nom upload option further in the presentation

In our first example we will be using the "Enter New Nominations" and the current DART NAESB Nomination Screen. Before we get into more screens, lets talk about the different methods……

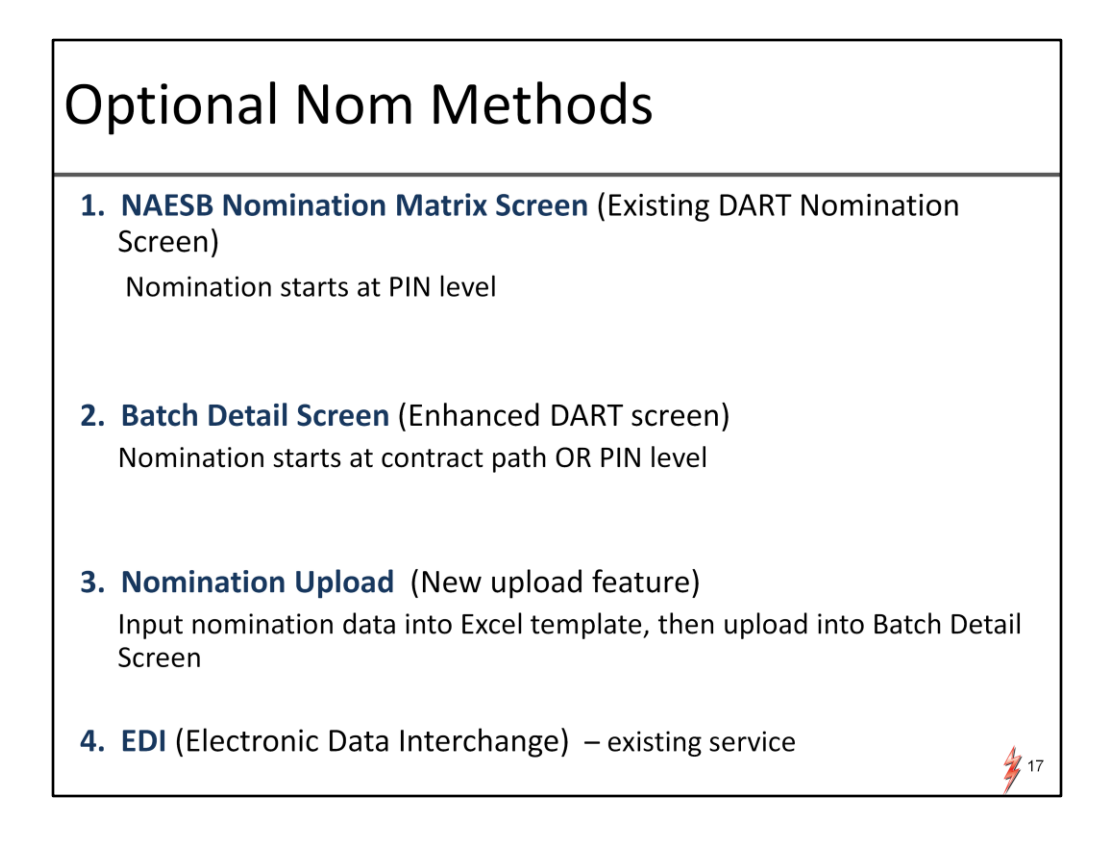

After you have completed the steps to adding a nomination batch, you can decide the best way to input the nom data, based on your business.

The first method is the NAESB Nom Matrix Screen which is the existing nomination screen in DART. Nominations are entered at the PIN level.

The Second option would be the new Batch Detail Screen. It gives the user the option of building a nomination at a PATH level or the location level.

3<sup>rd</sup> option is the new Nomination Upload feature. The new upload feature will allow uploading at a complete batch level as oppose to one contract at a time as in the current PASSKEY version.

4 th option is EDI

We will show a common nom scenario using the first 3 methods so you can see the difference. Each may be preferable depending on your business.

Note that no matter which method you use, the same data must be entered.

Lets start with our first nom example using the existing DART screen, the NAESB Nomination Matrix

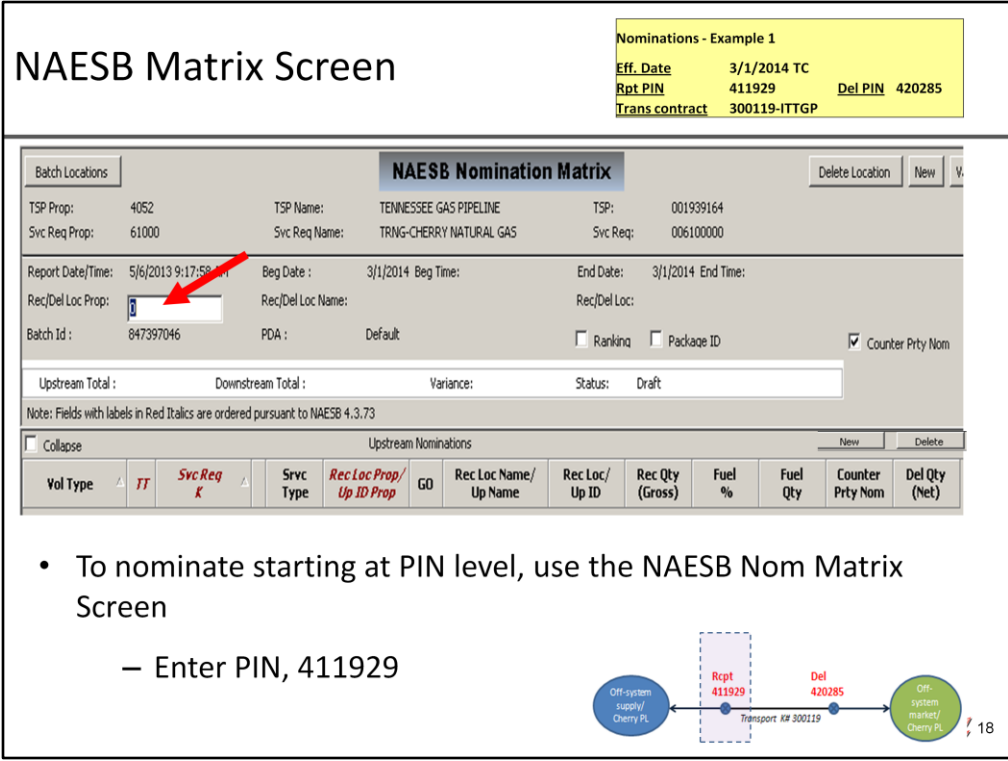

After adding a nomination batch and selecting "new nominations" option, the NAESB Nomination Matrix screen will be prompted.

Nominations will be entered starting at the PIN level, either receipt or delivery side.

In this example we will start with the receipt side of the nom which is the Wharton PIN, 411929

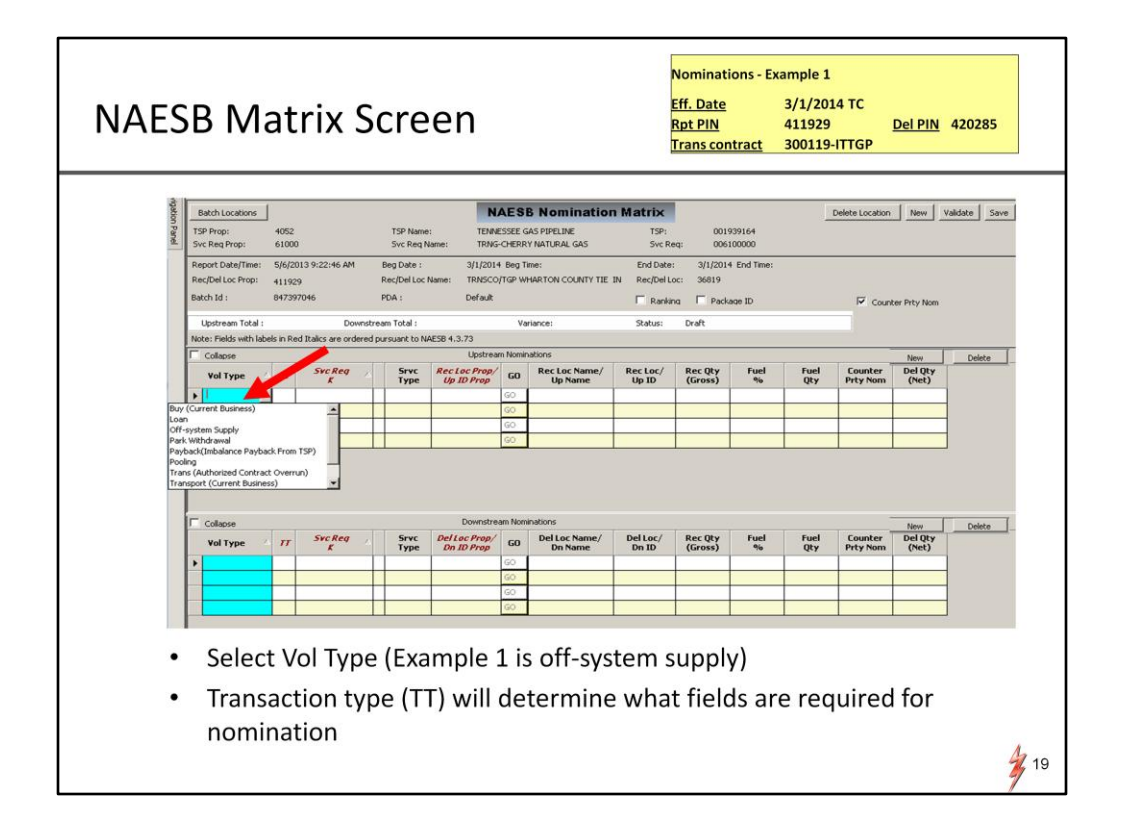

After entering the PIN, the screen will display line items on two halves of the screen. The top half is for transactions on the upstream side of meter,

and bottom half is for transactions on the downstream side of the meter

The first data field to enter is the Vol type or transaction type which is highlighted in blue. A drop down list is available displaying the valid nomination transaction types for that PIN. The transaction type will dictate what other data elements will be required and will prompt them to be highlighted once you select and tab off the Vol type field.

The transaction type plays a bigger role in DART as it sets the stage for the rest of your nomination line item. In our example here we are receiving gas at an interconnect and bringing gas onto the system so we will use Off-system supply.

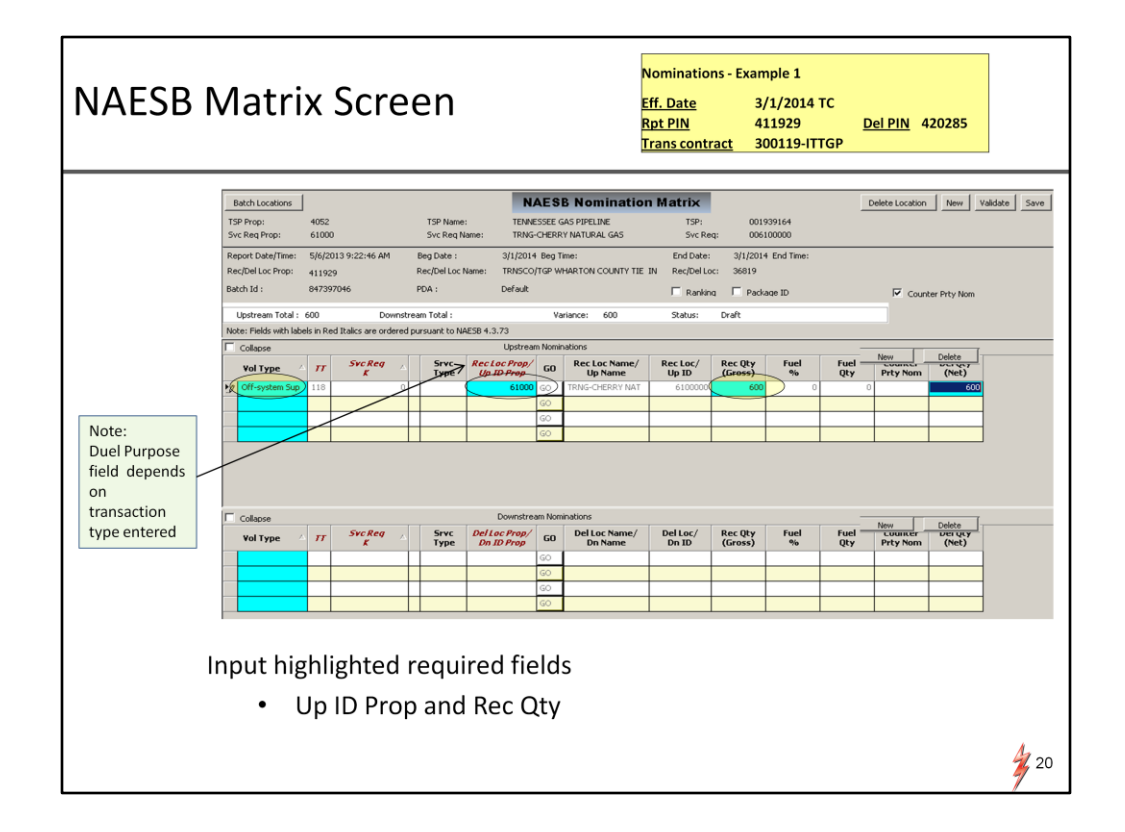

Next the shipper puts himself as upstream party, in the 'Up Id Prop' field, then gross volumes are entered on the receipt side.

Notice there is a dual purpose field. 'Rec Loc Prop' or 'Up ID Prop'. Depending on what transaction type you use, this will dictate whether a meter or party is needed,…

In this example, the upstream transaction at a receipt requires upstream party. You will see where the other case will apply further in this example.

Next we will enter the downstream transaction at the meter, i.e. where the gas is going to,.. on the bottom half of screen.

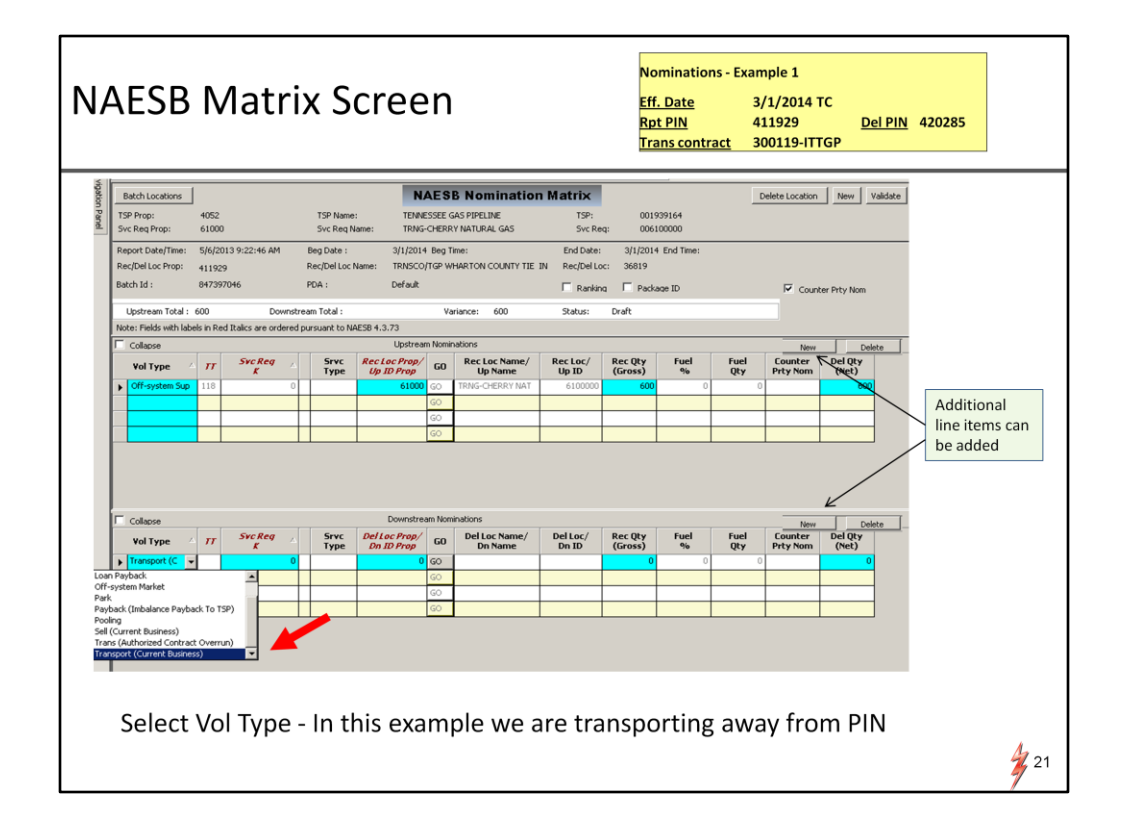

Start the line item as you did on the top half by entering the transaction type that is applicable. In this case we are transporting away from the meter and delivering to Mendon. So this line item will depict the path or transport to Mendon using the 'transport' transaction type.

The data fields needed for 'transport' will be highlighted in blue. Notice the required fields for 'transport' trans type are different. Contract no, delivery meter, and volumes are required. In THIS case the duel purpose field will need a PIN not a party.

If there were additional transports away from the receipt, then you would add lines with the 'new' button on the downstream nominations.

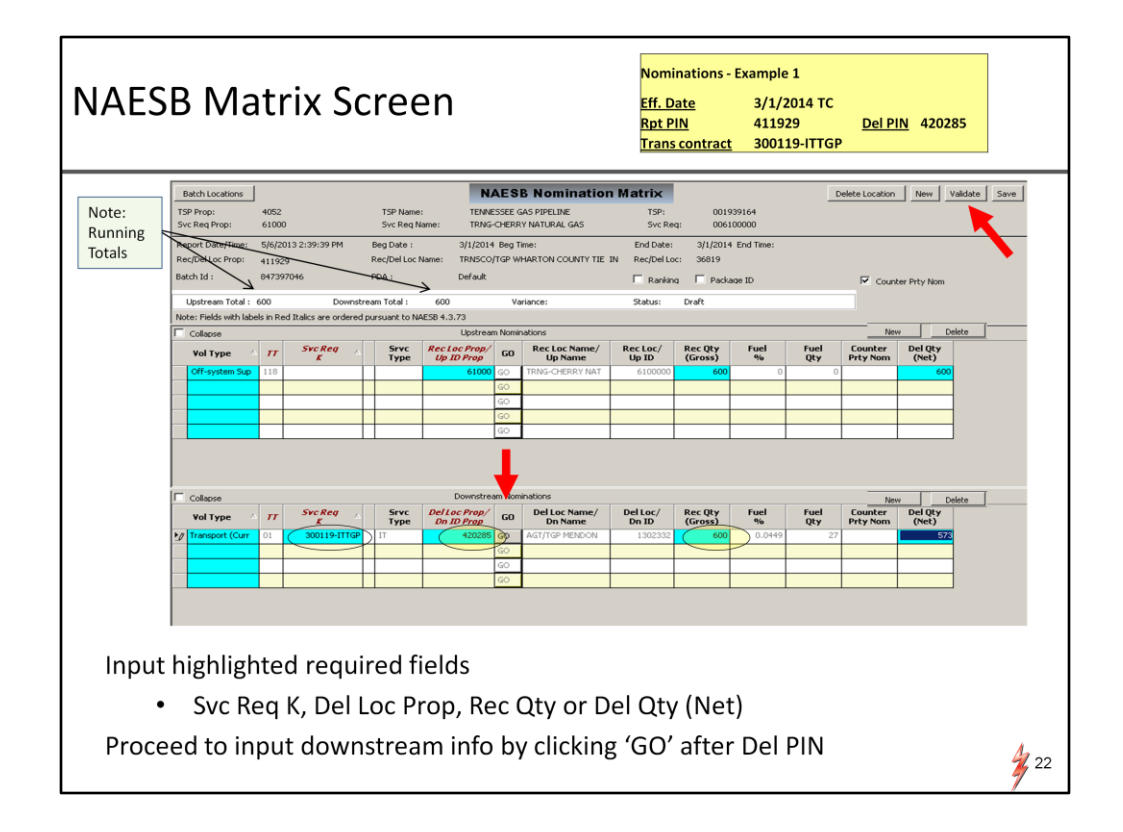

After entering the parameters needed for the transport line item, you can check your totals. Nominations at a PIN level must be balanced. There is a running total above the line items as volumes are entered on upstream and downstream side. In this example we are balanced.

Now that we have input the supply and path information, we just have to input the delivery market information to complete the nomination in this example.

Validate or save the information on the screen, then select the "go" button next to the del Loc Prop, which will re-populate the Nom Matrix screen with the delivery meter to add the markets

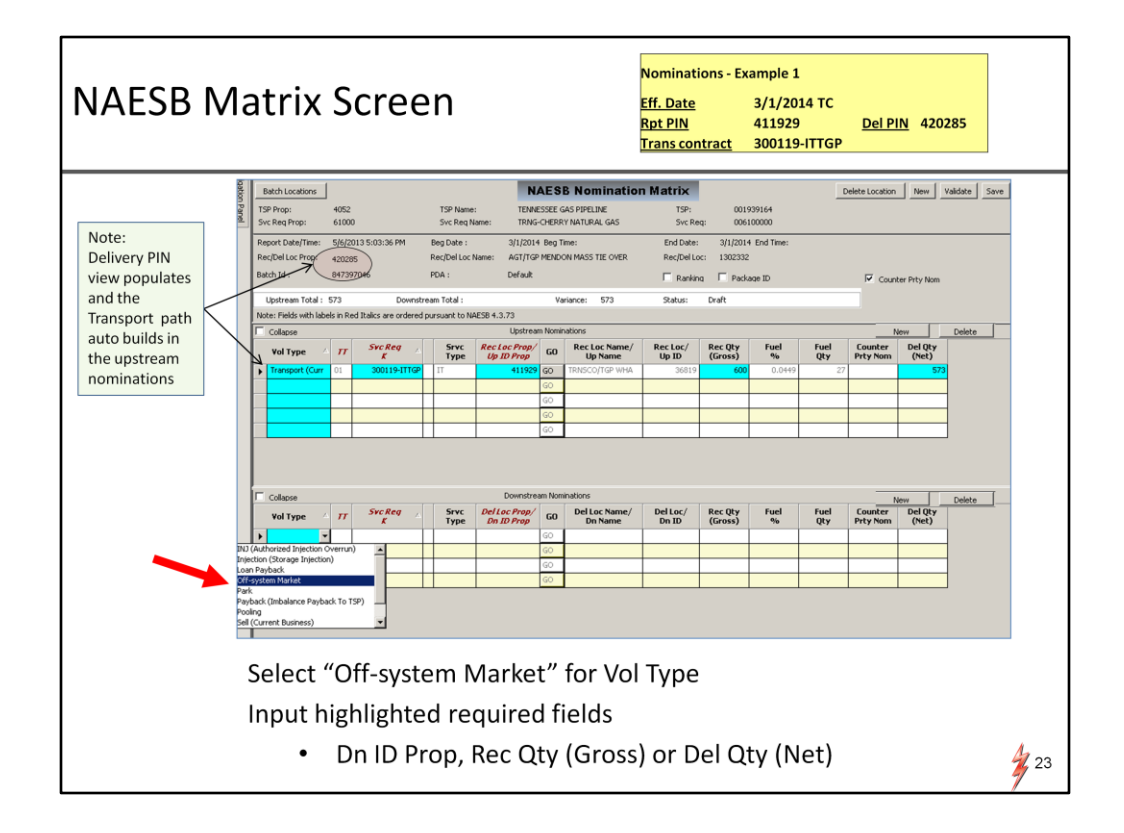

Here you will see your nom view from the delivery PIN perspective. This example is showing the transactions at Mendon

Notice the upstream transaction at the meter is populated with the transport information you have already entered on the receipt PIN view.

If we had started entering the transactions on this delivery PIN first, you could select the "go" button on the receipt PIN in the path, and it would have prompted you to the receipt PIN view and auto-populated the transport as well.

Now you see the transport on the upstream nominations (top half of screen) and you need to enter the markets that will be served at the delivery PIN.

In this example the transaction type on the downstream side will be off-system market with Cherry (the shipper) being the downstream ID receiving the gas.

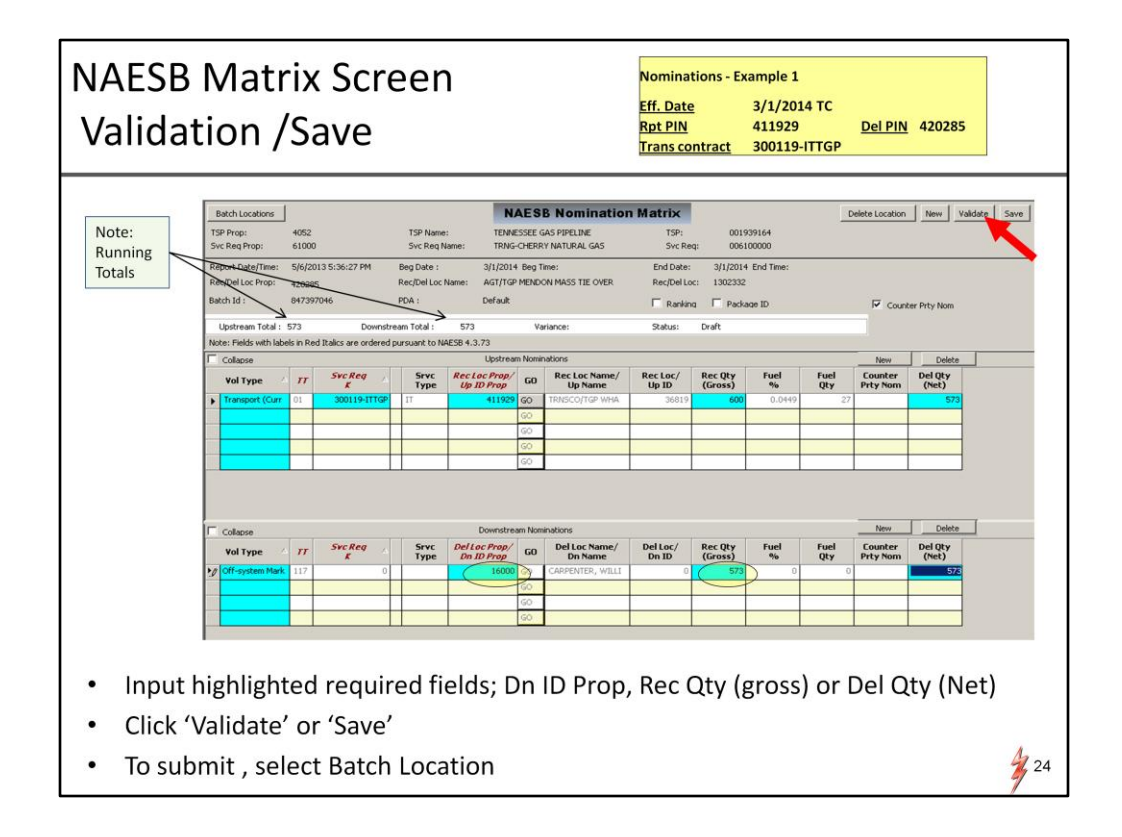

Proceed to entering the downstream market info including downstream party, and volume. you will see the gross and net volumes displayed accounting for fuel.

Again, the up and down totals will show you if you are balanced.. Once you are finished inputting your markets, you can validate to check for errors. Validate will check for errors AND save so we highly recommend you just validate before leaving the screen.

Once you are ready to submit the nomination, select the Batch locations button to get back to batch level screen for submission

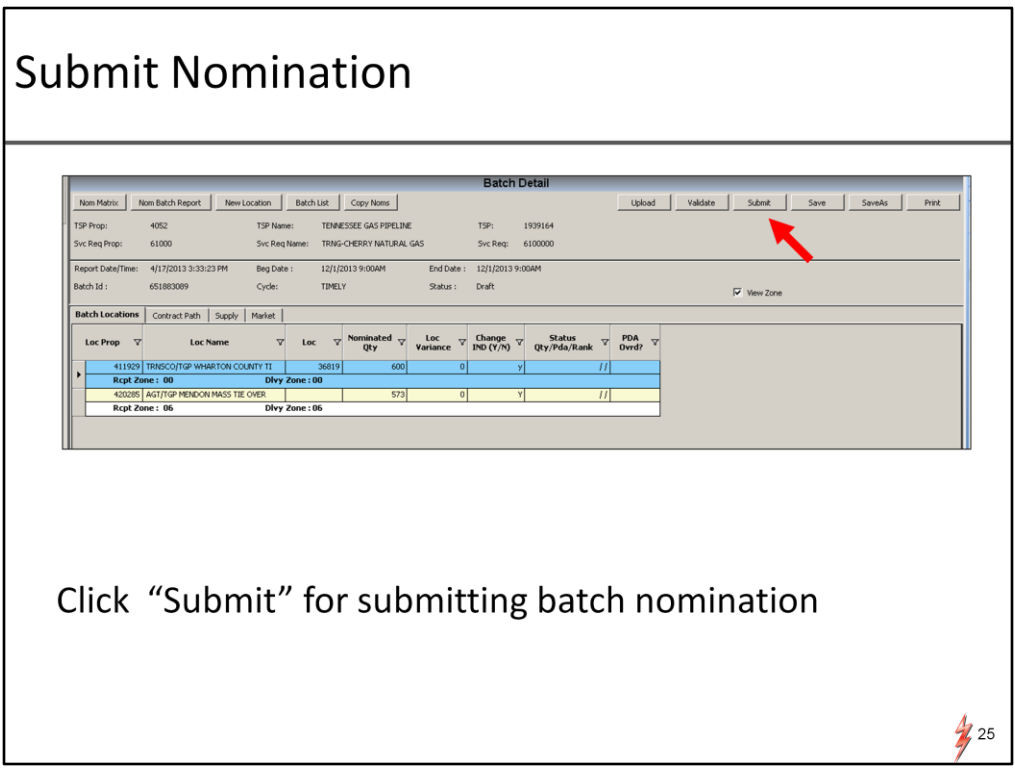

The Batch Detail screen is prompted and "submit" button will be available. Nominations will be displayed in the new batch location detail format on this screen.

Those are the steps for using the Nomination Matrix screen for entering a nomination. Now we will walk through the same example using the Batch Detail Screen to input our nom at a path level first.

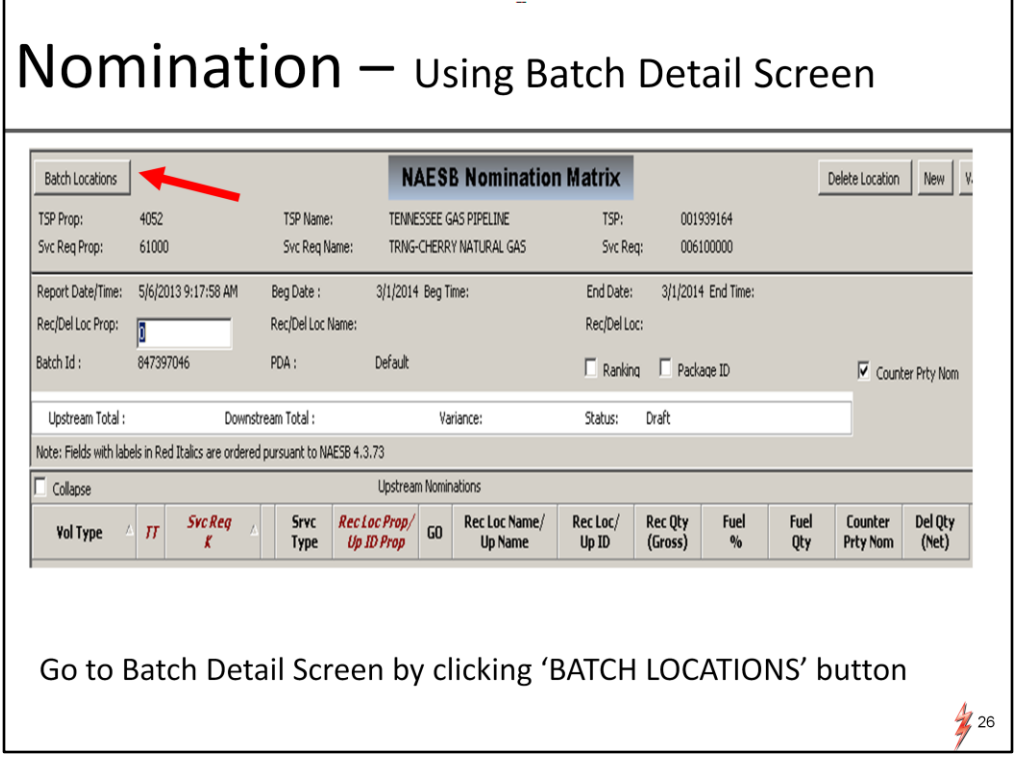

To enter a nom using the batch detail screen you follow the steps of adding a batch.

After adding a batch as we did earlier, the Nomination Matrix screen is prompted . Instead of selecting a PIN or location in this screen , we will choose the 'batch locations' button to get to the Batch Detail screen.

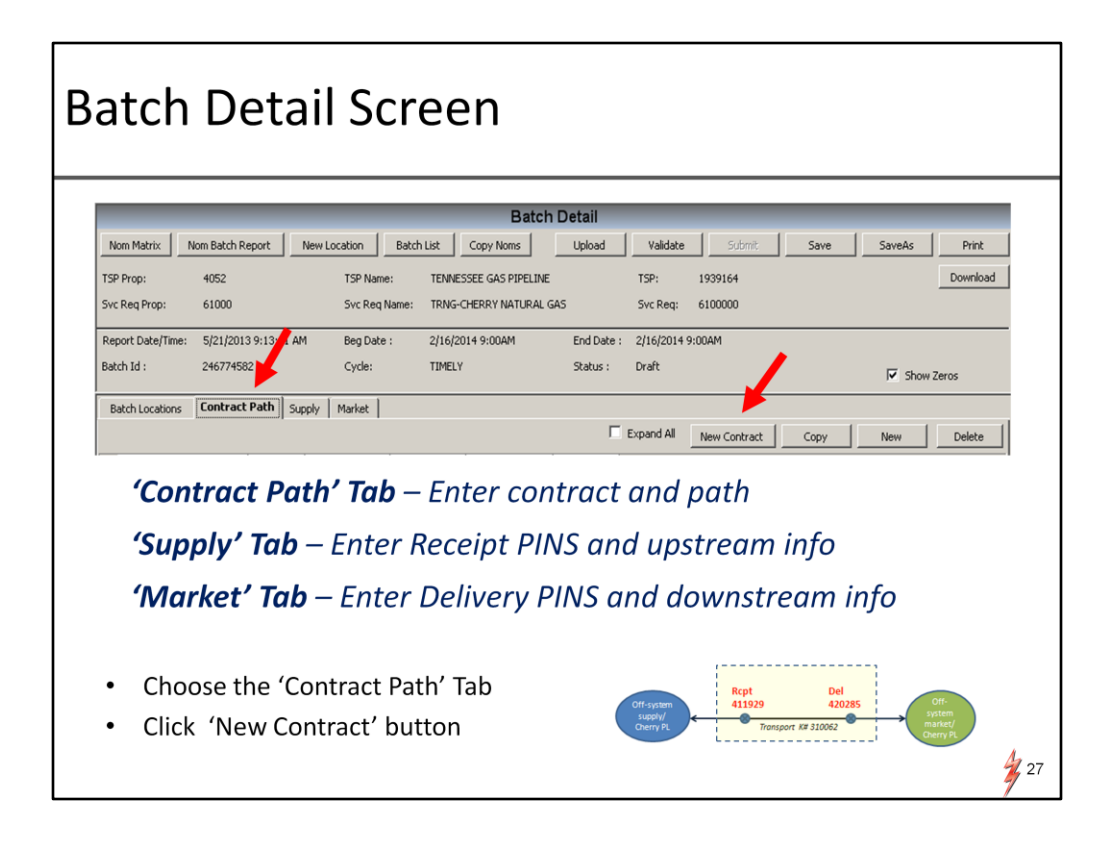

The flow chart depicts the nom example showing we are nominating at a path level first and then entering the up and downstream information.

In this screen, there are tabs labeled contract paths, supply, and market. Nomination data can happen in any tab order

We will enter our nom example starting with the contract path so select the contract path tab then select "new contract" to create a new line item

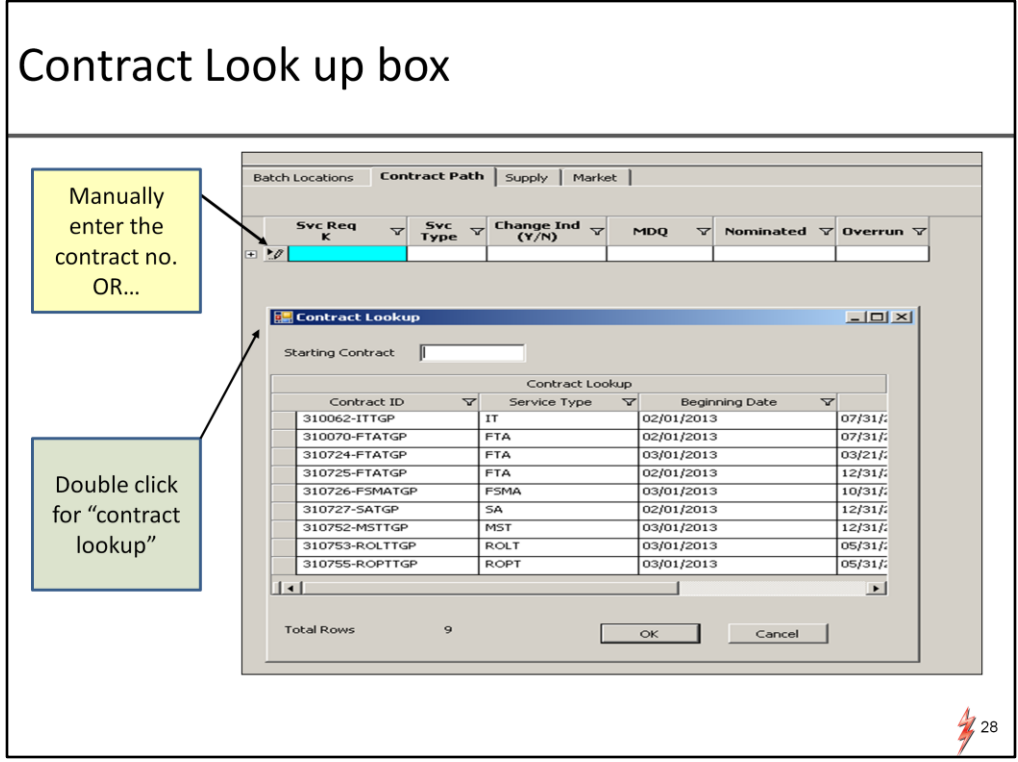

A line item will be created and you can manually enter contract number or double click the "contract" field to prompt a look up box

There will be a pick list of valid contracts

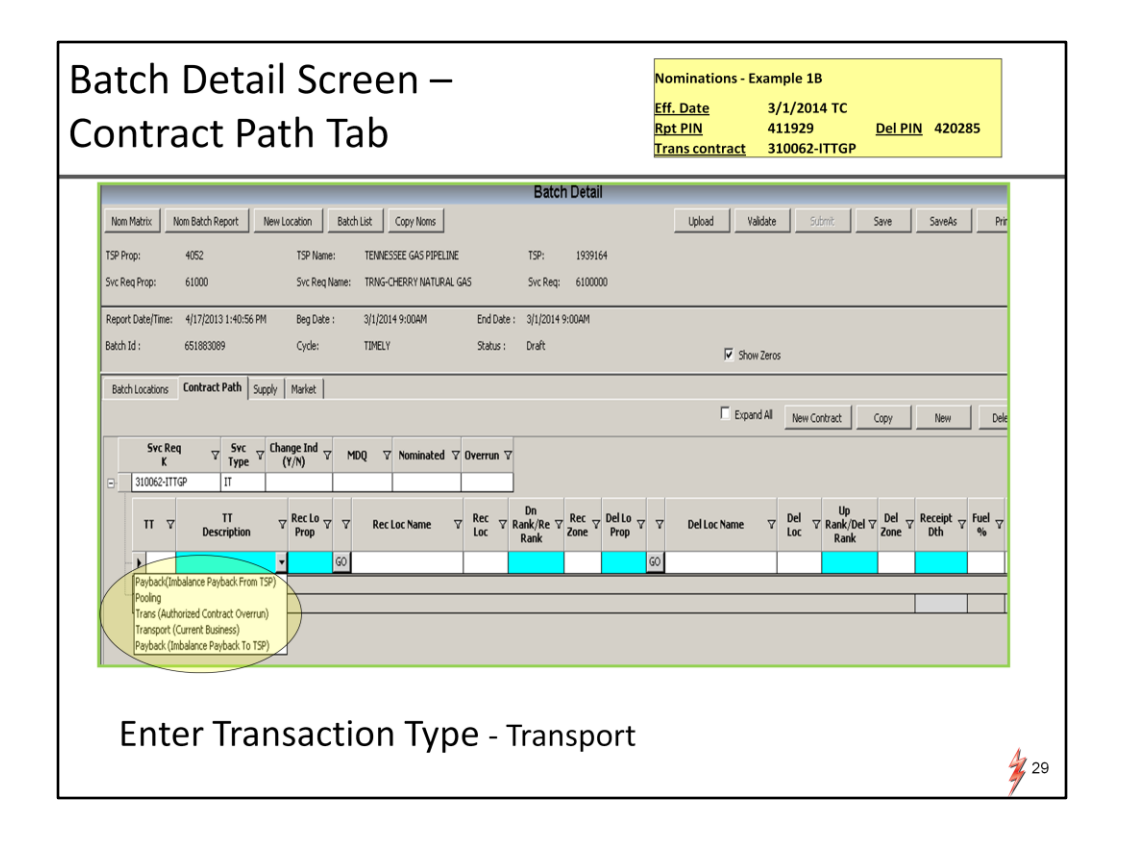

After entering or selecting a contract, line items will appear to enter path information. Again we will start with the transaction type that determines what other nom data is required.

In our example we are putting in transport.

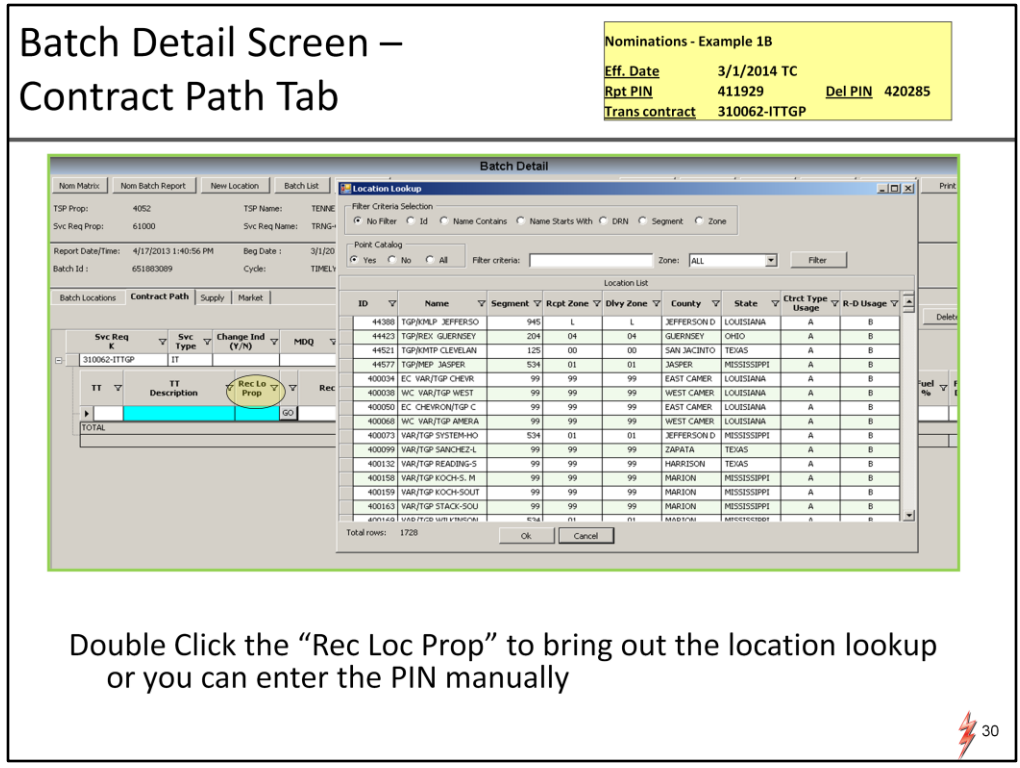

After entering 'transport' transaction type, the next data field to enter is Receipt PIN. You can manually enter or double click to retrieve a lookup box. This box is available in any screen that requires a PIN.

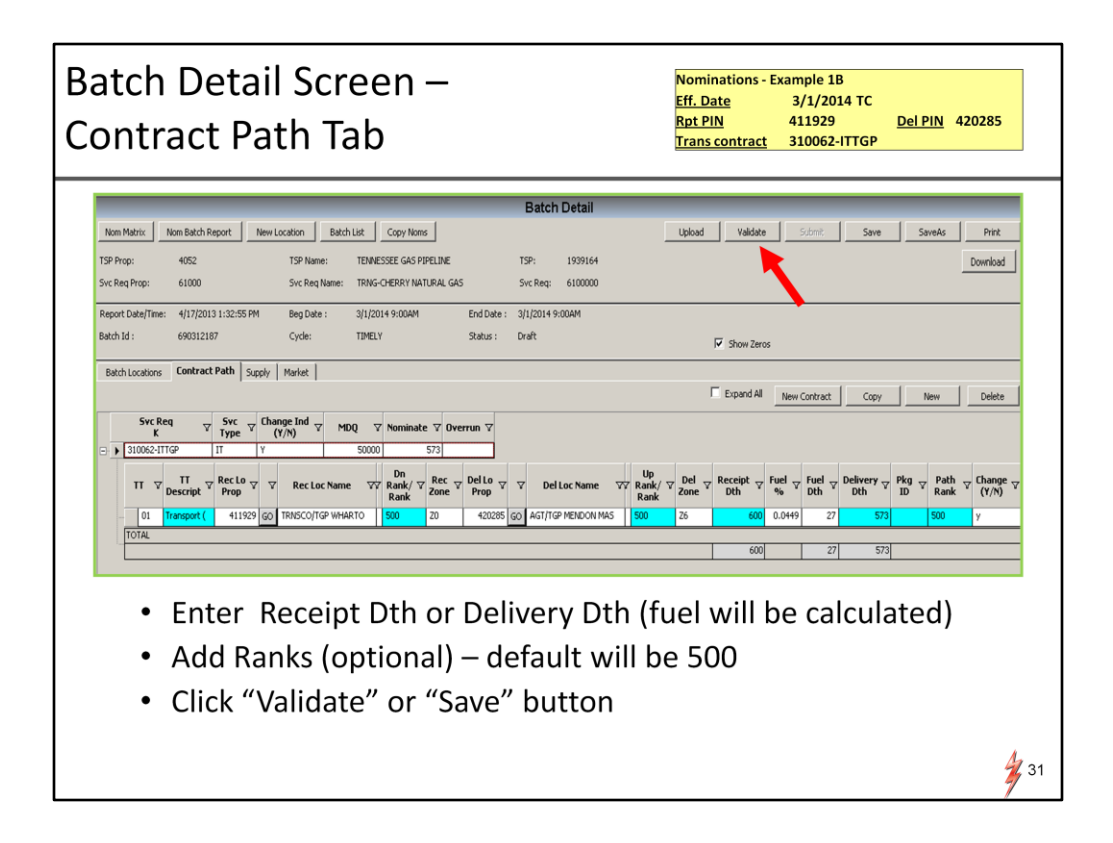

After PINS and Volumes are entered, fuel will be calculated as it is today

There are new ranks that are available in this line item that we will talk about in another example. Ranks will default to 500 and are optional fields as they are today.

Now that we have put in the path information we need to enter our supply and market information.

For this example we will go to the supply tab for the receipt side first and then market tab for the del side. Again you can enter this information in any tab order.

We will start with the receipt

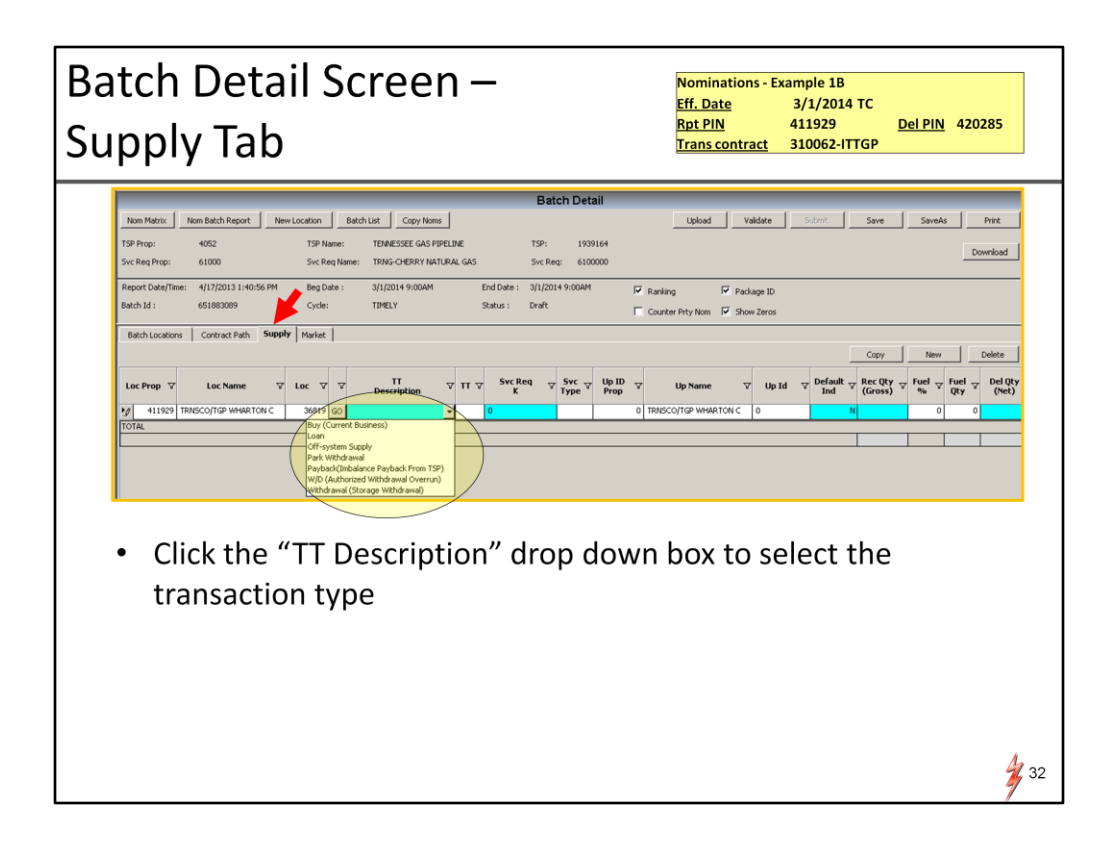

After selecting the 'supply' tab, the screen will auto populate with the PIN info as it was built in the path tab.

In our example, Wharton appears in the loc prop and loc name

Select the transaction type that describes the supply. In this example, it is off-system supply because we are bringing gas directly onto the system at an interconnect

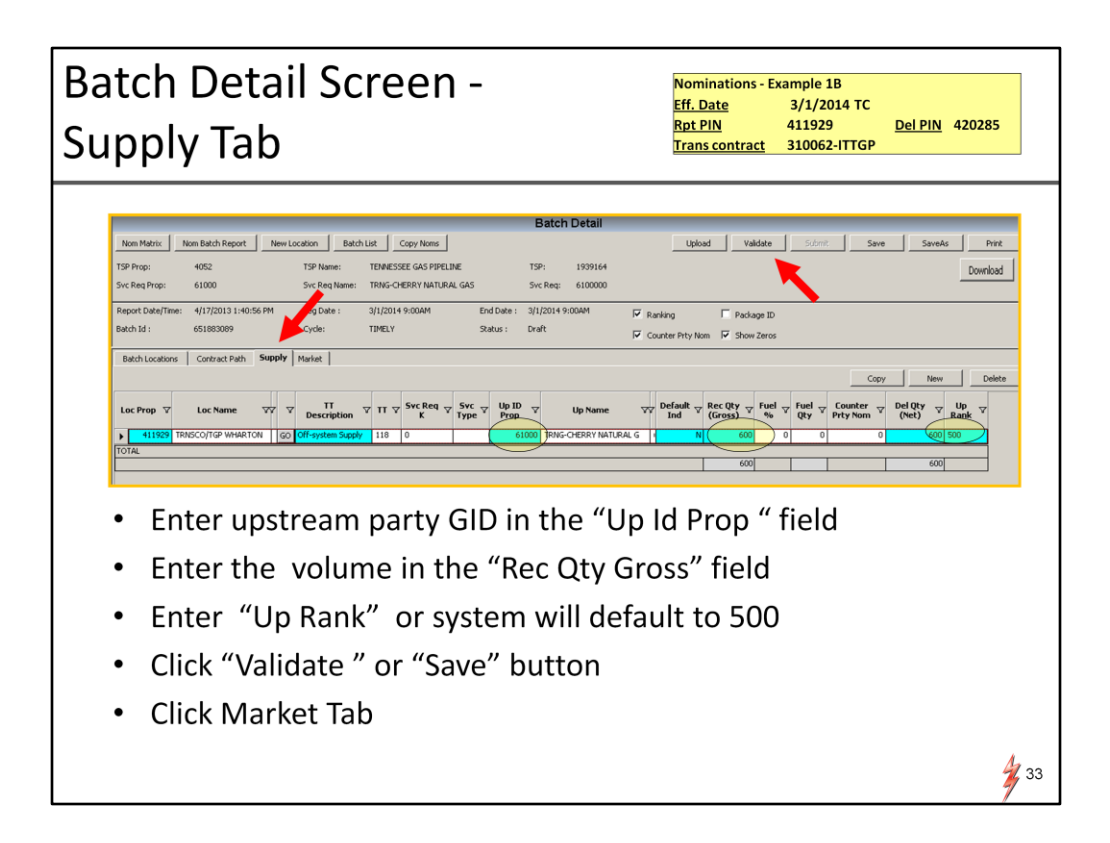

Once required fields are entered, you can validate, then go to the market tab to complete the market side of the nomination.

Remember, the same data elements are needed for a complete balanced nom, there are just different ways to put it in

Now we will go to the Market tab

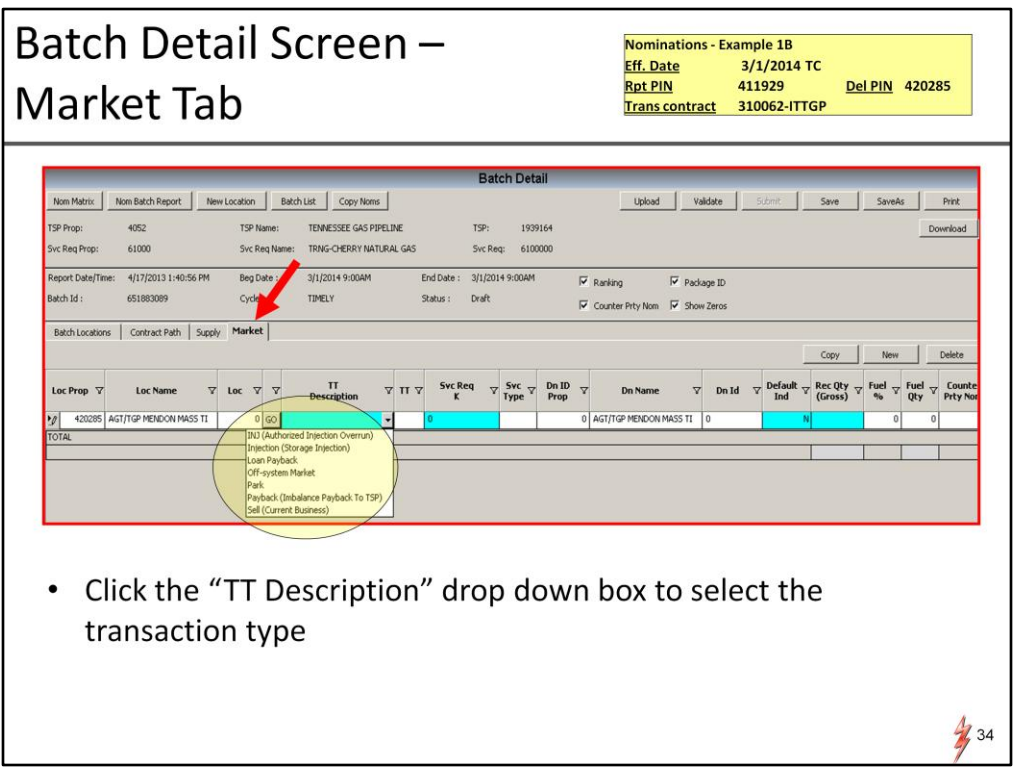

We will repeat the steps we did on the supply side, just looking at the nomination from the delivery side.

Transaction type needed on the market side will be off-system market, then downstream entity and volume can be entered

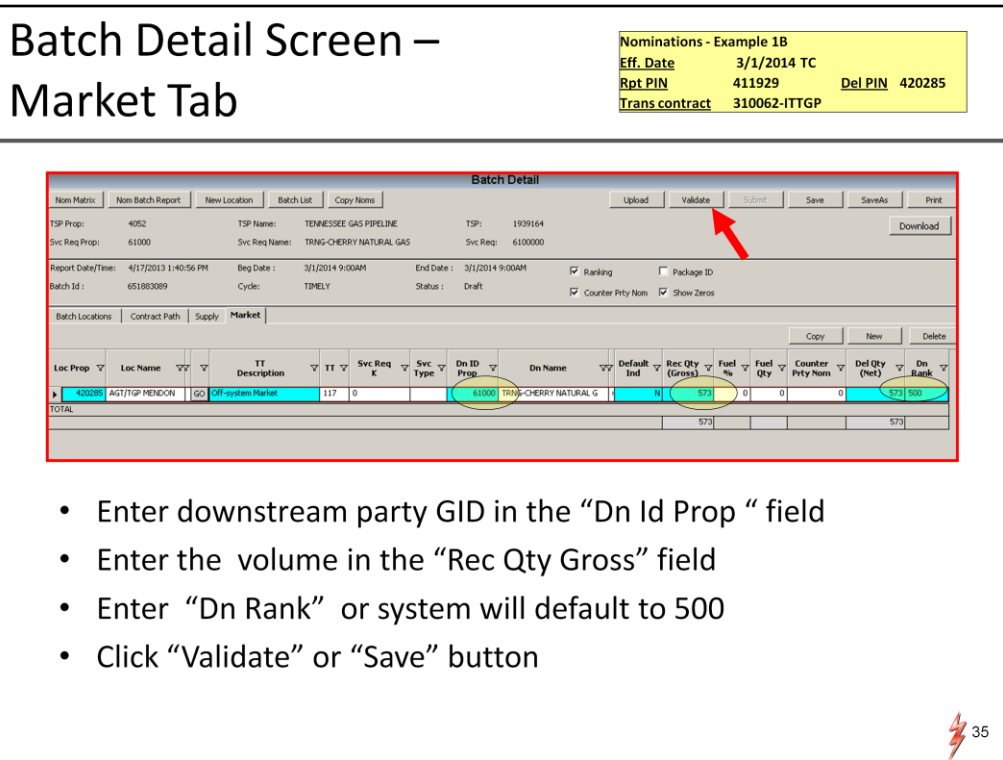

After entering the market info, validate your nomination

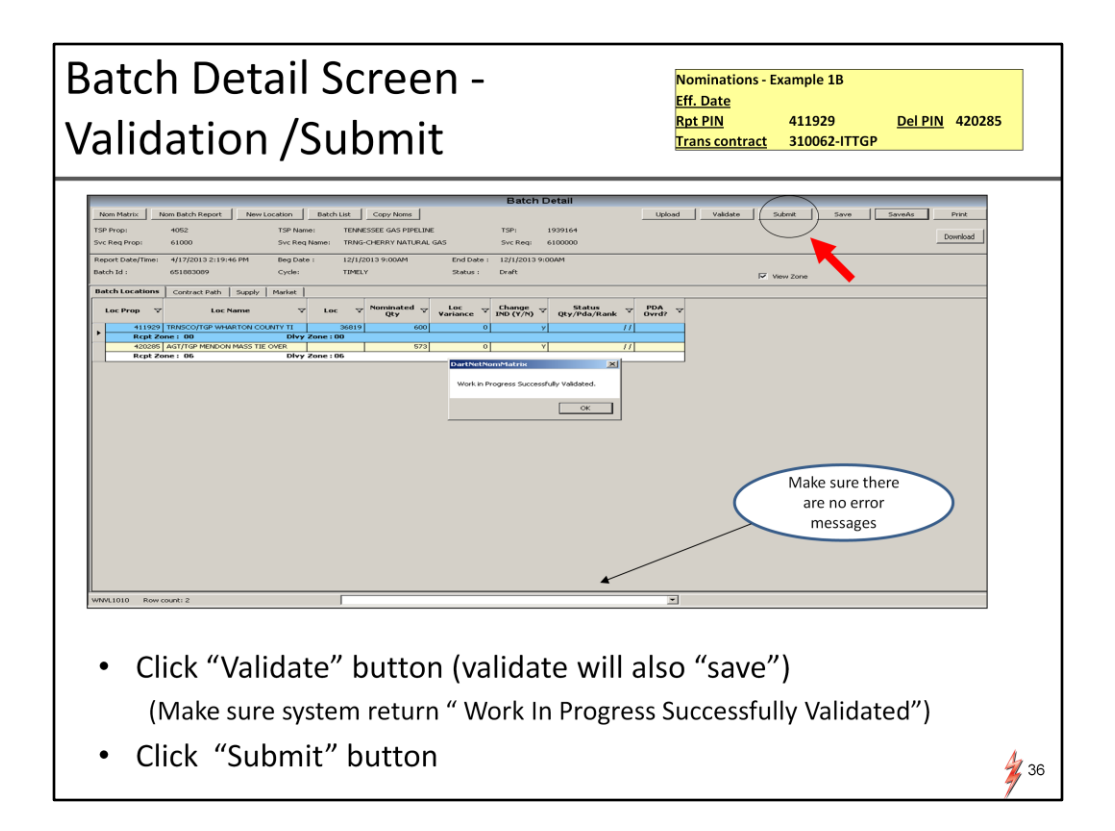

After validating, check the message box at bottom of screen. Error messages will always be displayed at bottom of screen

If everything is good with the nomination, you will also see a message box appear that reads "Work in Progress Successfully Validated"

Complete transaction by Submitting
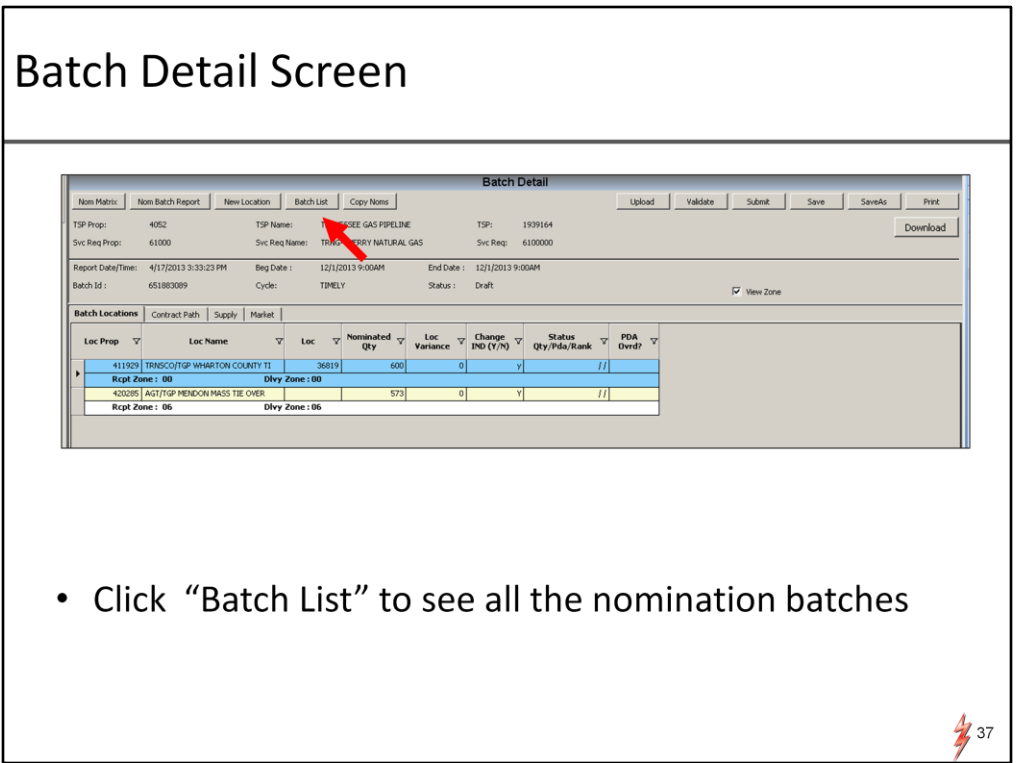

To view the status of your nomination, select "batch list" to take you back to the list of all batches

One thing I would like to mention,…regardless of which screen you input your nom data, the other screens will have the nom data as well as long as you have saved it in the original screen you put it in……

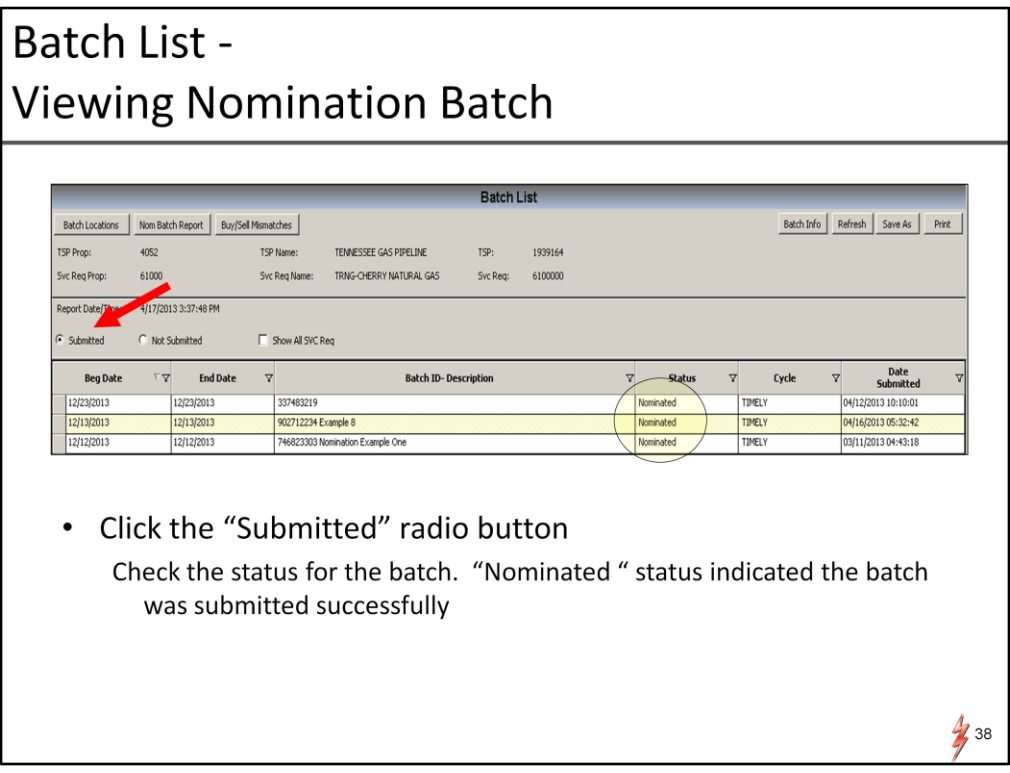

With the radio button "submitted" selected, your nomination should show up with "nominated" status.

If perhaps you did not validate before you submitted and did not verify there were no errors, select the radio button "not submitted" or "all" and see if your nomination shows up in the batch list with errors or other status

Now lets look at a few more examples using the batch detail screen

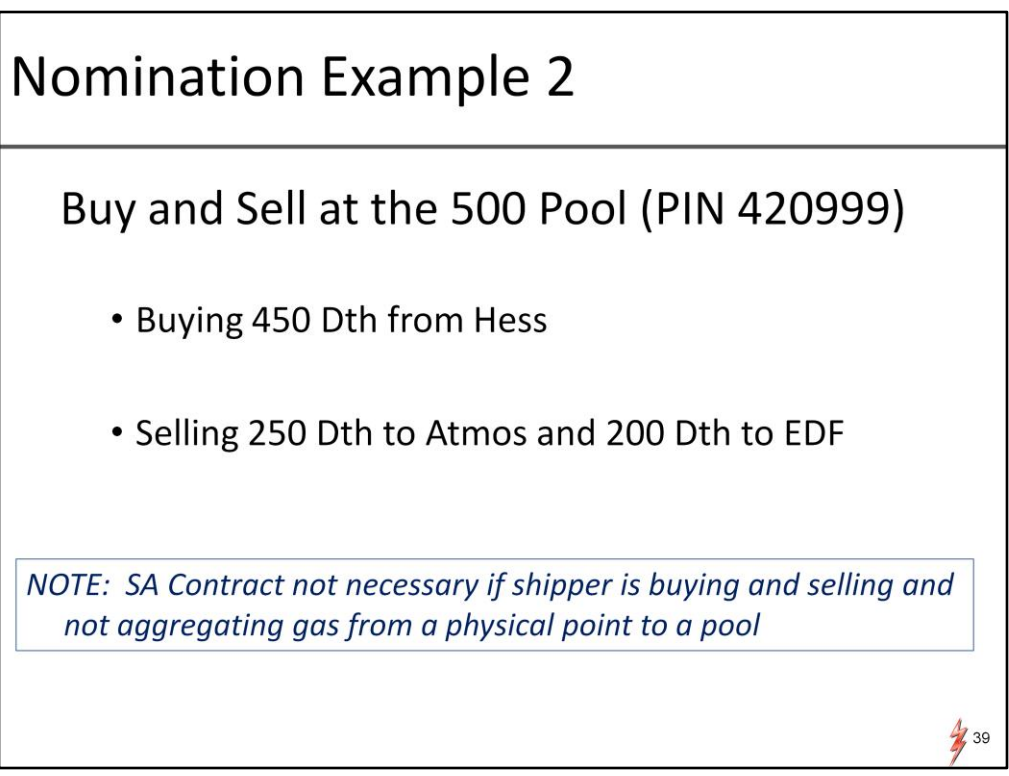

In this example we are buying and selling at the pool. We are buying from Hess, and selling to two parties, Atmos and EDF

Note that in DART, an SA is not needed for strictly buying and selling at the pool, SA's are only used when actually aggregating physical receipts into the pool. This is a step saved from the way you nom in PASSKEY today

We will show this nom example using the Batch Detail Screen

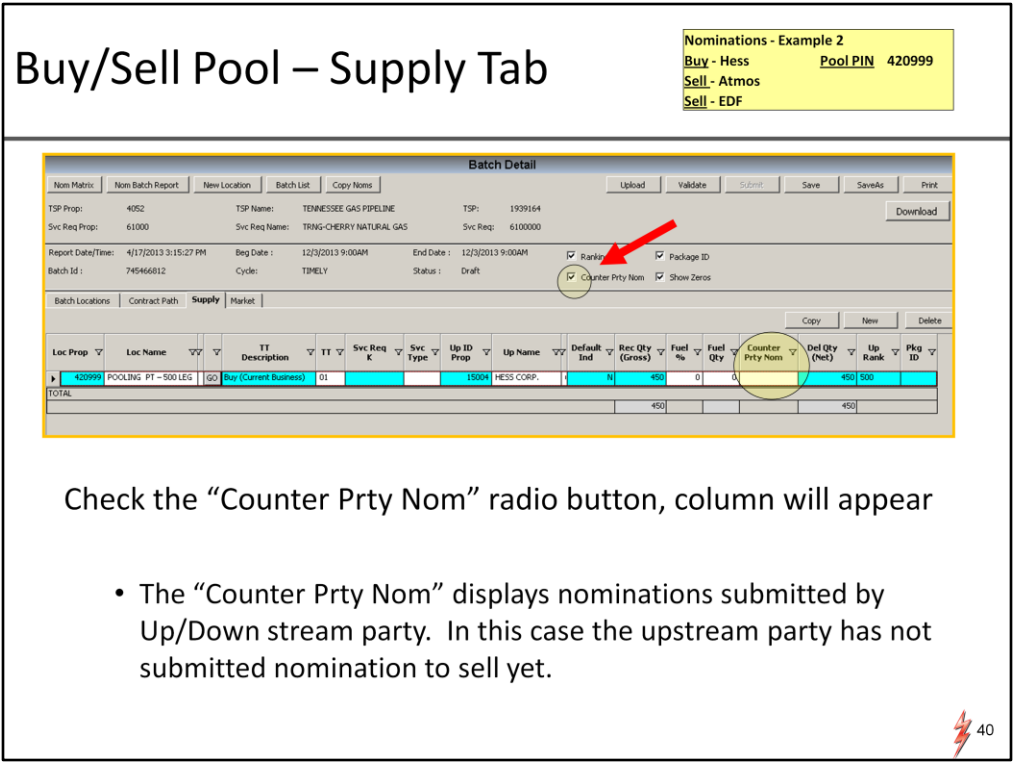

After adding a batch, we proceed to the batch detail screen as we did before

In the last example, we entered at a path level then did the up and down side. When you buy and sell at a pool, no path is needed. So we will start with the supply tab to put in the buy information.

First thing to enter is,….say it with me….transaction type……and this of course is a buy. Followed by the other required data including the up ID Prop, Hess.

Notice the radio button labeled 'counter prty nom'….. Select this option to show if the counter party, Hess, has nominated a sell to us yet.

In this case, they have not, column is blank. . Now we will proceed to the market tab.

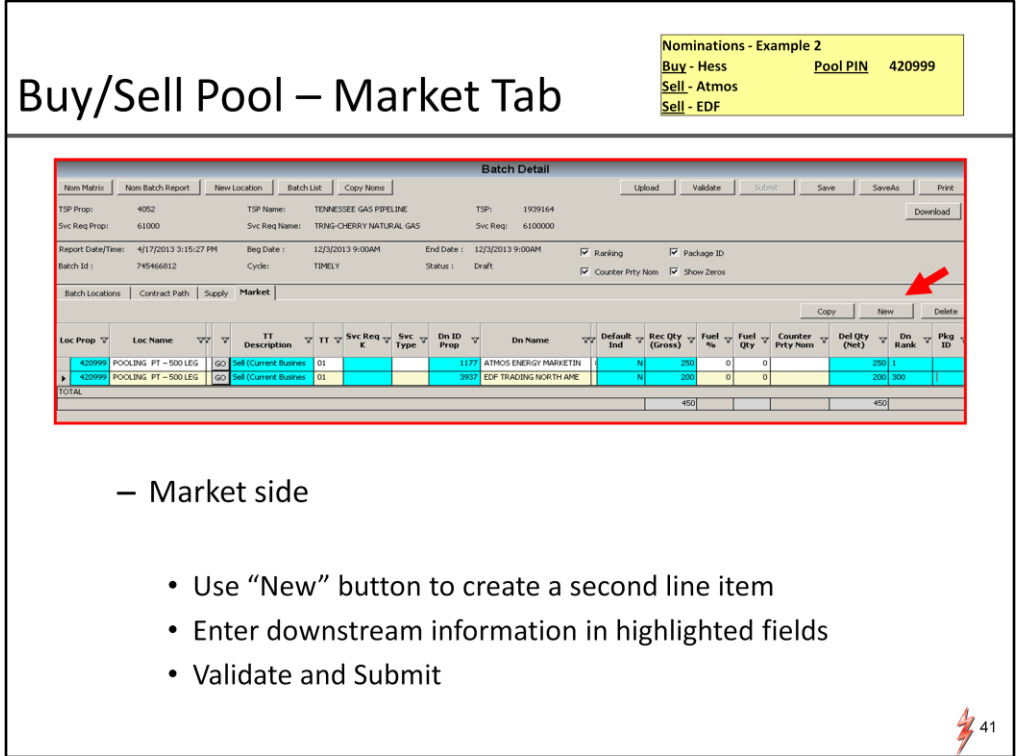

we will repeat the steps we did on the supply side, but using "sell" transactions. In this example we need two line items; One for Atmos and one for EDF.

Add a second line item by selecting the "new" button

Once the two markets are entered, nomination is complete,…. no path was needed.

Validate and Submit

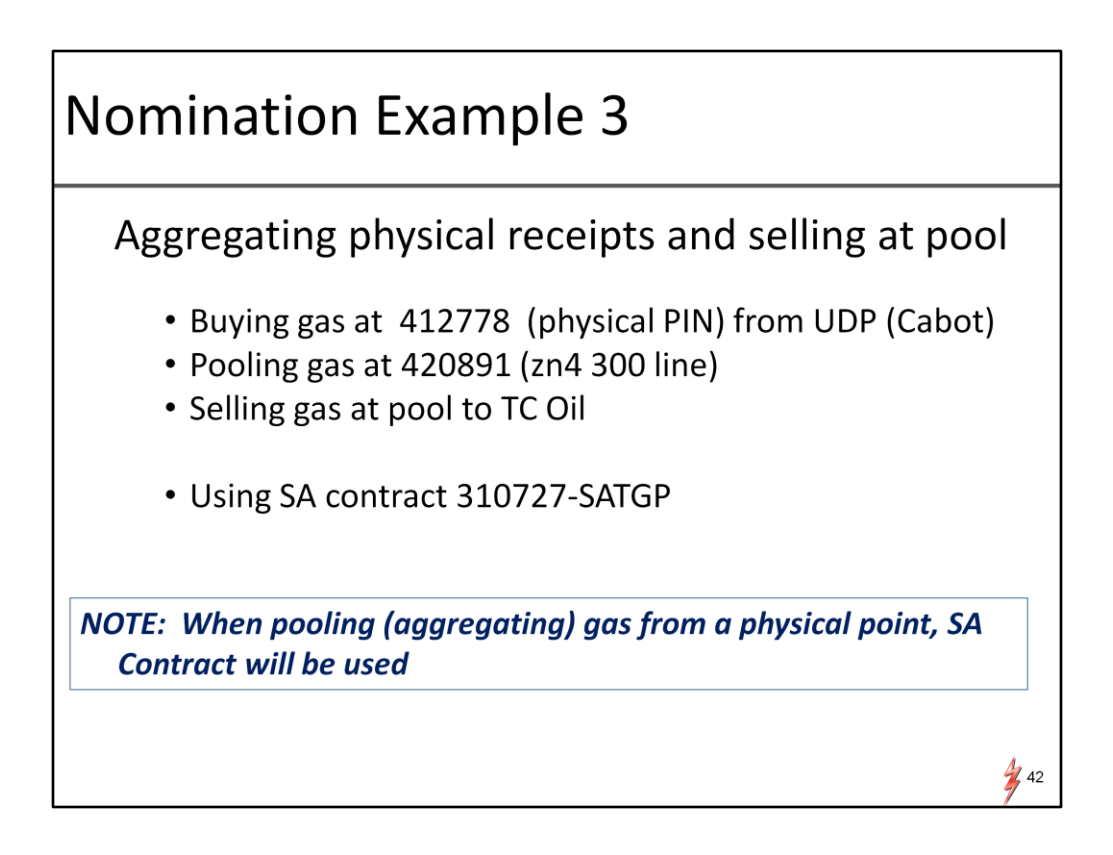

In our next example we will aggregate gas into a pool as well as sell gas at the pool.

 We will buy gas from Cabot, who is a producer at a physical receipt meter, Teel Dehy (PIN 412778), then aggregate the gas into the zn4 300 line pool.

At the pool the gas will be sold to TC Oil

Note that an SA contract will be needed to effectuate the aggregation of gas into the pool and we will use Cherry as the shipper with SA contract 310727.

we will use the batch detail screen in this example but this time we will start at the PIN level

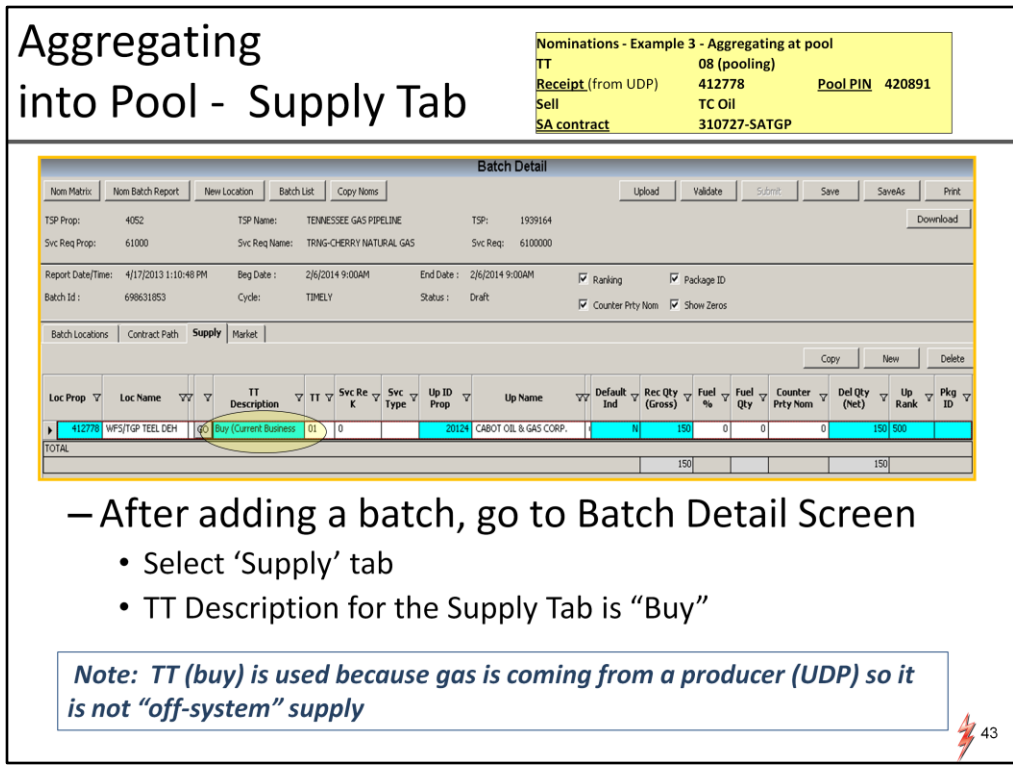

After adding a batch, we will go to batch detail screen and select supply tab.

We will start by entering the PIN nomination at the physical receipt meter 412778. Since we are receiving gas from a producer at the meter, we will use the trans type "buy". As with PASSKEY today, if there are producers or multiple confirming parties at a meter, shipper must select one of these parties as a valid upstream party.

To enter the GID for Up ID Prop, you can manually enter or double click in the field to display the valid up/down parties at the meter.

Note: If there is not a select list of valid parties at a meter because it does not have udp level confirming, ..then the lookup list will show all parties to select from, not a select list.

Last enter volumes and rank if you prefer. Now we will go to the Contract Path Tab

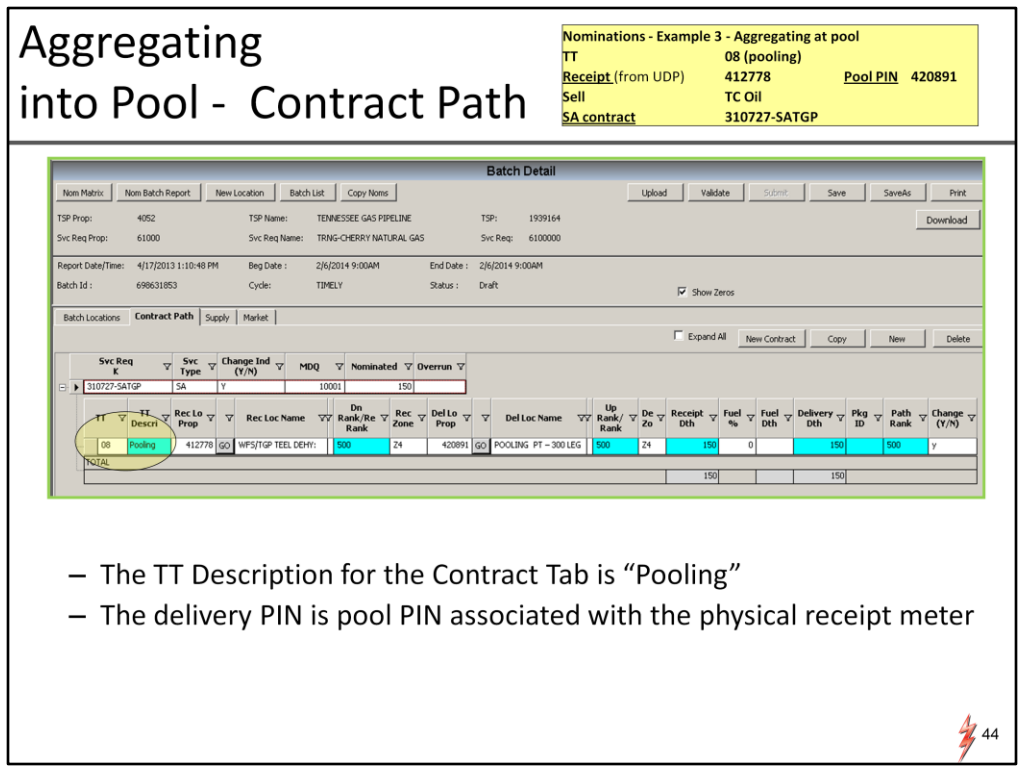

Once the supply at the physical receipt has been entered, then you will need to nominate the gas from the physical receipt into the pool.

In the batch detail screen, that would be in the path tab.

First you would build a line item by clicking "new contract" button. Then you would enter the SA contract and build the transaction. Here is where you would use the pooling transaction type "08",…when you are aggregating gas.

The pooling tt (08) will prompt the user to put in receipt PIN and volume which is the physical meter 412778 and the delivery PIN is the zn 4 300 pool meter 420891.

Today the 08 pooling trans type is used in a different way. The 08 in PK is for nominating alternate pooling on a transportation contract . Transportation contracts will not be necessary for alternate pools in DART,… SA contracts can be used to aggregate all pooling scenarios

Last piece of nom data needed is the sell transaction at the pool. This is entered into the market tab

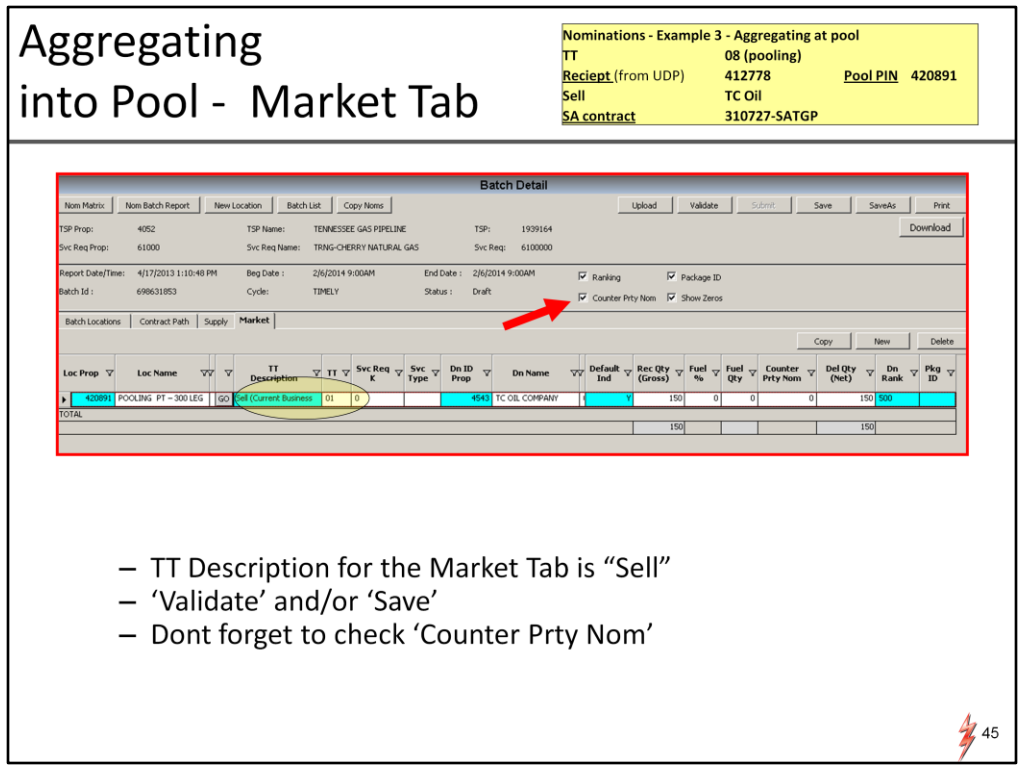

The sell to TC Oil will be entered as a "sell" transaction type. Don't forget to check 'counter party noms' check box to see if TC Oil has entered the buy transaction yet. In this example, they have not.

Enter other required fields and optional ones like rank, then validate. Click the Batch Locations tab to enable the "Submit" button and your done.

Now lets talk about ranking and the new ranking options

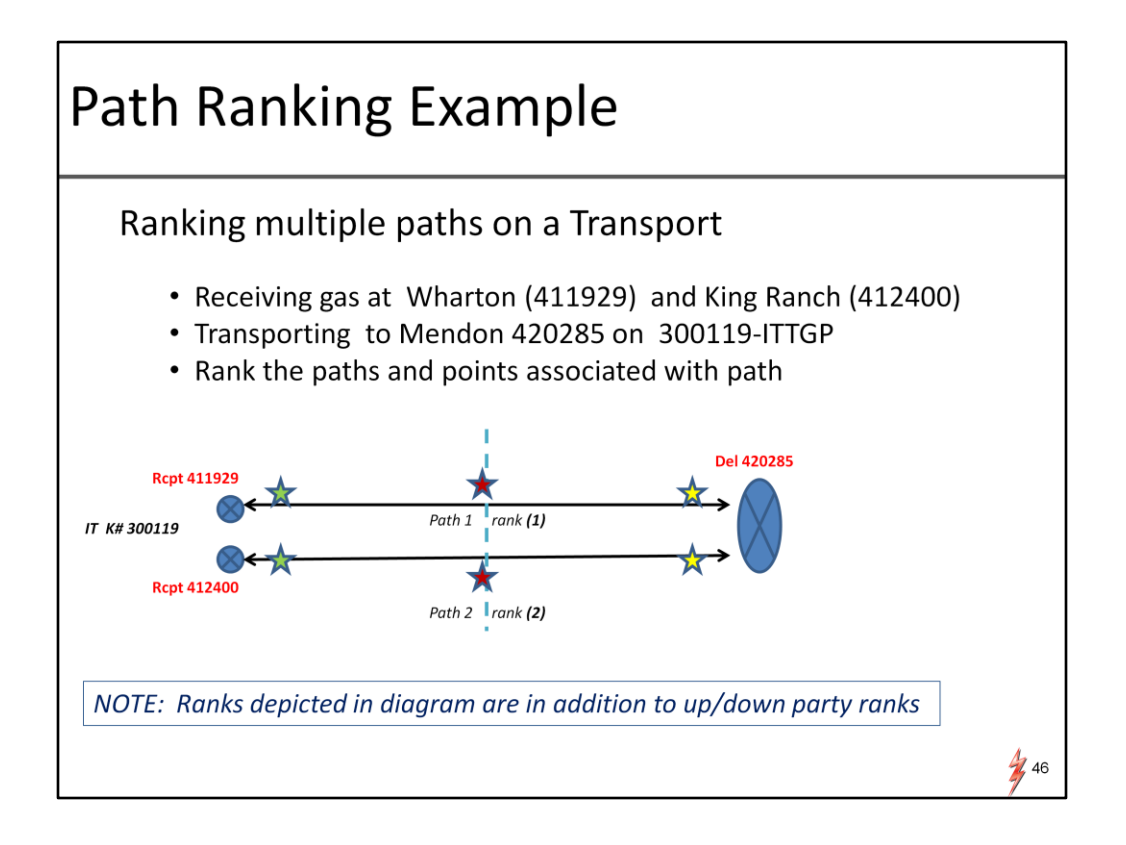

we will show a nom example to demonstrate the new rankings. TGP customers have up/down ranking capabilities today. In DART there will be several more ranking options available. We will focus on the "new to Tennessee" ranking options in DART which include path and point level ranks

To demonstrate the new ranking options and their functionality, we will show an example of receiving gas at two different receipts, Wharton and King Ranch, then transporting to a single delivery, Mendon

The diagram is the paths described and the stars are new places in the transaction you can rank

> green stars – represent r**eceipt** PIN level rank red stars – represent path rank yellow stars – represent d**elivery** PIN level rank

Here's what they look like in the batch detail screen

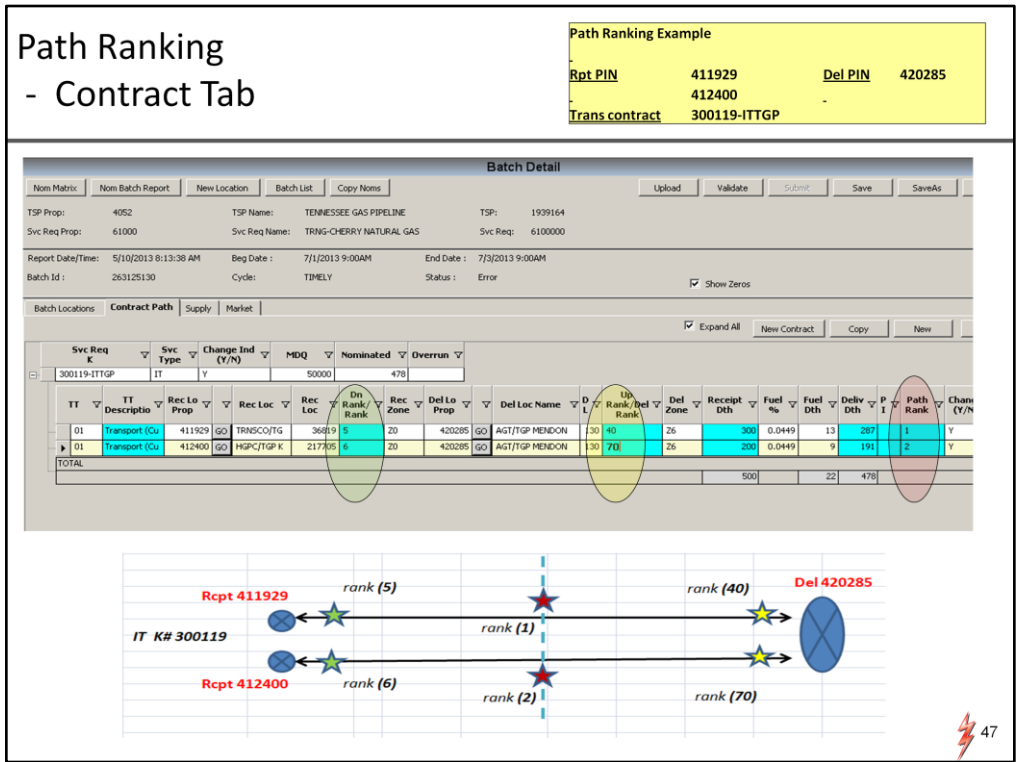

Assuming we have already built the nomination, This is the contract path tab view.

I included the diagram of transaction so you can have a visual of where the ranks are in the transaction.

First lets look at the red color coded ranking which is the "path" ranks

the path level rank denotes ranking among paths WITHIN a contract

If a restriction hit both the paths in this example, path 2 would get cut first.

The green and yellow denote meter level ranks, ….not to be confused with up/down party ranks that exist as well. (We will see those ranks in a minute)

So meter or point level ranks, would come into play if there was a meter reduction. the point rank entered here would direct cuts to the appropriate path

In this example we have the transport from Wharton ranked higher than the transport from king ranch, if Mendon was cut, then king ranch (PIN 412400) would be cut first

As today in PK, the rank will default to "500" and not necessary to change in a nomination if you don't want to use them

lets take a look at the supply side of this transaction.

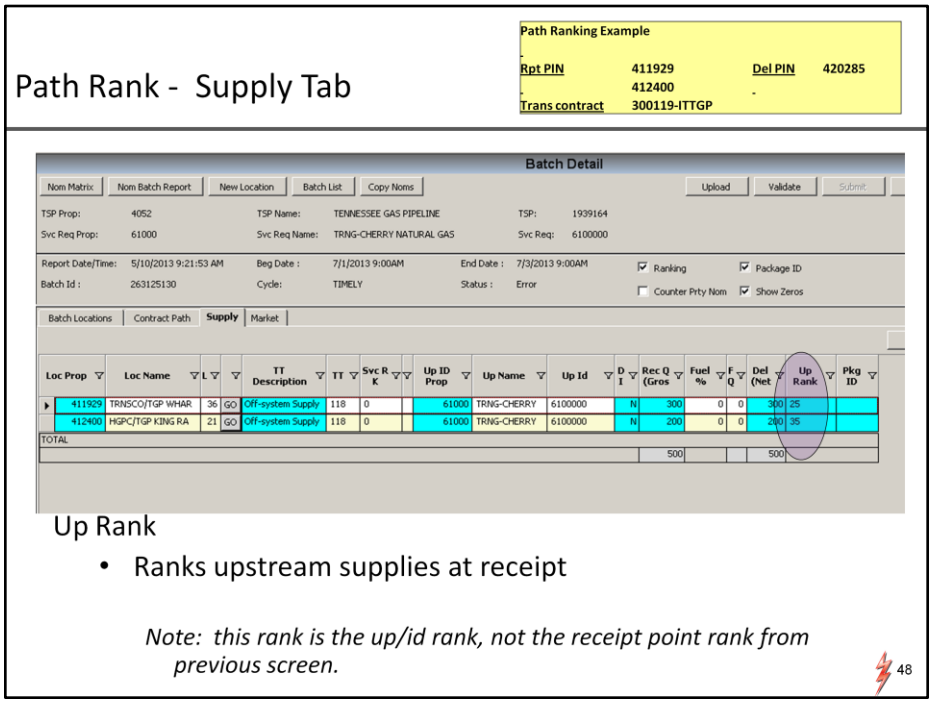

In the supply tab you will notice a rank called "UP RANK". As you can see the ranks displayed are different than the point level ranks in the last screen. That is because the UP rank is the upstream party ranks, not the point level ranks. These are the ranks for the specific upstream parties similar to what we have in PASSKEY today.

These ranks would come into play if there was a cut downstream of this receipt. this ranking of suppliers within that point dictate the allocation of gas. The same is true regarding ranking of markets.

To cover all bases we will look on the market side of our transaction.

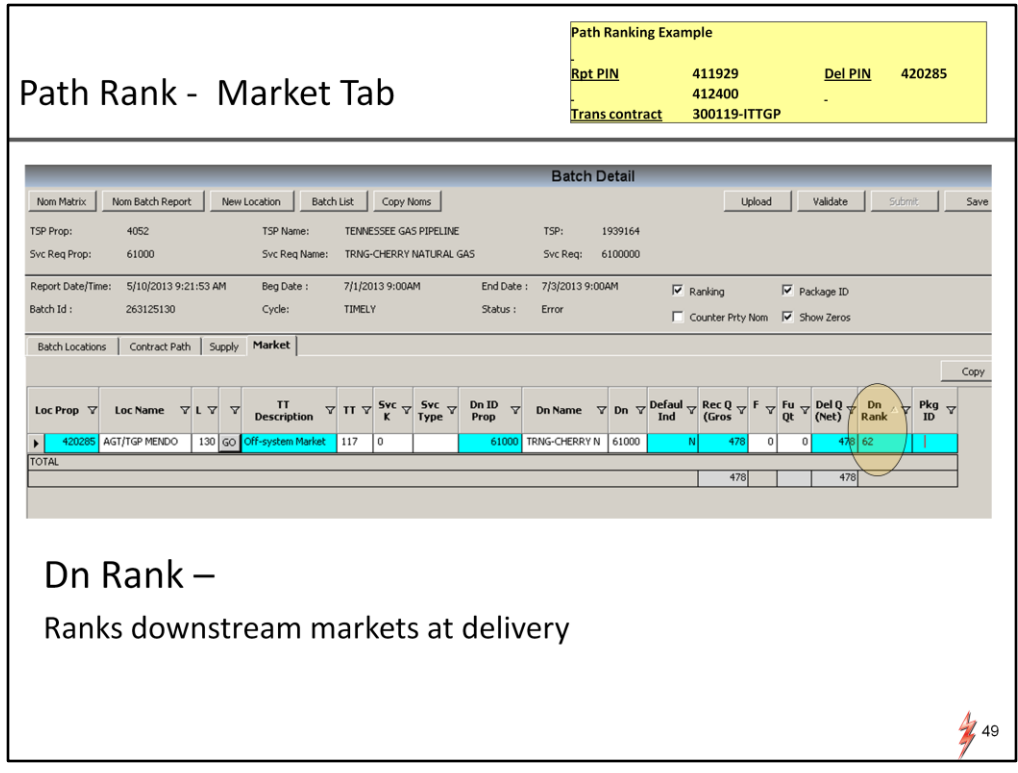

In this example there is just one downstream market for simplicity's sake. The Dn rank of 62 is the rank of the one downstream party, and if there were other markets at this meter, this rank would be considered if mendon had a meter level reduction.

So bottom line, additional ranking in this non-threaded model will give you more flexibility to direct cuts if you choose to use them..

That's it for ranking,…

Now I want to show you a THIRD method of inputting a nom,… the 'Nomination Upload'

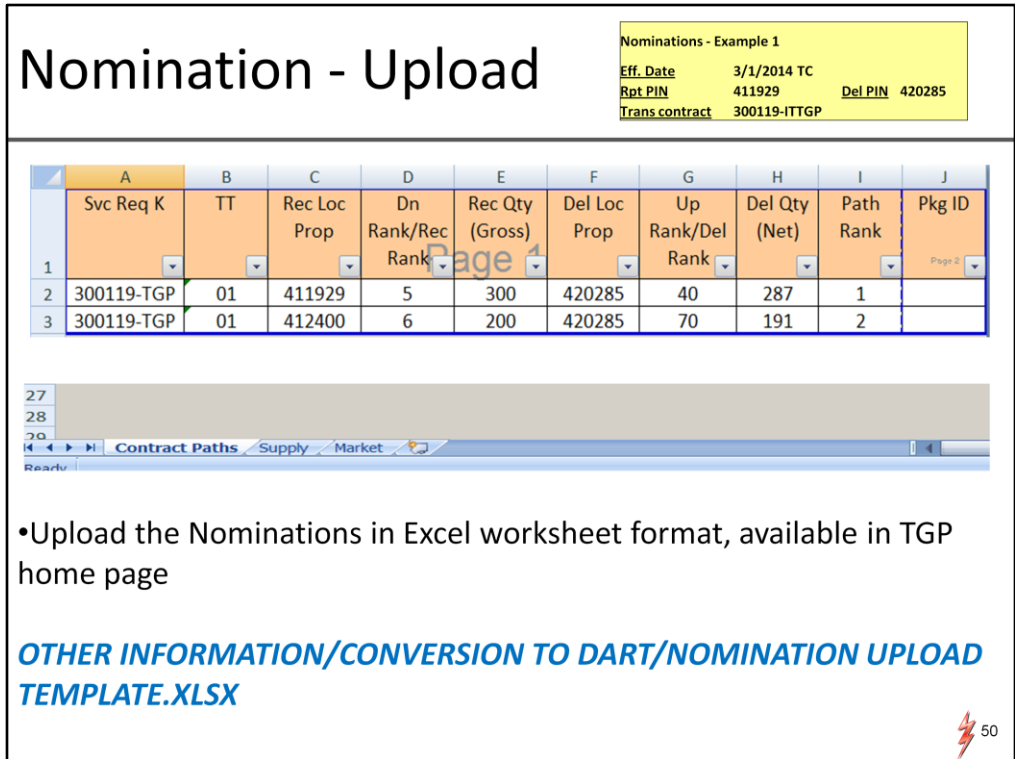

This is what the upload template looks like. Basically an excel spreadsheet with the data elements needed to nominate in DART. Its available on our homepage with our other training resources.

Like the upload feature today, it is excel format but not limited to one contract at a time. It has 3 tabs; contract paths, supply, and market, and mimics the batch detail screen

This slide is showing the contract path tab of template populated with our nom example 1.

The advantage of using the upload is the ability to nominate all your transactions in one submission, and having your nom in a format with all the required data elements.

When user is ready to upload nomination data, they would log in to DART and start with the 'add a batch' process

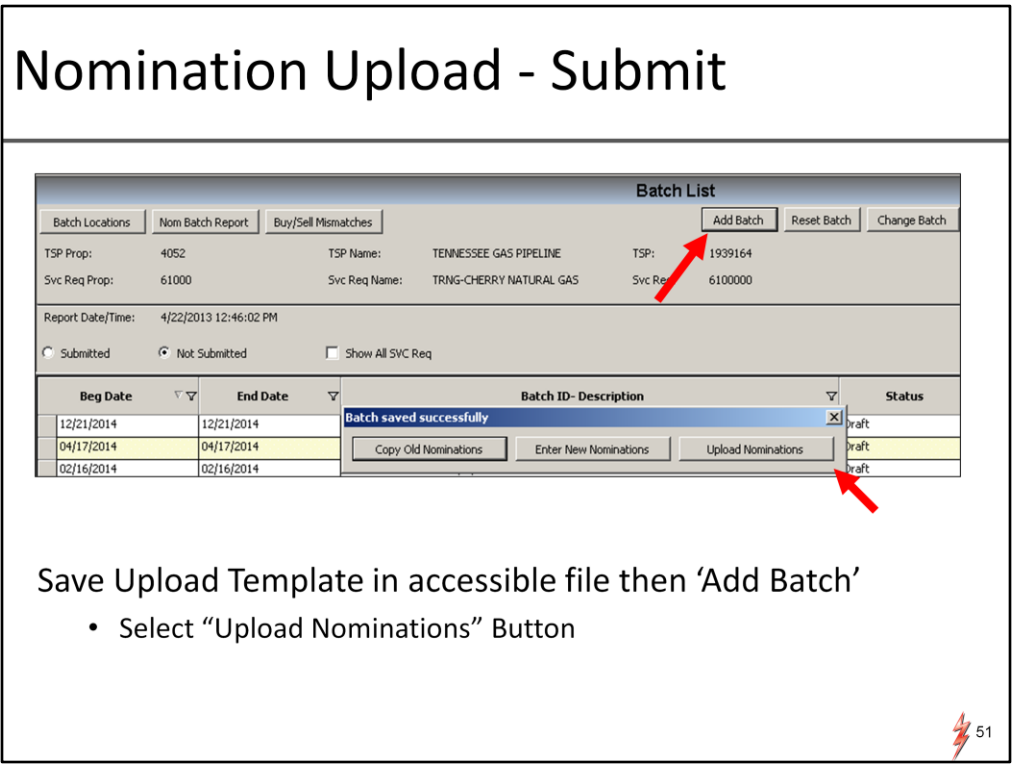

After following the steps of adding a batch record, select the option of Upload nominations

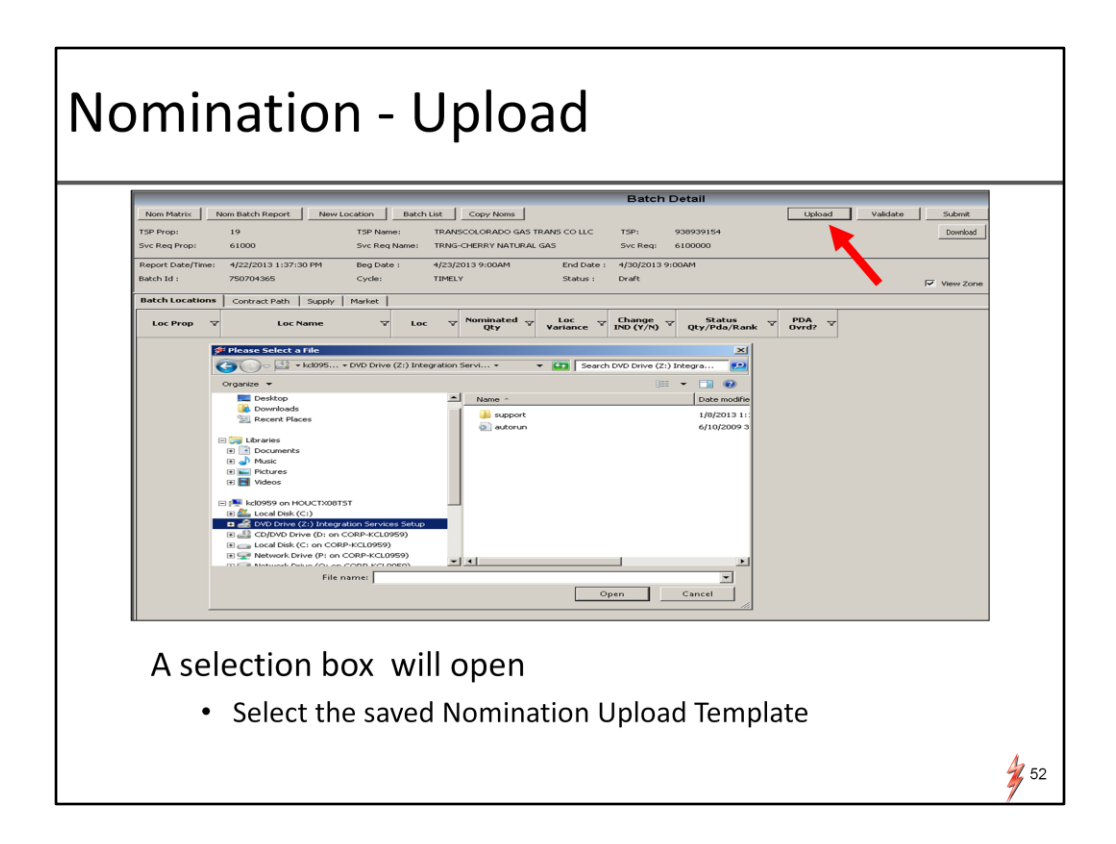

A selection box will open to choose your file,… then select 'upload'

## **Nomination - Upload** Nom Matrix | Nom Batch Report | New Location | Batch List | Copy Noms | **TSP Prop:**  $4052$ TENNESSEE GAS PIPELINE 1939164 TRNG-CHERRY NATURAL GAS 6100000 10/9/2013 9:00AM End Date 10/10/2013 9:004 918572275 TIMELY Status:  $\overline{V}$  Show Ze Contract Path Suncky | Market | System has finished uploading the selected file  $\nabla$  Rec Lo  $\nabla$ Rec Loc ?  $\alpha$ GPC/TGP KING Message will appear "system has finished uploading..." - Validate and check for errors - Edit if needed, then submit There is also a download feature to download batch  $\bullet$  $\frac{1}{2}$  53

Validation will happen upon submission in the same manner as if the nomination had been manually entered into DART

Look for the message "system has finished uploading the selected file"

Keep in mind the spreadsheet will not have real time validations as they exist in the nomination screens as if you were entering them directly into DART,….. so first attempt at uploading a big batch will have validations for everything at once..

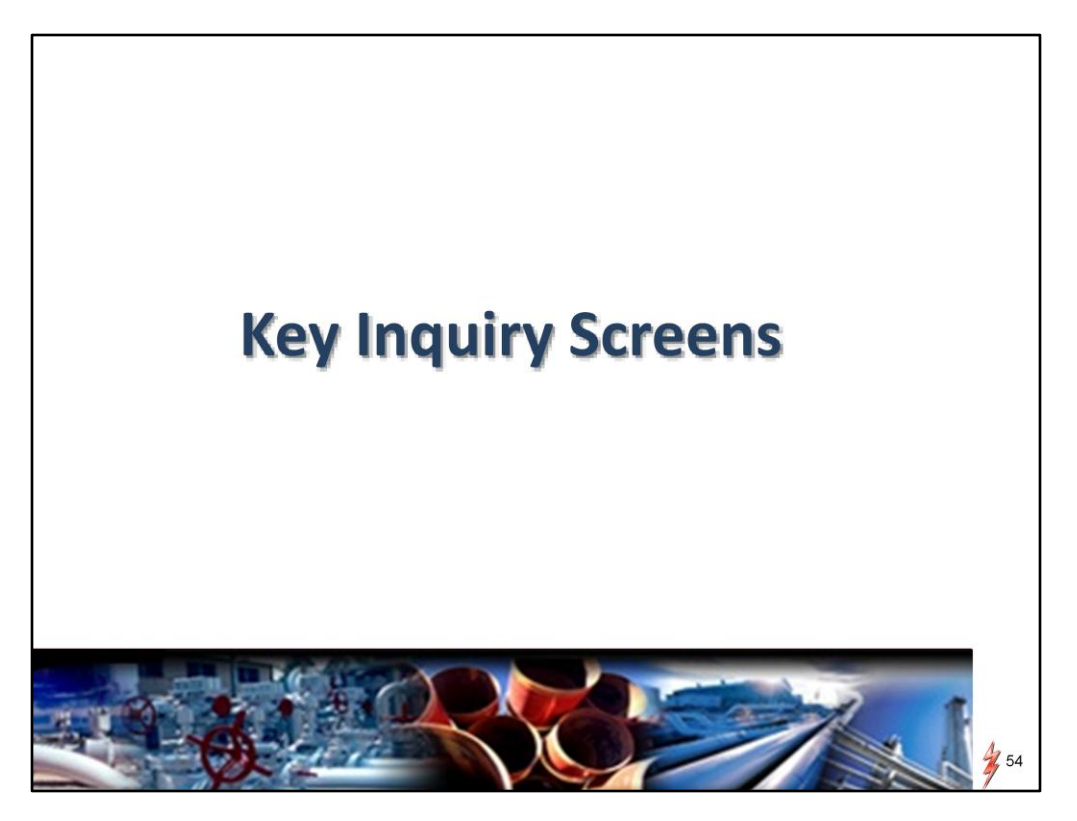

Before we get to the Inquiry screens I wanted to make a few disclaimers regarding the different Nom methods….In this presentation we have chosen to highlight the batch detail screen for inputting noms….we did this for a few reasons.

First, …it's a new screen and most of the existing training resources are geared toward the existing Matrix screen.

Second,….it gives customers the ability to start building your nom at a contract or path level which is what TGP customers are currently used to. It really will depend on your business which way works best for you.

If you work with multiple contracts and employ all the ranking options, the batch detail screen is a way to see all your paths at one time

If you are an LDC and nominate from the delivery side mostly, the Matrix screen may be the way to go.

We encourage you to try out different screens and you may decide that using a combination of methods works best for you. For example you could nominate on the matrix screen all your buy/sells at a pool then switch to the batch detail screen to build the transport. Its up to you. Getting in the Sandbox before we go to production will be a great place to take them for a test drive.

Now lets look at some key screens and tools to process your nominations…. The first screen we will look at is the Buy/Sell Mismatches List Screen

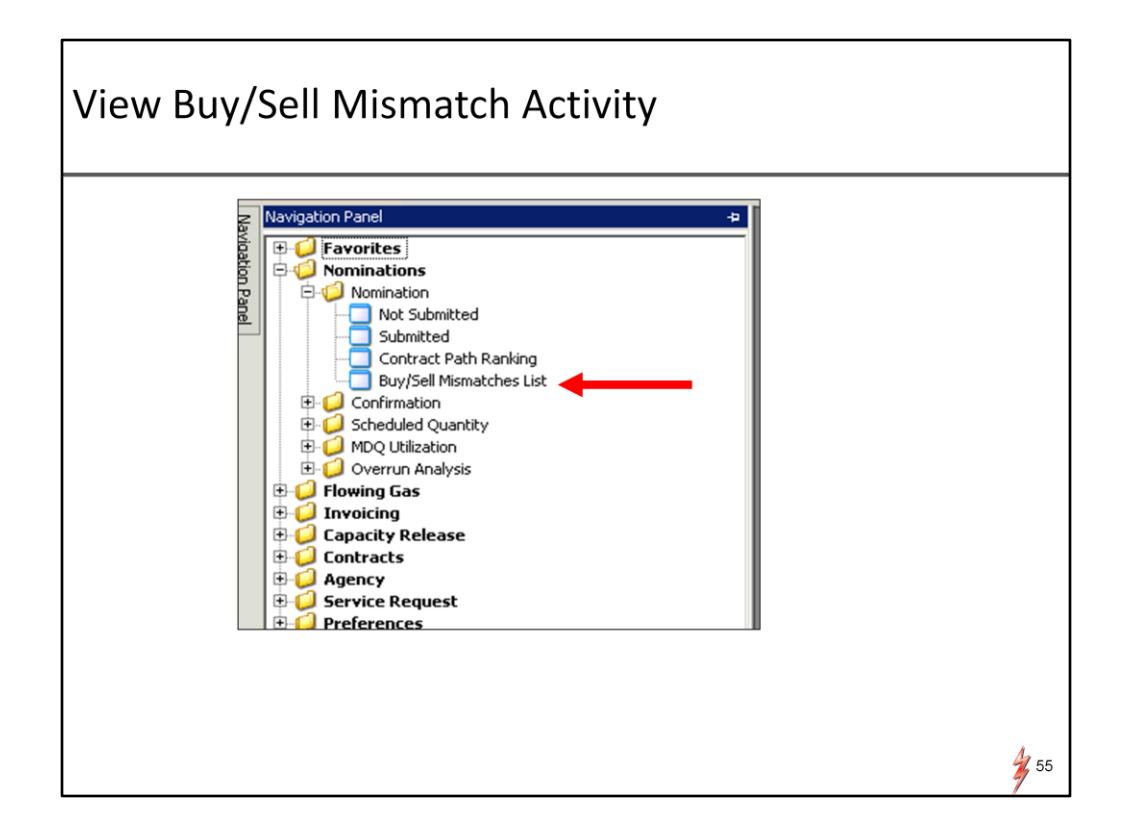

At the main menu, i.e. Navigational Panel,

Select Buy/Sell Mismatches List under Nominations/Nomination

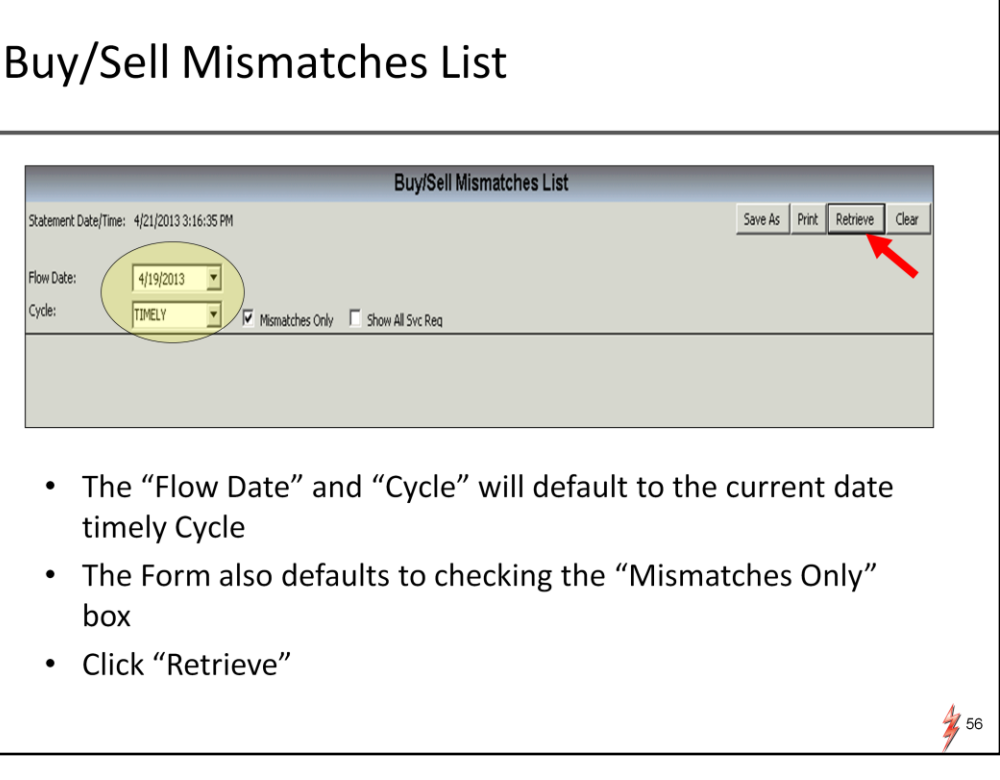

This handy tool is similar to the current "connecting entities" in PASSKEY

However, this screen has additional functionality.

View connecting entities in PASSKEY, only shows counter party noms at logical meters such as pools and storage Now that we will have buy/sell transactions in the nominations, this screen will show counter party nominations at any point where there is buy/sell transactions. This includes physical receipts for example.

After entering date/time you would like to view, click retrieve

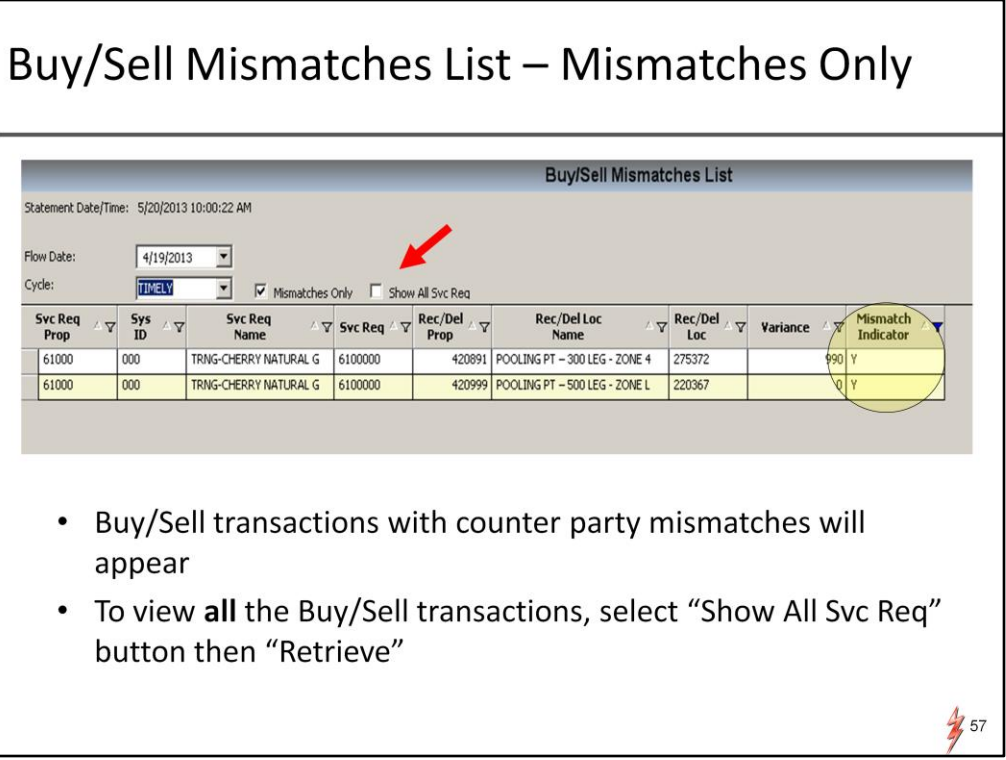

The screen will populate your counter party nom mismatches. Notice the mismatch indicator in the last column. With the default setting of 'mismatches only' there will be all "Y's indicating Yes, there is a mismatch. However, if you want to see 'all' buy/sell transactions, select "show all svc req", then retrieve….

## **Buy/Sell Mismatches List**

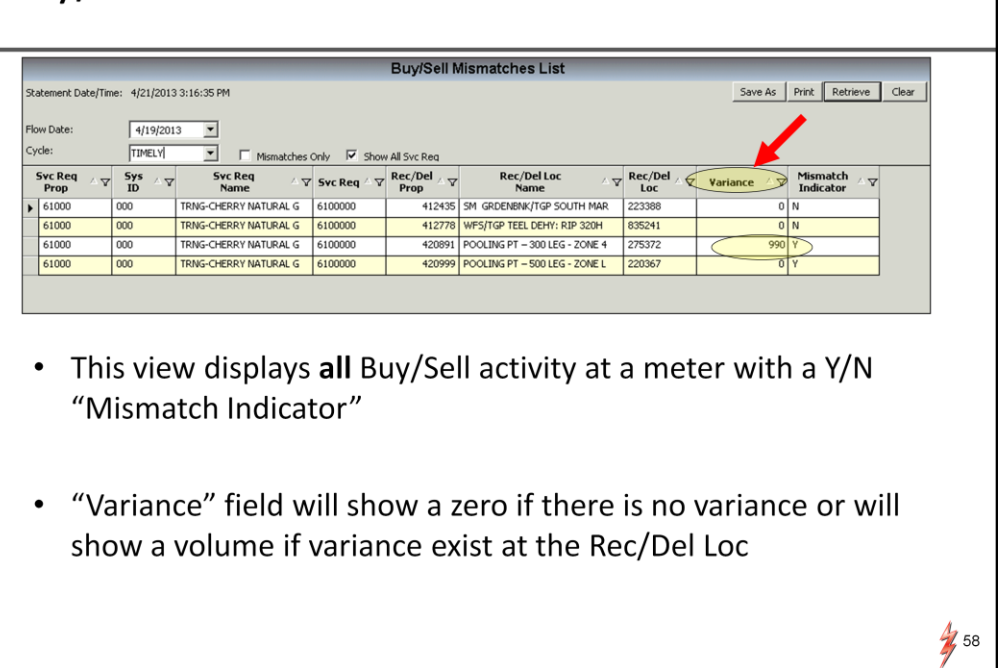

Now the screen populates all buy/sell transactions with mismatch indicator of yes OR no. Notice the Point Nom Variance column….. this is extra information to help you determine the nature of the mismatch at the point.

If there is a number in the Variance column, with a mismatch, then one of your counterparties has a mismatch with a nom that is lower than your nom. Unless this is fixed the lesser of rule will cause a balancing cut to your transactions and this should be addressed.

If the variance is zero, and a mismatch exists, then one of your counterparties has a mismatch with a nom that is higher than your nom. Should not be an issue for you since your nom is lower and no cut will come your way. However there is a counter party that would be affected with a mismatch.

The lines where there is no mismatch then that is verification that the noms with the counterparties are good.

To get the detail of a line item, double click on the line and a detail screen will be prompted

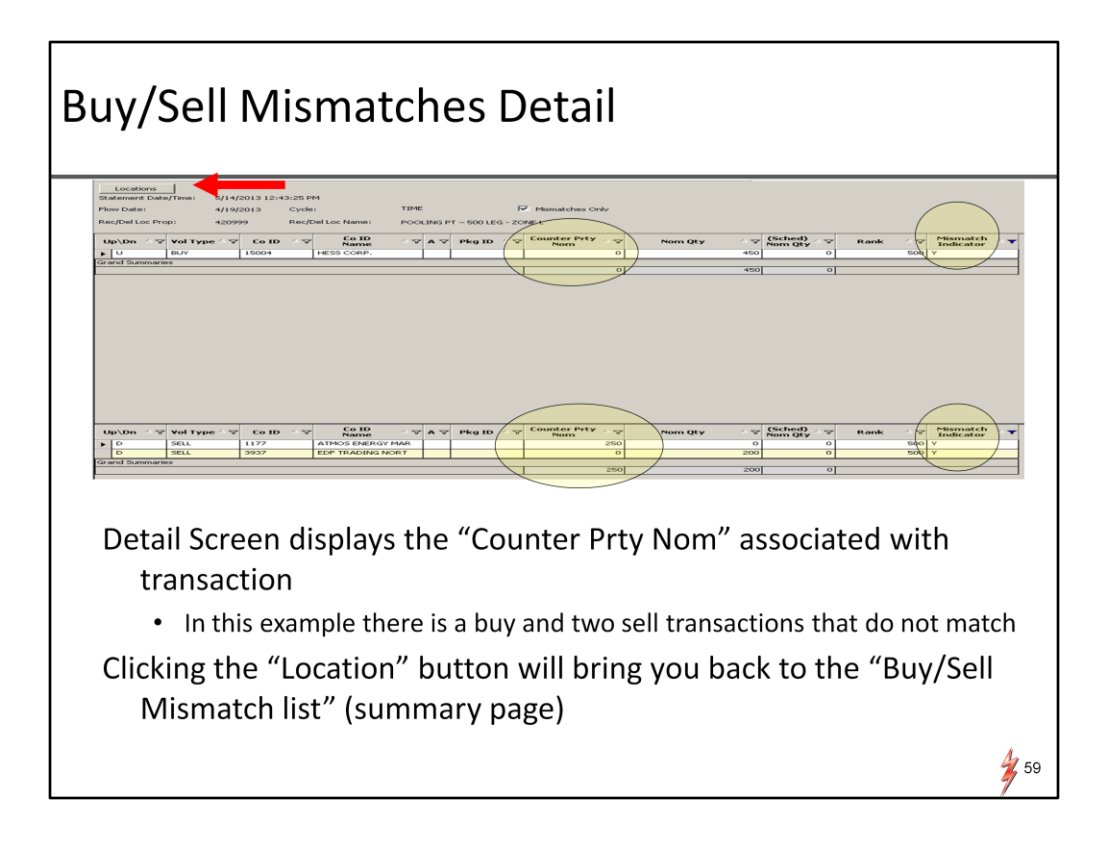

The detail screen will show the nom detail of the selected transaction. In this example we have mismatches on a buy and two different sells.

To get back to the summary page or "list", Click location button in upper left corner

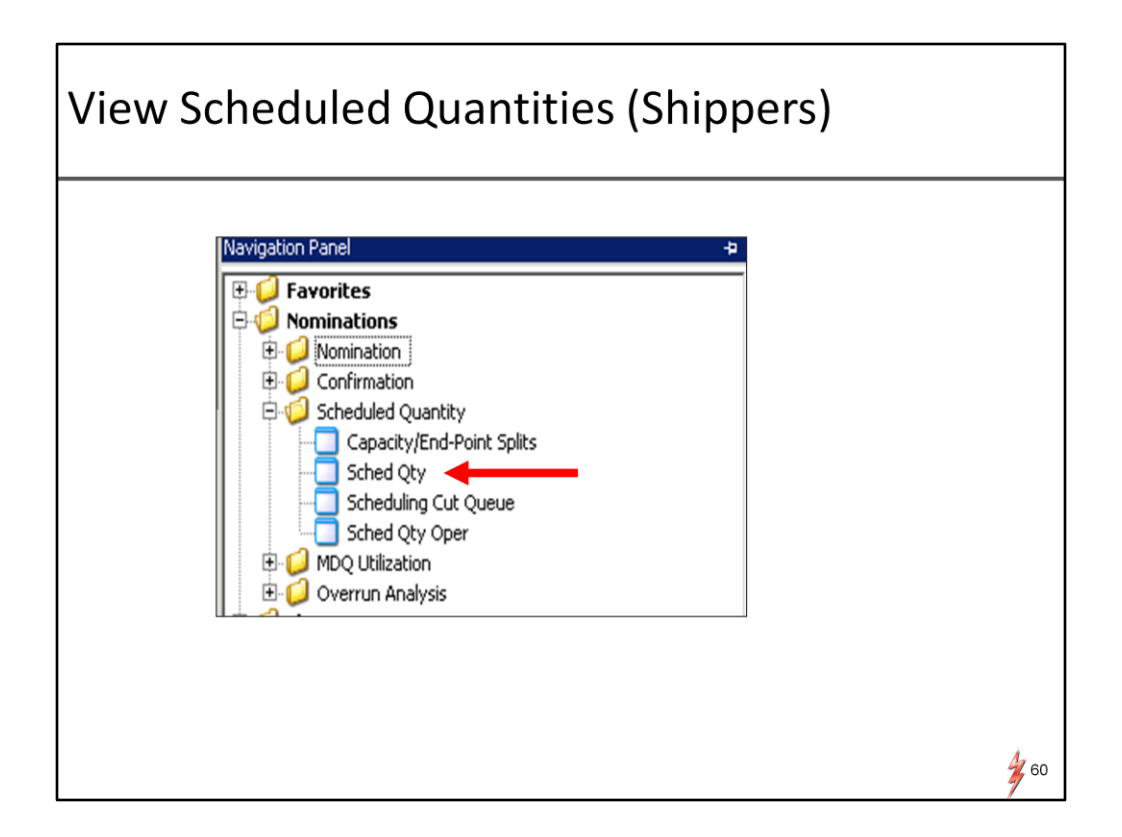

Now we will look at the view scheduled quantities screen. Select Scheduled Quantity / Sched QTY

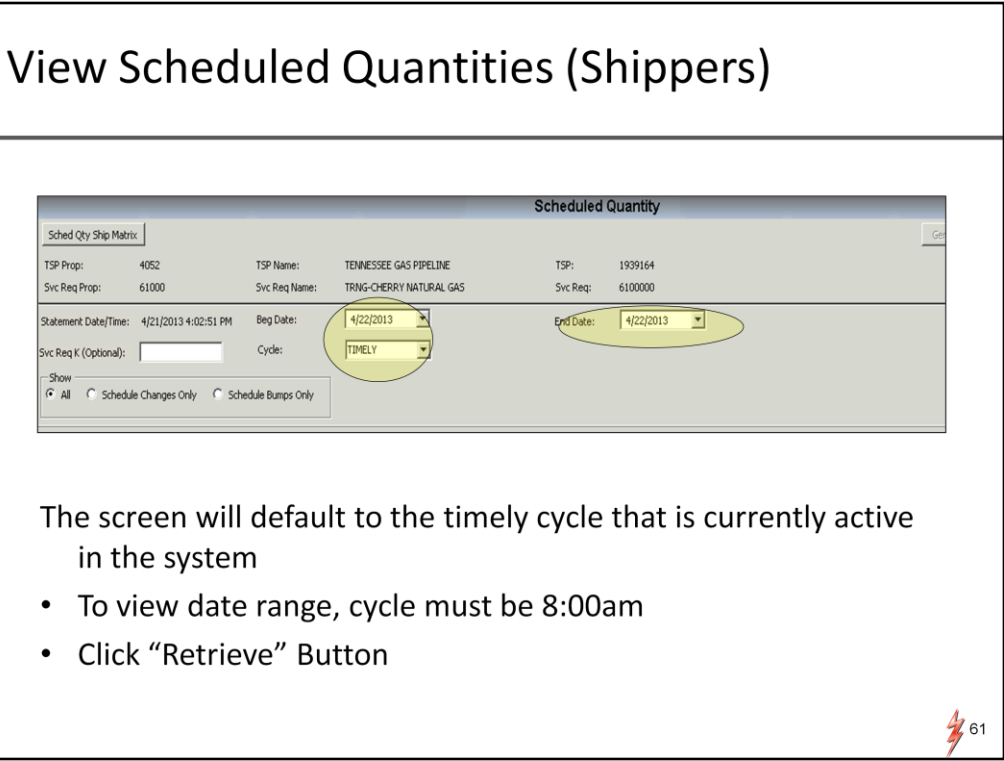

The default date and cycle will be the next timely cycle

Keep or modify date, then retrieve

Note that If you would like to view a date range, the last cycle must be entered in cycle field, which is 8 am.

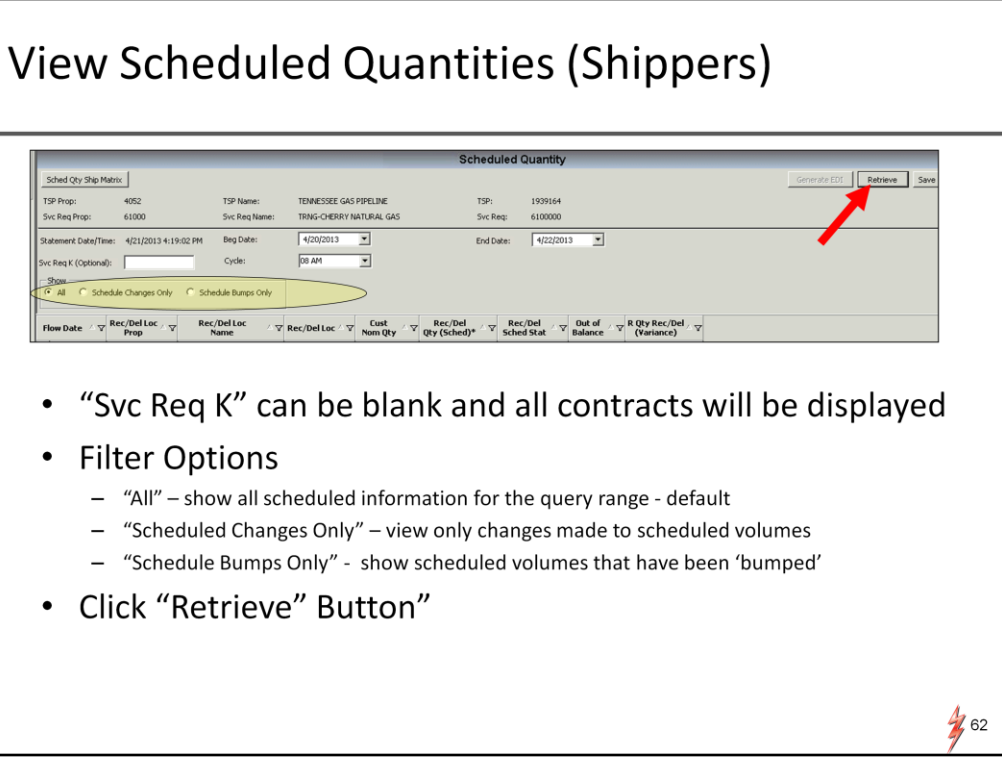

Default in this screen will have 'all' filter selected

If you leave the contract number field blank, all contracts for the date range will be displayed.

Click retrieve to display your scheduled volumes with your entered parameters

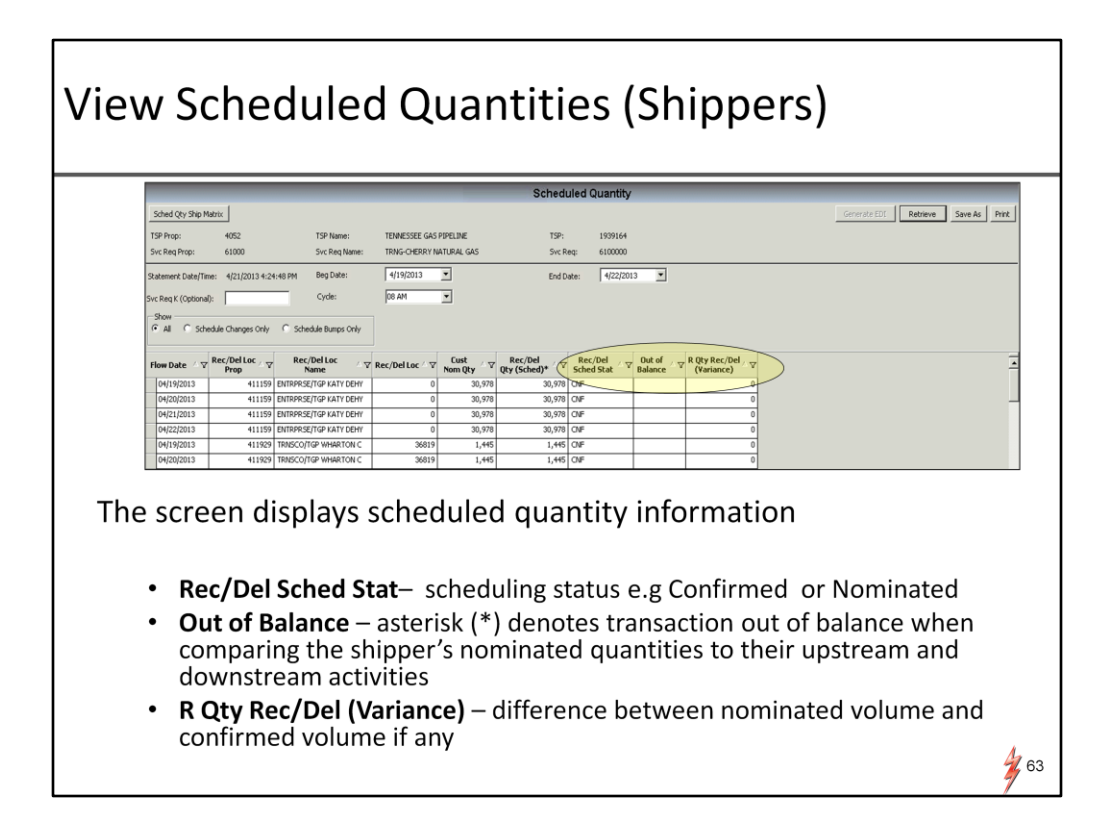

This screen will display a LOT of useful data.

-Nominated and scheduled volumes -scheduling status – either "NOM" for nominated or "CNF" for confirmed -out of balance indicator – asterisk depicts item out of balance

And qty variance which identifies any variance between nominated and confirmed volumes

To view details of a particular transaction, double click on a line item to prompt the Sched qty for shipper matrix screen

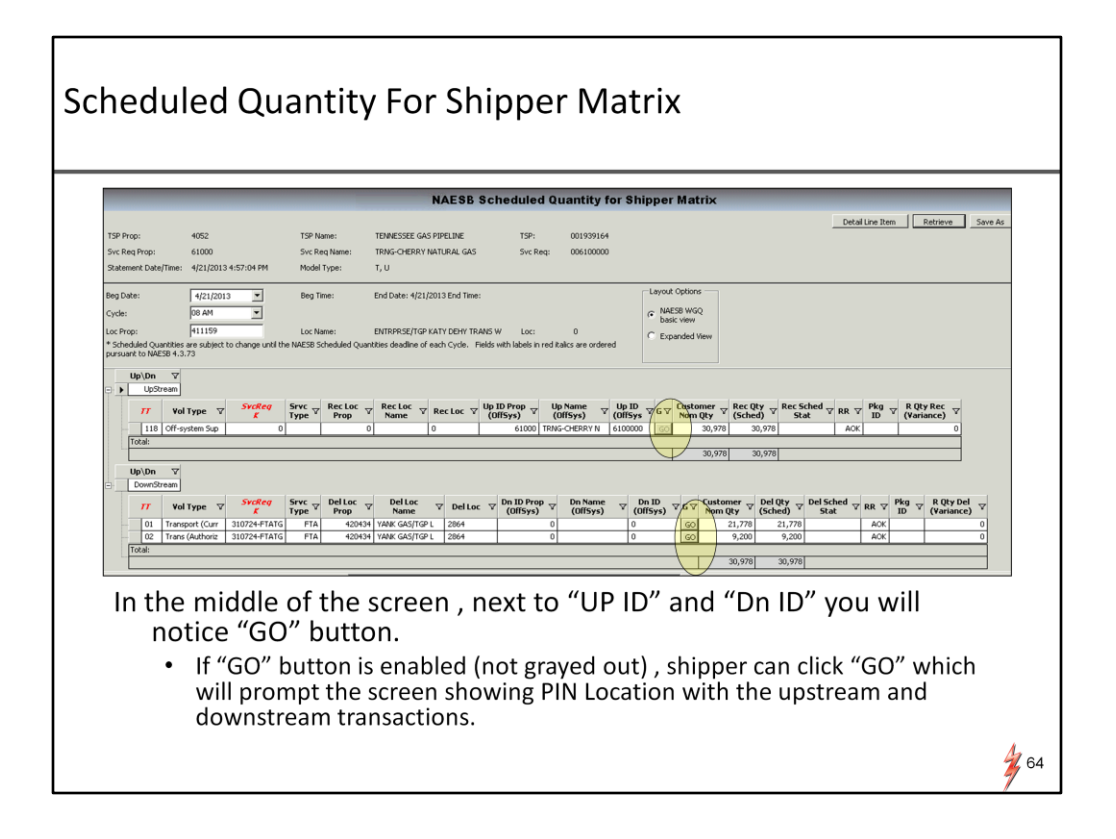

This screen will display the upstream and downstream transaction detail at a PIN. If you want to track a transaction at another PIN,… like the nom screen, the go button next to the PIN will take you to that view

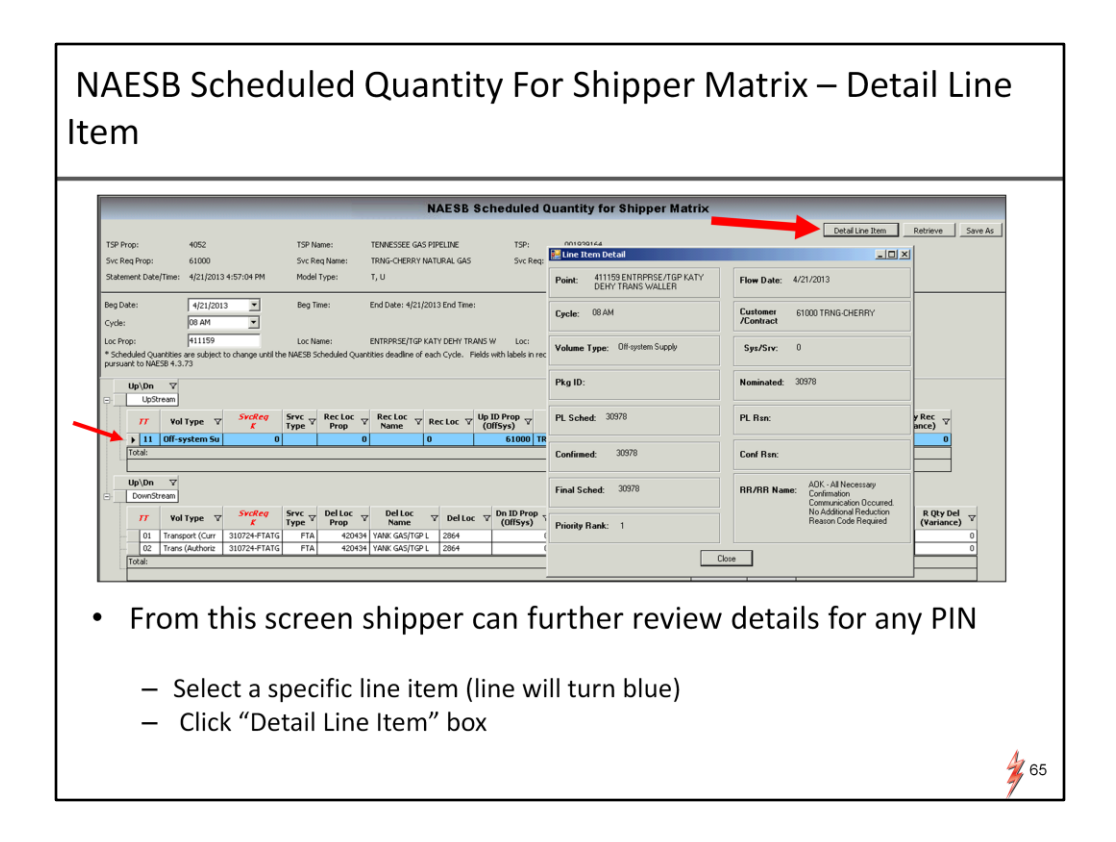

If you want to see the scheduled volume history of line item, Select "detail Line Item" box.

The detail box will display history of transaction,…PL scheduled volume, confirmed volume, and final scheduled volume similar to the PASSKEY function of Nomination history

the next inquiry screen to show you is the scheduling cut queue screen where you can see any pipeline reductions

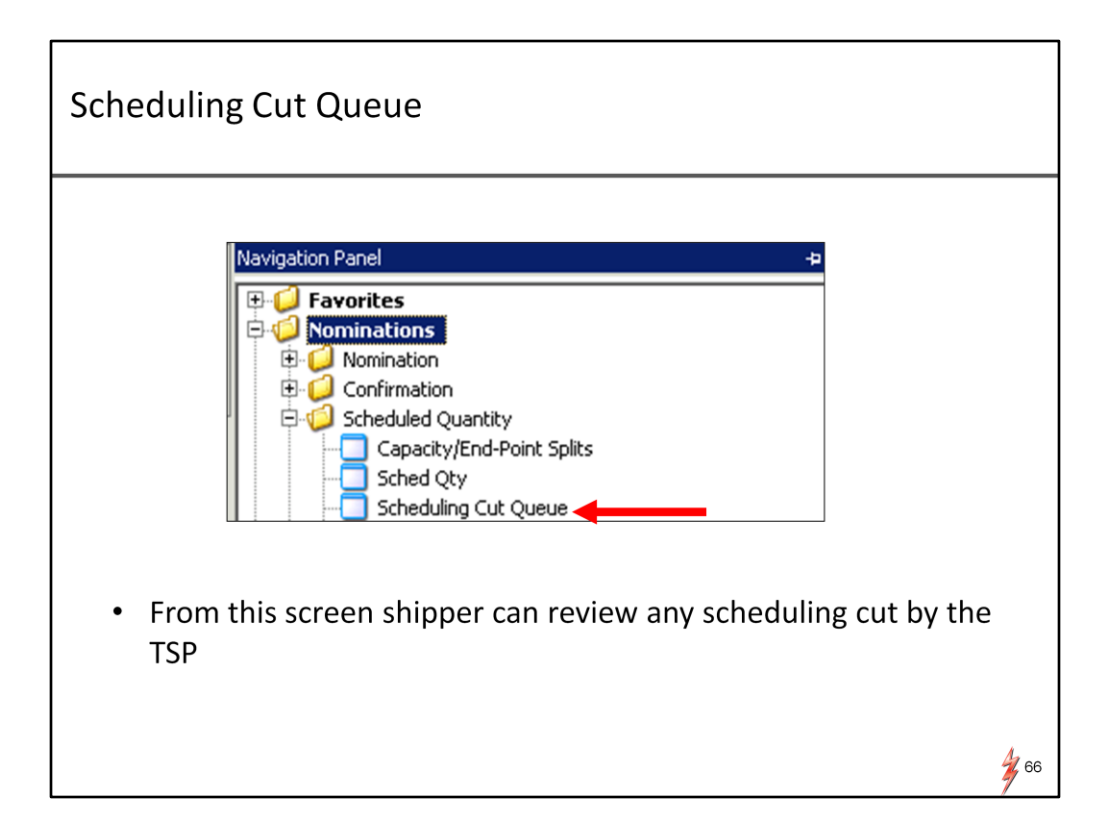

On the Navigational Panel,

Select Scheduling Cut Queue under scheduled quantity

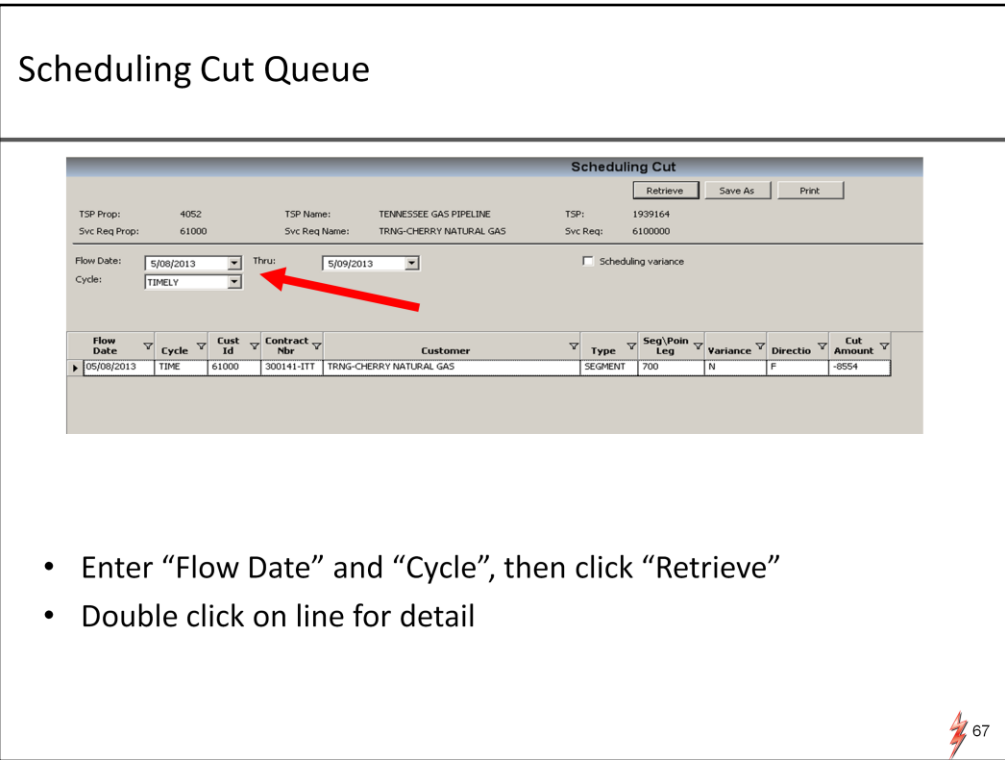

Input date and cycle to view then retrieve

Screen will display any cuts by the pipeline. In this view we have one segment cut

To get details, double click the line item

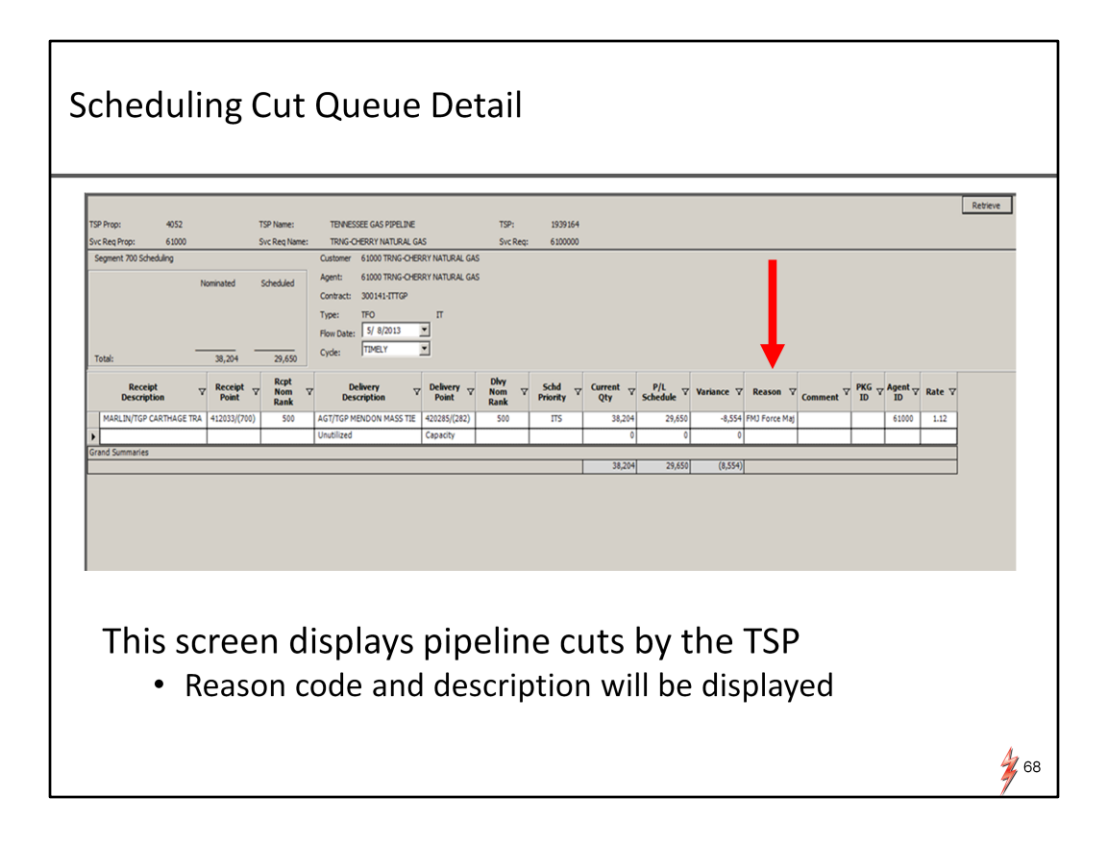

Here you will see the reduction reason codes and description…the reason codes and description are also seen in the scheduled quantity detail screen.

Now we look at a screen that should be familiar to TGP customers.

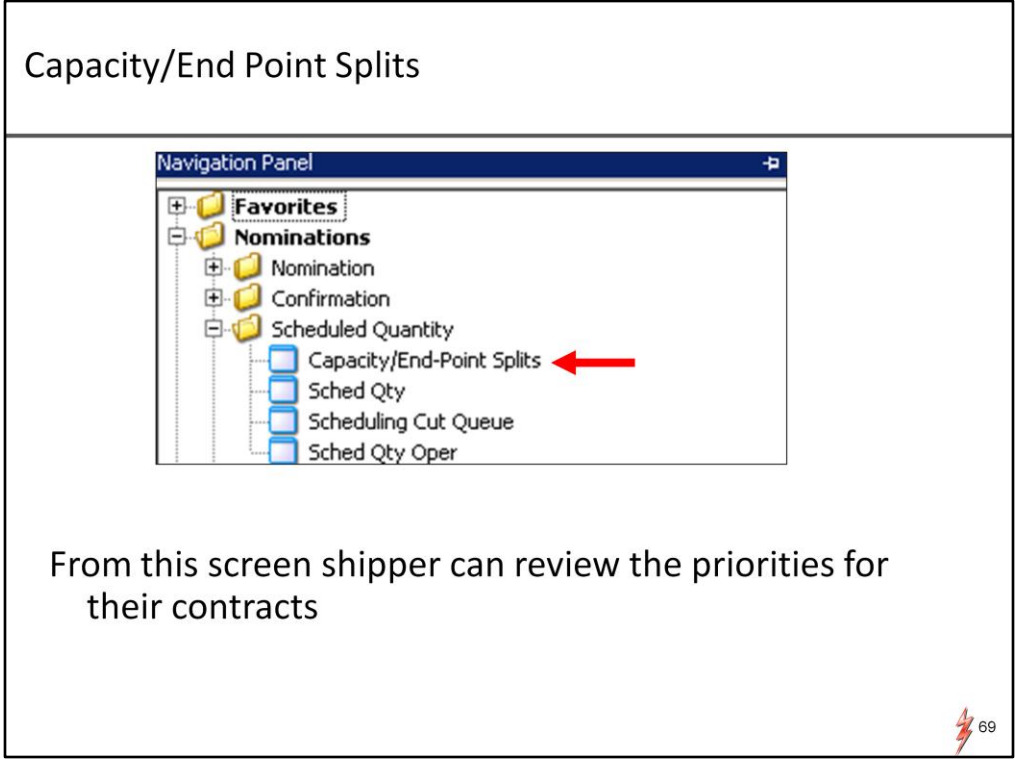

The Capacity/End Point Splits screen

Select the screen from the navigational panel under the Scheduled quantity menu

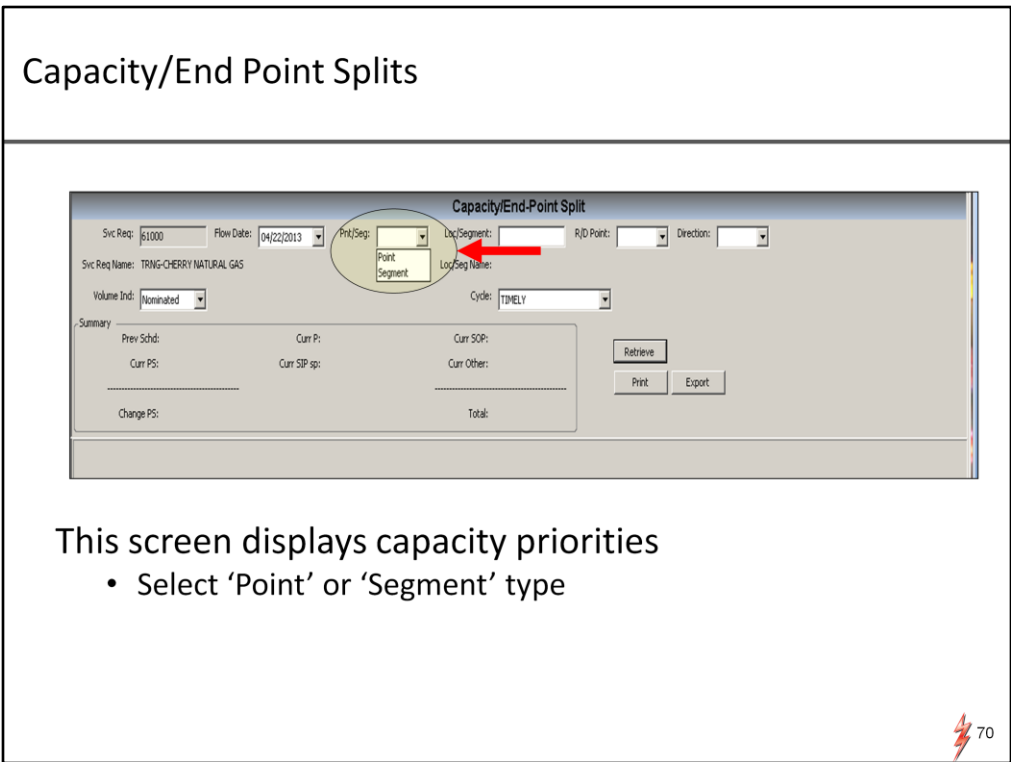

After selecting date/time, then point or segment type,… screen will display capacity priorities of nominations

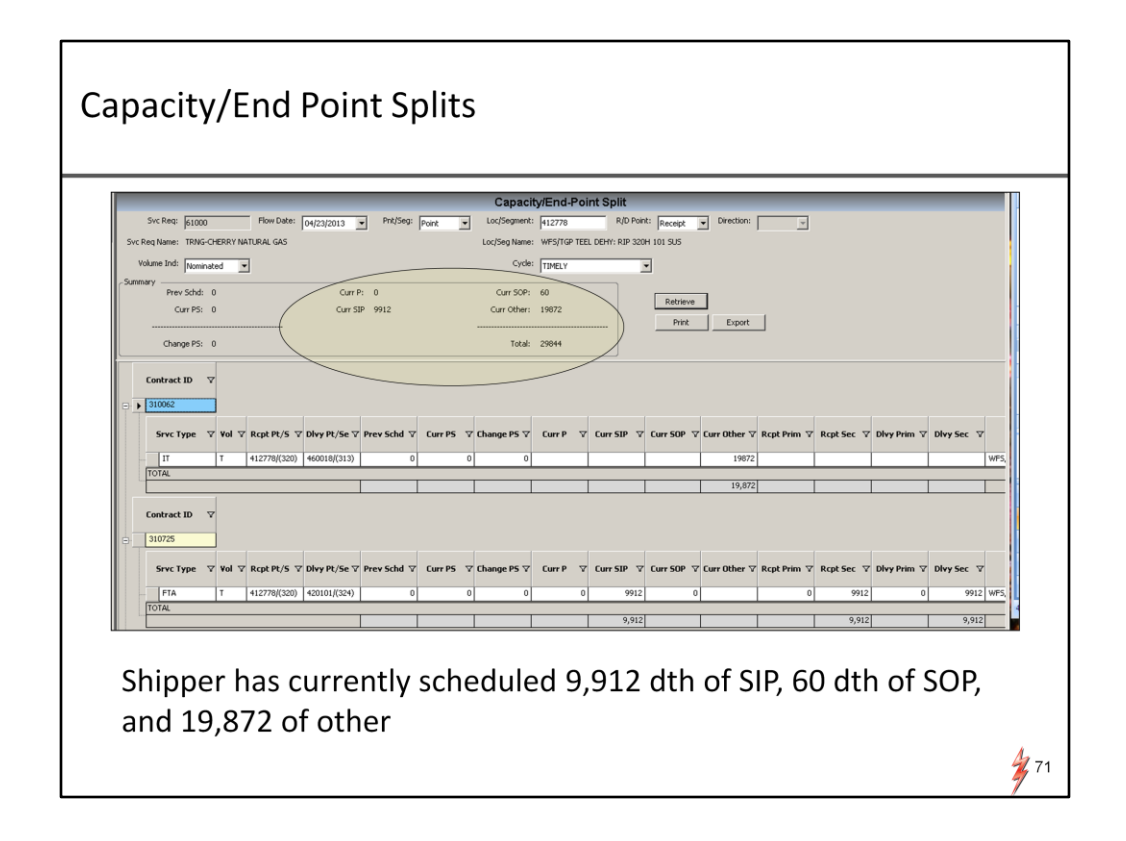

Priorities are displayed in a format similar to the current PASSKEY screen. Current SOP, Current other,…..etc.

In this example, we are looking at point priorities at meter 412778 where shipper has currently scheduled 9,912 dth of secondary in path, 60 dth of out of path, and 19,872 of interruptible………….

So those are the key screens for finding nomination mismatches, viewing capacity priorities, looking up scheduled volumes, and tracking history of a reduction.

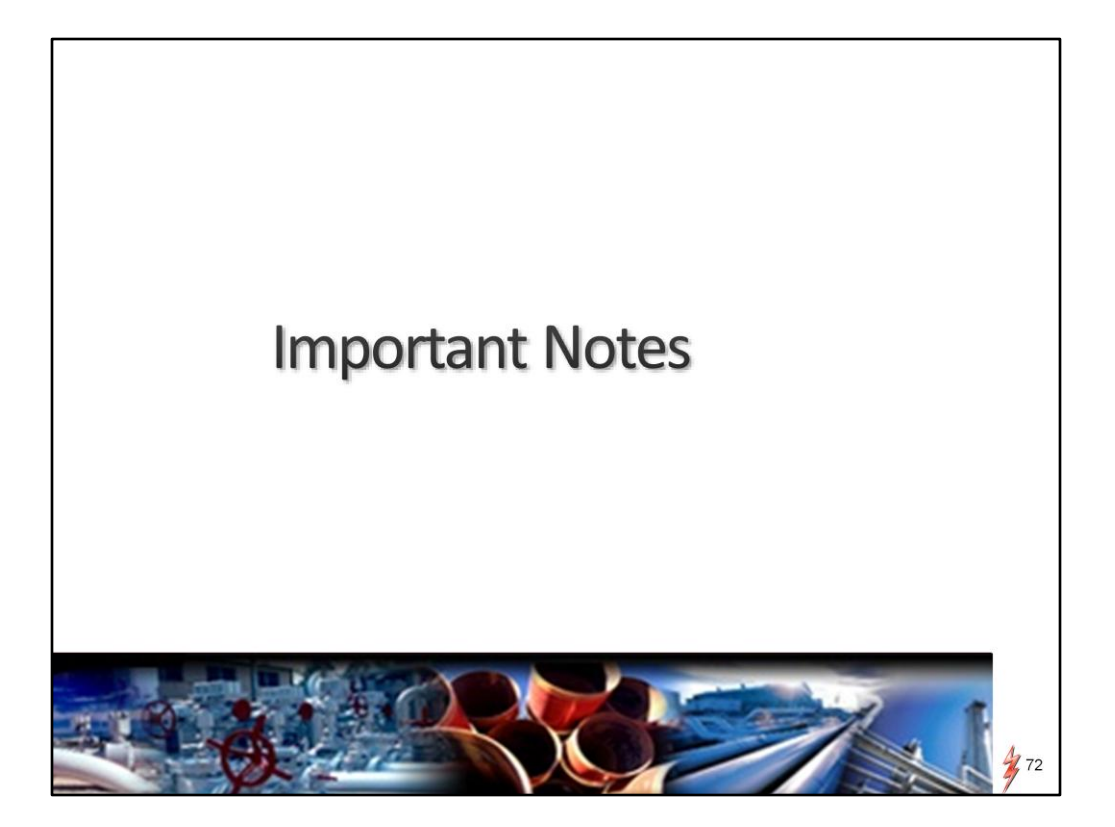

Before we open up the lines for questions, I want to go over some important notes to prepare for DART integration
## Suggested Favorites (for Nominations)

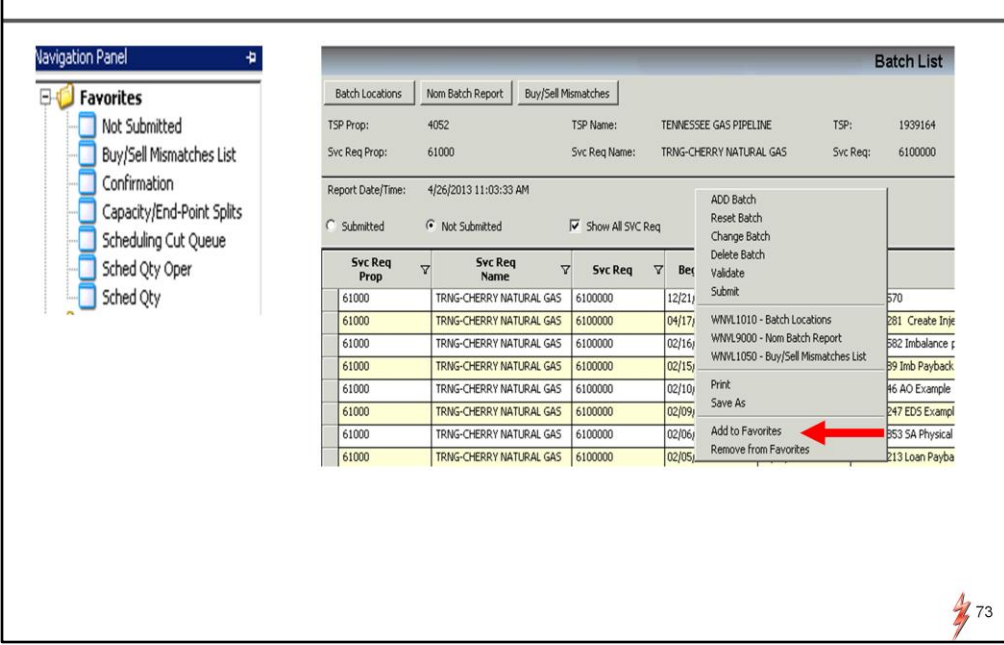

First I want to share a suggested "favorites" list you can build for nomination processing in DART

In the main menu which is the navigational panel there is an option to add favorites. Here are the highlighted screens that you can set up in Favorites to get you started regarding Noms.

To save a screen in favorites,

Right click in the screen and choose 'addtofavorites' options

These are by no means the only screens you will use but is a good list to start with

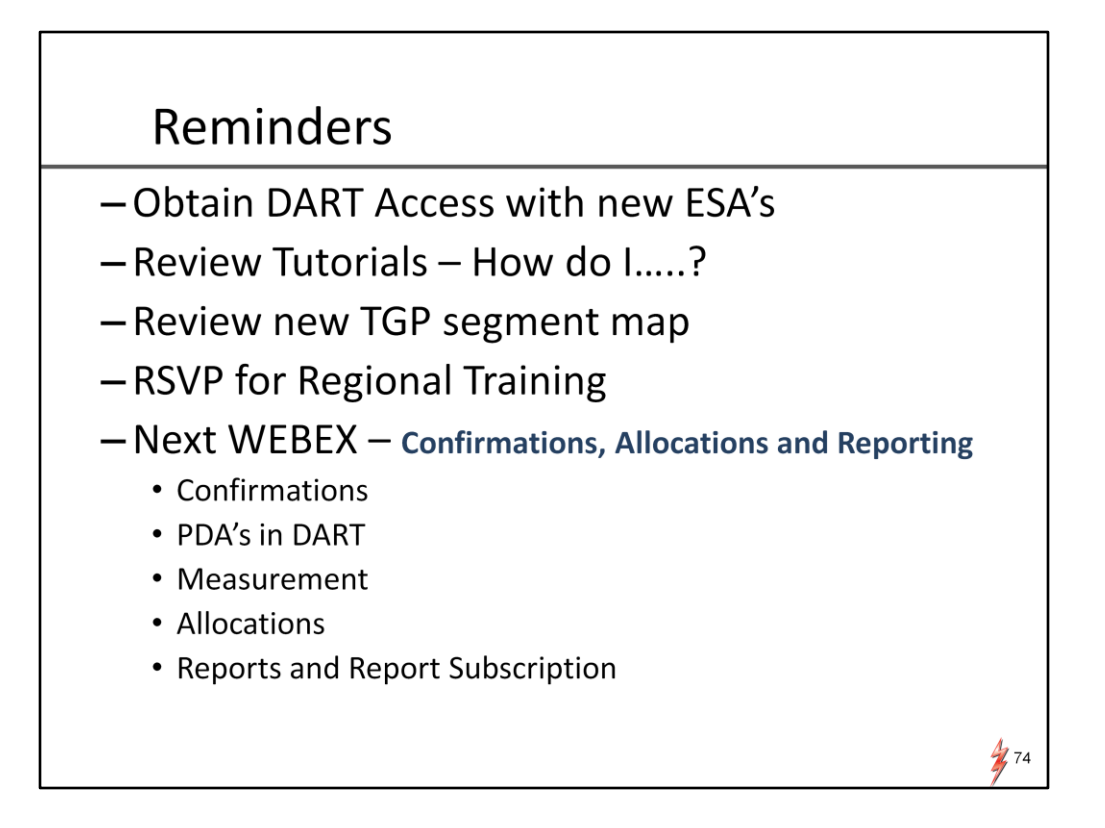

Here are some important reminders for the near future

Get your new DART logins and ESA's set up. For new DART users AND current DART users, there's a new license agreement to sign. also New logins will be needed to get into the sandbox june 17 so no time to delay!

Review the New video tutorials – new topics are being loaded periodically.

Get familiar with the new TGP segment map now available on the TGP homepage

RSVP for training, deadline to secure a spot is Friday. Some changes to the training agenda have been made and I believe we just posted an update with the details, so you might want to check that out. We will be sending confirmations for training after the rsvp deadline.

Next webex coming up is confirmations, allocations and reporting… that will also cover measurement, pda rules and flowing gas.

Lets look at our timeline.

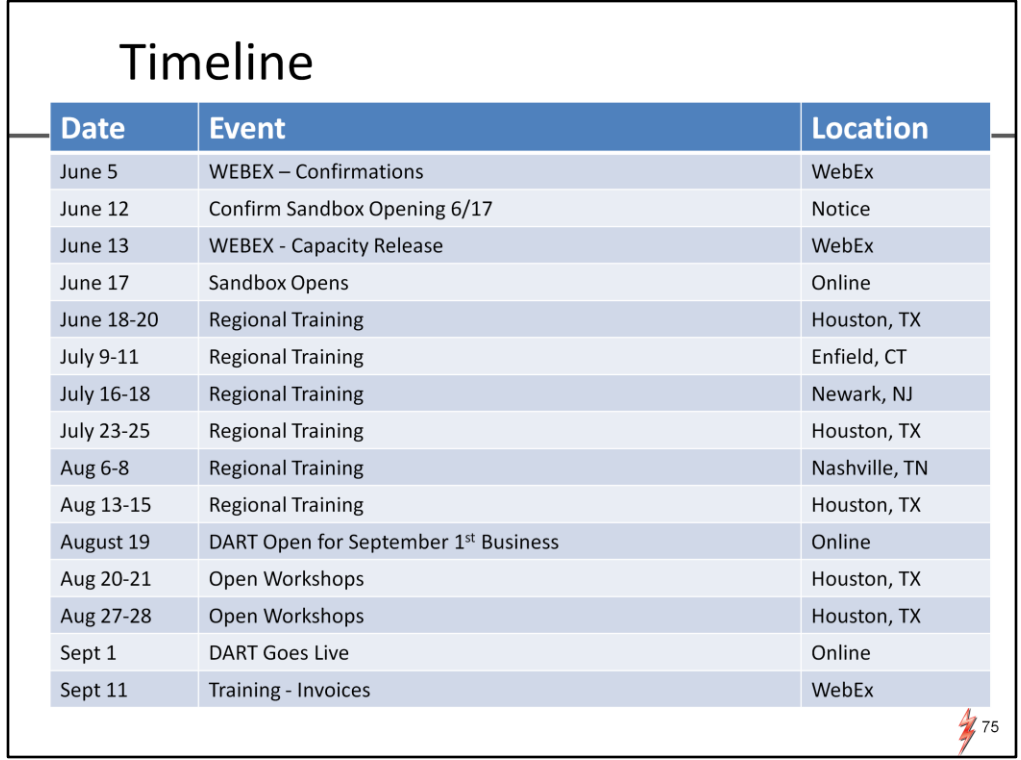

Here is the timeline for upcoming training dates including WEBEXs, hands on training, and opening of the SANDBOX

When the SANDBOX is open and you start to have questions, we will have a support email you can write to that we will show on last slide and get you detailed answers to your questions by the experts,

Also we encourage you to get with your rep, and they can schedule a time to work one on one with you in the SANDBOX before we go live

Speaking of sandbox,

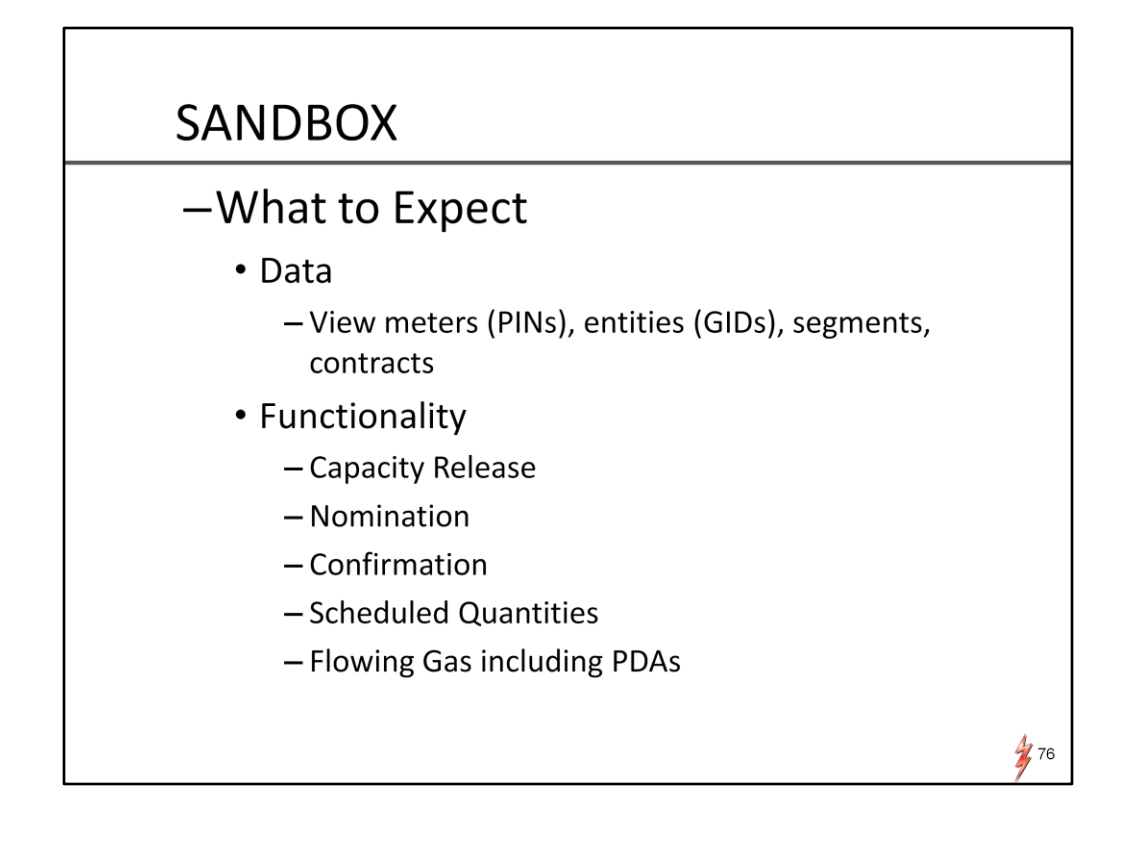

here is a list of what to expect

In this environment we will have PINS, GIDs, pipeline segments and contracts

Functionality will include capacity release, nominations, confirmations, scheduled quantities and Pre-determined allocations

## **Conversion Data for Sept 1** - What to Expect • Data - Active contracts will be converted to DART including rollups and releases - Nominations of a particular date (tbd), will be converted into DART as a single nomination batch in 'draft' status eff Sept 1 - Nominations at a PIN level with the same up/dn id (if applicable), rank, syc reg K, and package id will be rolled up together (to accommodate non-threaded nominations) • Data that will not or may not be converted - Temporary DUNS or DUNS in nominations • (Up/Dn IDs) that do not have matching GIDs in DART will be left blank in the nomination draft • A valid entity GID must be setup in Dart before it can be selected in the nomination - Nominations with ERS/EDS, unique routes not needed in DART - Alternate Pooling nominations (noms using TT 08), not needed in DART - Payback nominations  $\frac{1}{2}77$

For Sept 1, here is the plan for conversion,

Data wise, contracts will be converted over including rollups and releases.

Nominations will be pulled from PASSKEY for a specific date and copied as a single nom batch in draft status for Sept 1,…..

The idea is to convert some nom data from PASSKEY to DART giving customers a starting point to build their noms for Sept 1. Because we are going to an un-threaded model, PASSKEY noms will not translate directly into DART. So most likely, draft noms will not be complete for sept 1 business but it's a template to start with instead of starting from scratch

If the nomination draft is unwanted or unneeded, customers can simply delete and start from empty screen

Data that will not or may not be converted is the following temporary or dummy duns nos that do not have legitimate GID's in DART

Up/Dn IDs that do not have matching GIDs in DART will be left blank in the sept 1 nom draft.. A valid entity GID must be setup in Dart before it can be selected in the nomination screens. A list of valid GIDs are listed on our homepage titled TGP to DART entity cross reference, you may want to check that out for sept 1 business

Nominations with ERS or EDS will not be converted. Unique routes for these transactions will not be needed in DART

Alternate pooling transactions where transport contracts used the 08 trans type will not be converted or needed in DART. Pooling gas at an alternate pool can be nominated in DART as a normal pool nom.

Payback nominations will not be converted

And that's about it for conversion data……

Now I will show you what training resources we have available on our homepage and where they are located..

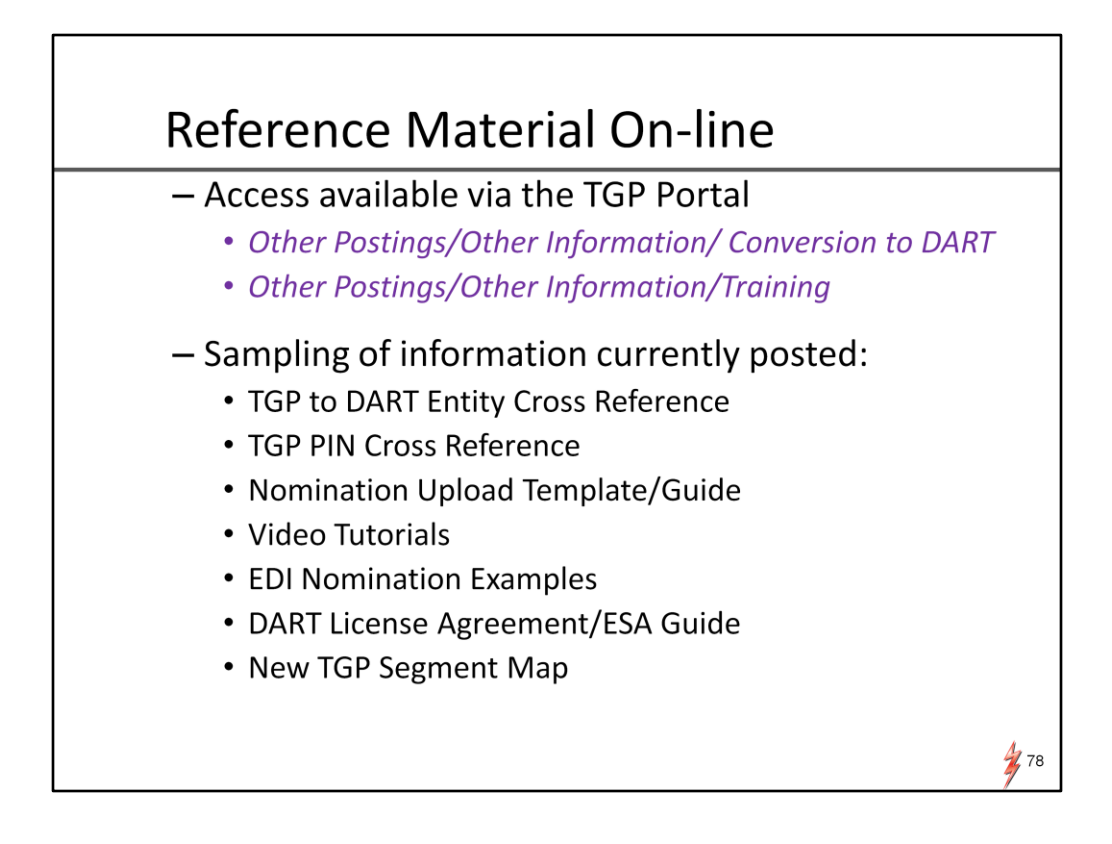

All of the DART related reference material is located on the homepage under "other information"/conversion to DART file or Training file

Here is a list of what you would find

Some of the recent training materials that has been added are the video tutorials and the new TGP segment map. The videos are short instructional videos titled "How do I…? and based on topic. They are periodically being added with different topics so we encourage you to check them out. They are located under the Training file.

Also, after this meeting we will be adding an appendix of nomination examples covering different nom examples that we didn't have time to show.

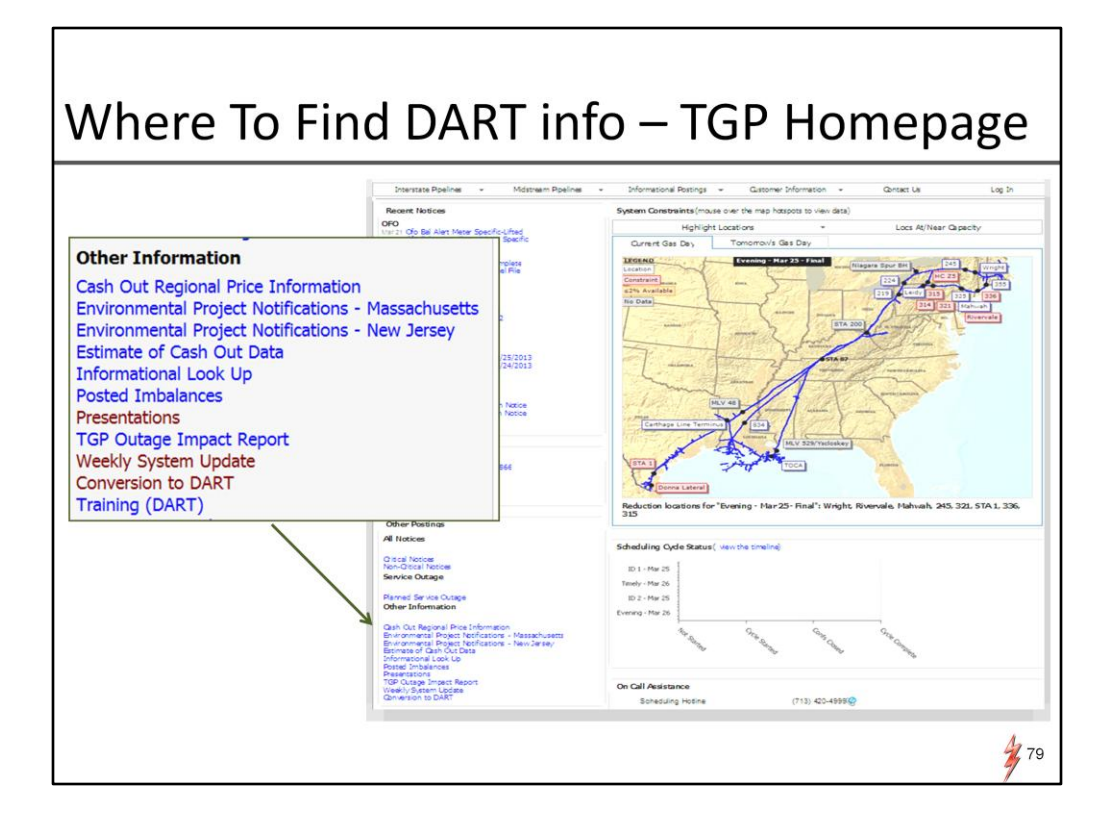

Here is the homepage where the files are located

The DART WEBEX presentations are in the presentations folder and have ALSO been added to the Conversion to DART file. so everything DART related is in either the conversion to DART or Training file.

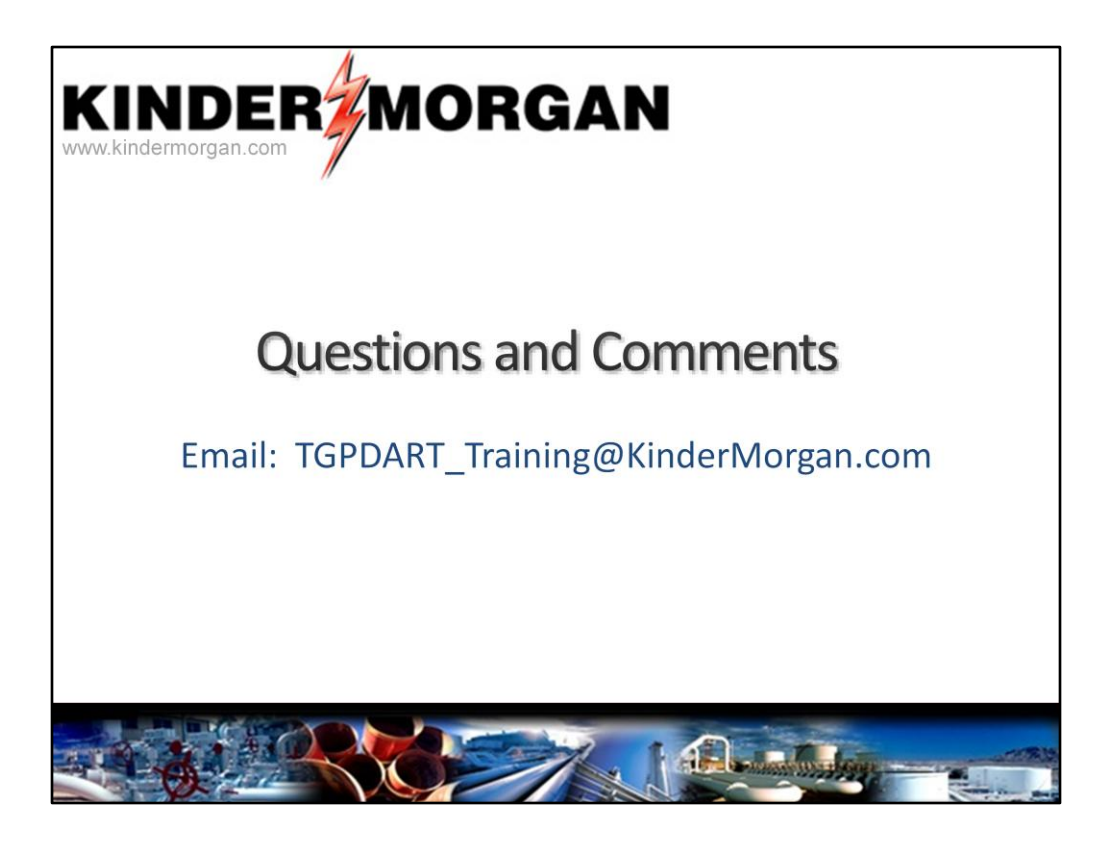

If you think of some questions later you can email us at the new DART support address or you can call your rep